# HRD-Net 홈페이지 및 모바일 사용자 매뉴얼

- 국민내일배움카드 신청, 훈련 진단․상담, 온라인 수강신청 -

# 2021. 01

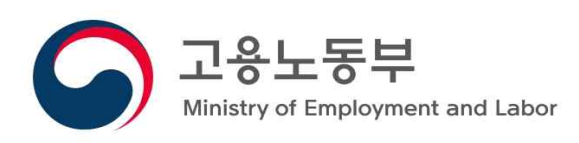

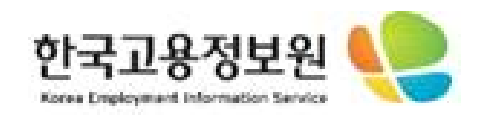

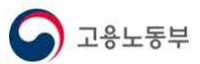

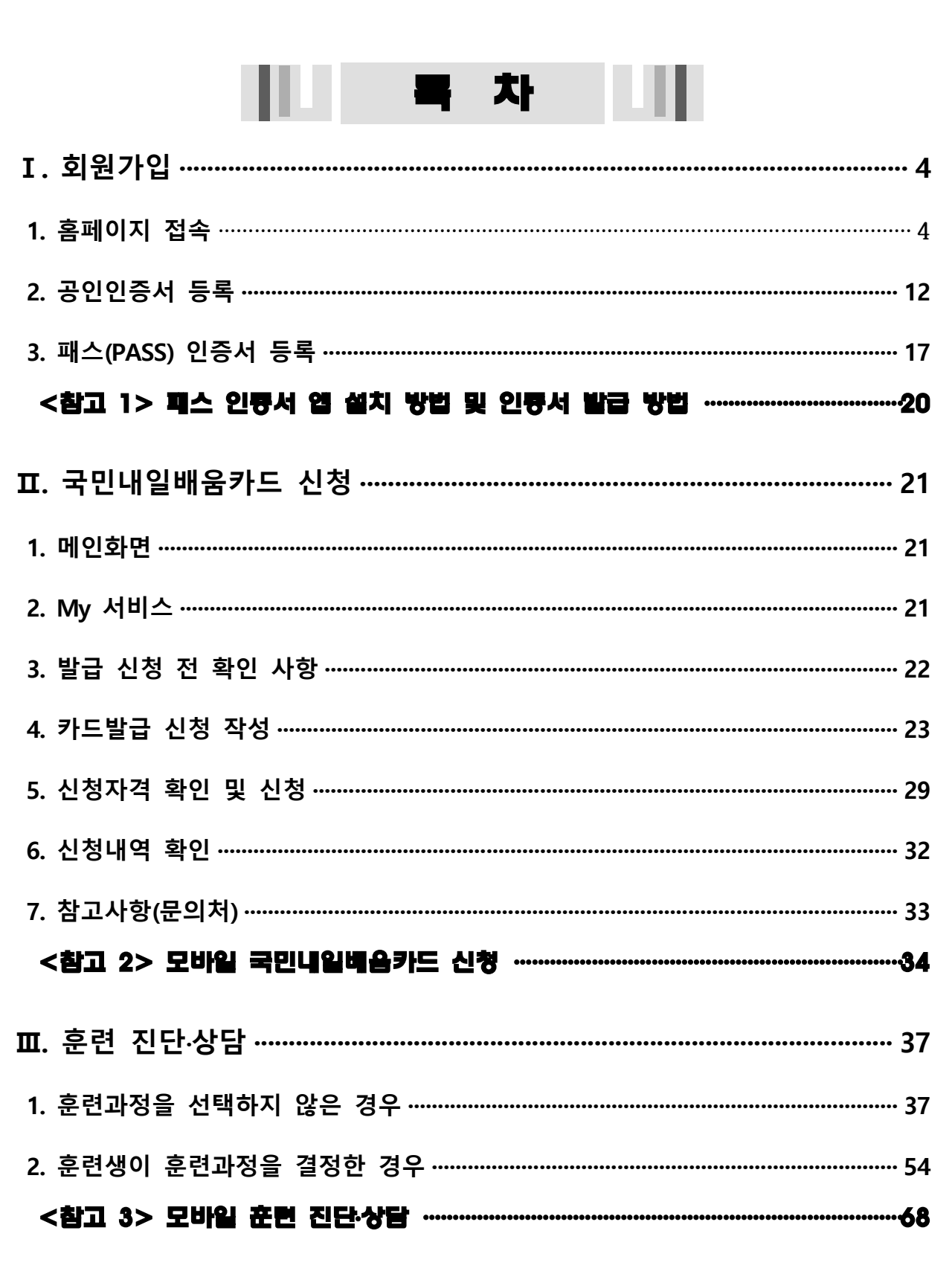

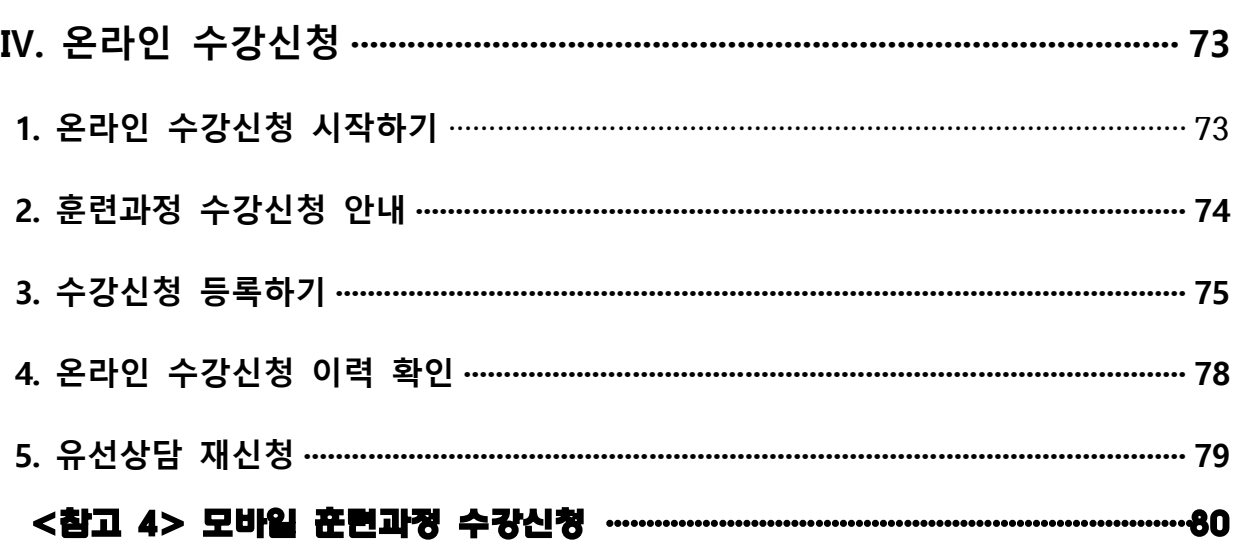

# Ⅰ. 회원가입

- ◆ 국민내일배움카드 신청은 고용센터 방문 또는 HRD-Net(www.hrd.go.kr)에서 온라인으로 가능합니다.
- ◆ 온라인 신청을 위해서는 HRD-Net 회원 가입 후 공동인증서 또는 패스 인증서, I-PIN 인증 절차를 반드시 거쳐야 합니다.

#### **1 │ 회원가입 절차**

#### **1.1. 회원가입 접근**

 ① HRD-Net 홈페이지 메인화면 우측 상단 '회원가입'버튼을 통해 회원 가입 페이지로 이동합니다.

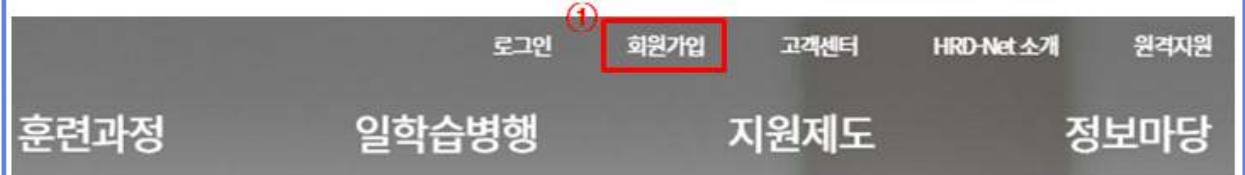

#### **1.2 회원가입 형태의 선택**

- ① 회원가입 목적에 따른 회원 유형을 선택합니다.
- <mark>개인 회원</mark> : 개인과 대리인 회원으로 구분
- <mark>훈련기관 회원</mark> : 행정지원시스템 이용을 위한 훈련기관 회원
- <mark>기업 회원</mark> : 사업주(자체) 훈련 비용신청 및 일학습병행 업무 수행하는 기업

# 2 회원별 **때뉴 사용 권한**의 안내 내용입니다.

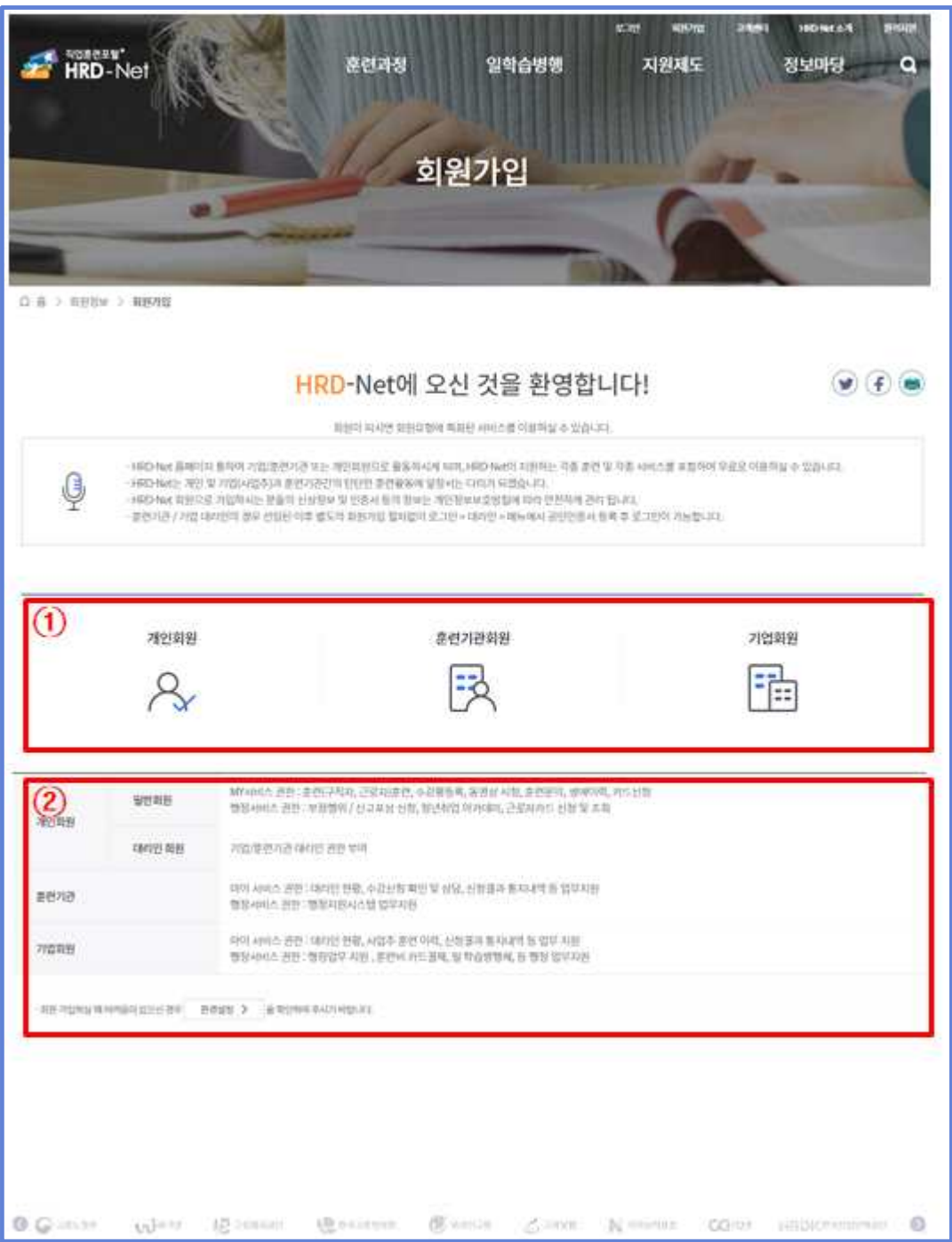

#### **1.3 One-ID 가입여부 확인**

- ① 고용노동 관련 사이트를 하나의 통합ID로 이용할 수 있는 One-ID 가입 여부를 선택합니다.
	- 예 : '워크넷', '고용보험시스템', 'HRD-Net', 민원마당, 월드잡+ 를 한 개의 ID로 이용이 가능합니다.
	- 아니오 : HRD-Net만 회워가입

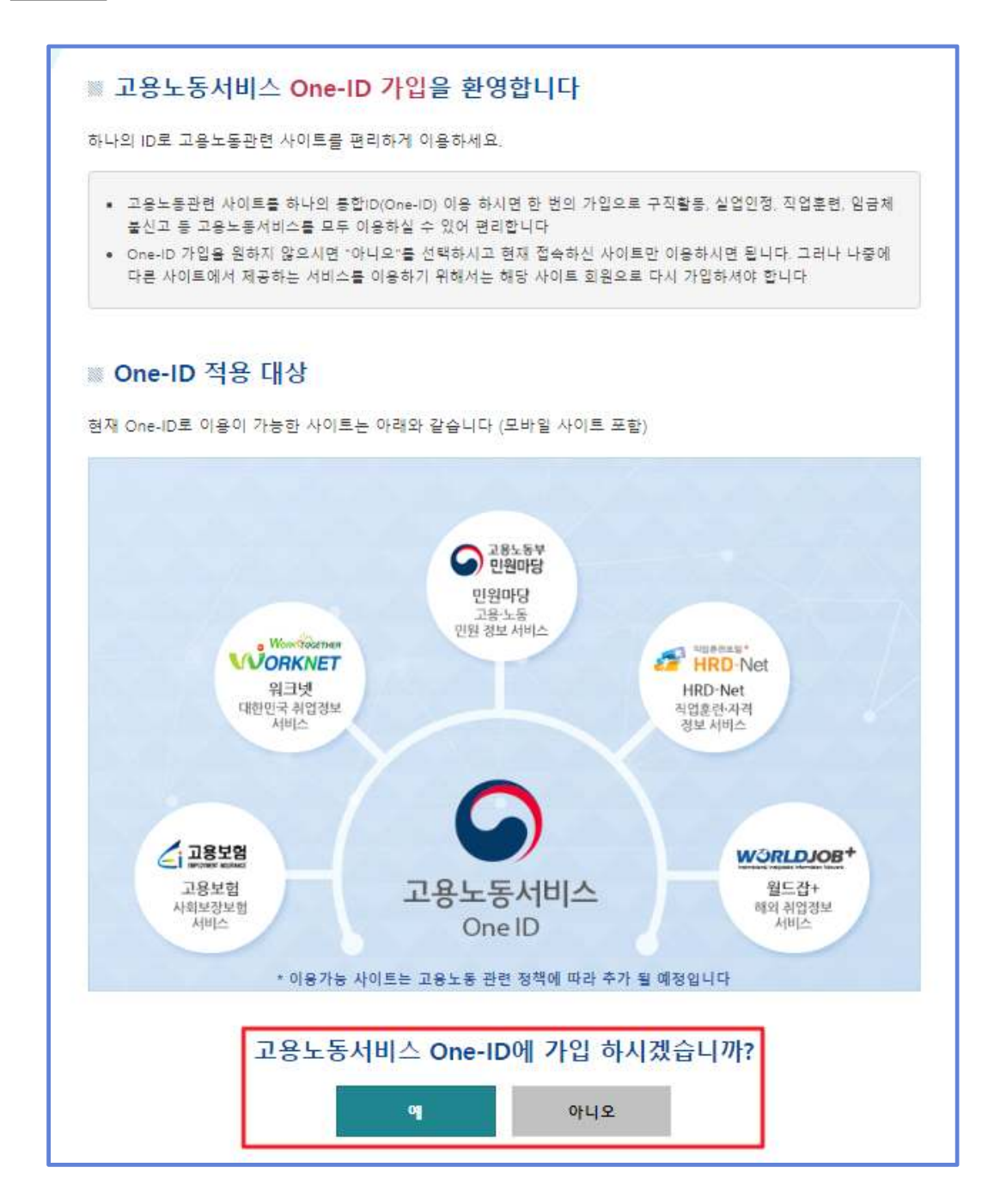

#### **1.4 본인인증(①~②)**

① 본인인증 방법을 선택합니다. (휴대폰 본인인증, I-PIN인증)

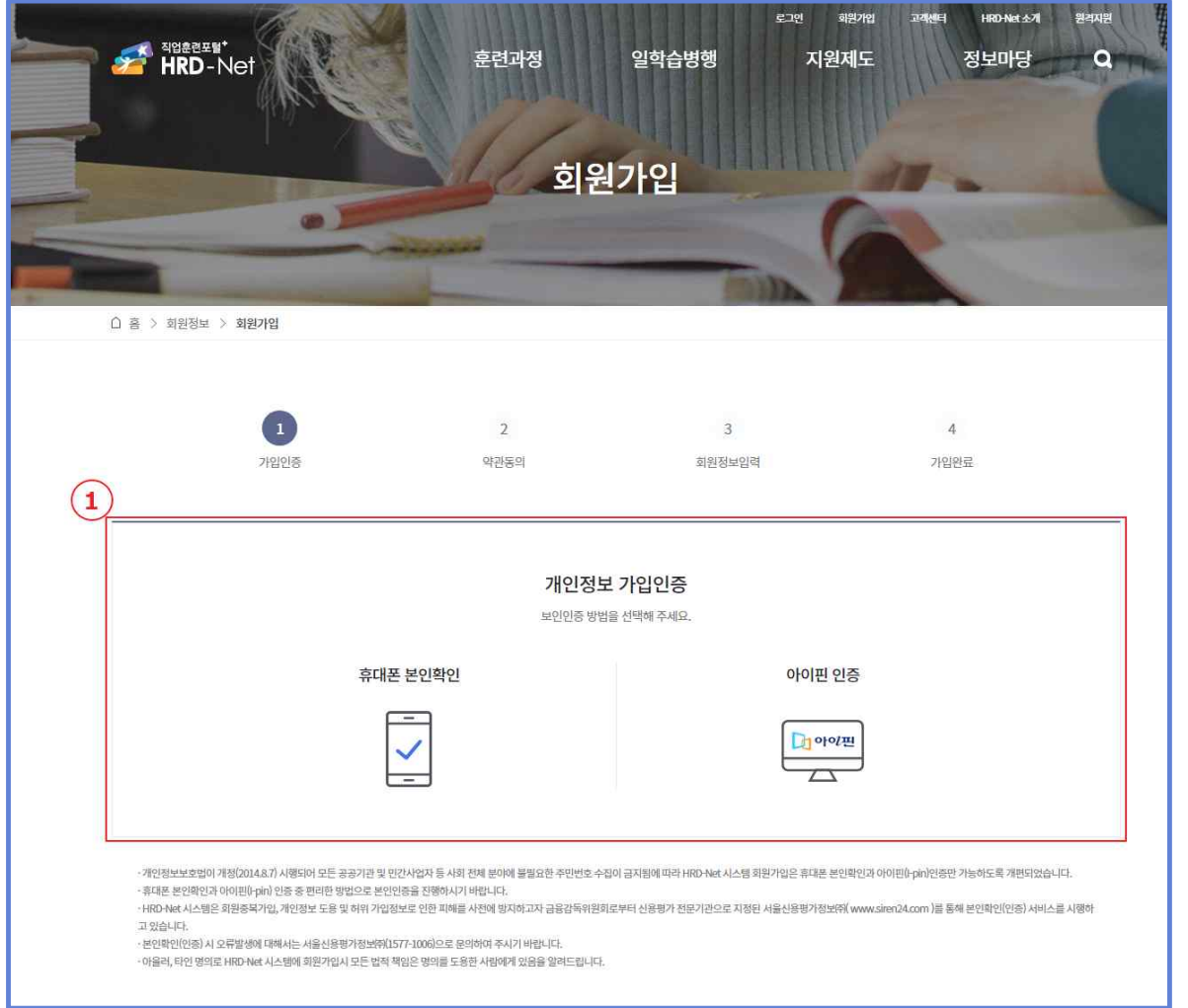

- ② 휴대폰 본인인증 또는 아이핀 인증을 진행합니다. (휴대폰 본인인증 : QR인증, 간편인증, 문자인증)
	- 휴대폰 본인 확인 : 'QR 인증', '간편 인증', '문자 인증' 방법을 통해 본인 여부 확인
	- 아이핀 인증 : 인터넷상에서 주민등록번호를 대신하여 아이디와 패스워 드를 이용하여 본인 확인을 하는 수단

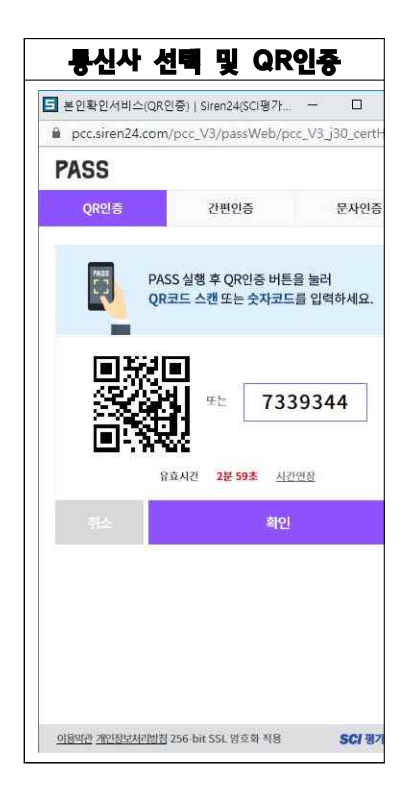

#### <QR 인증 절차>

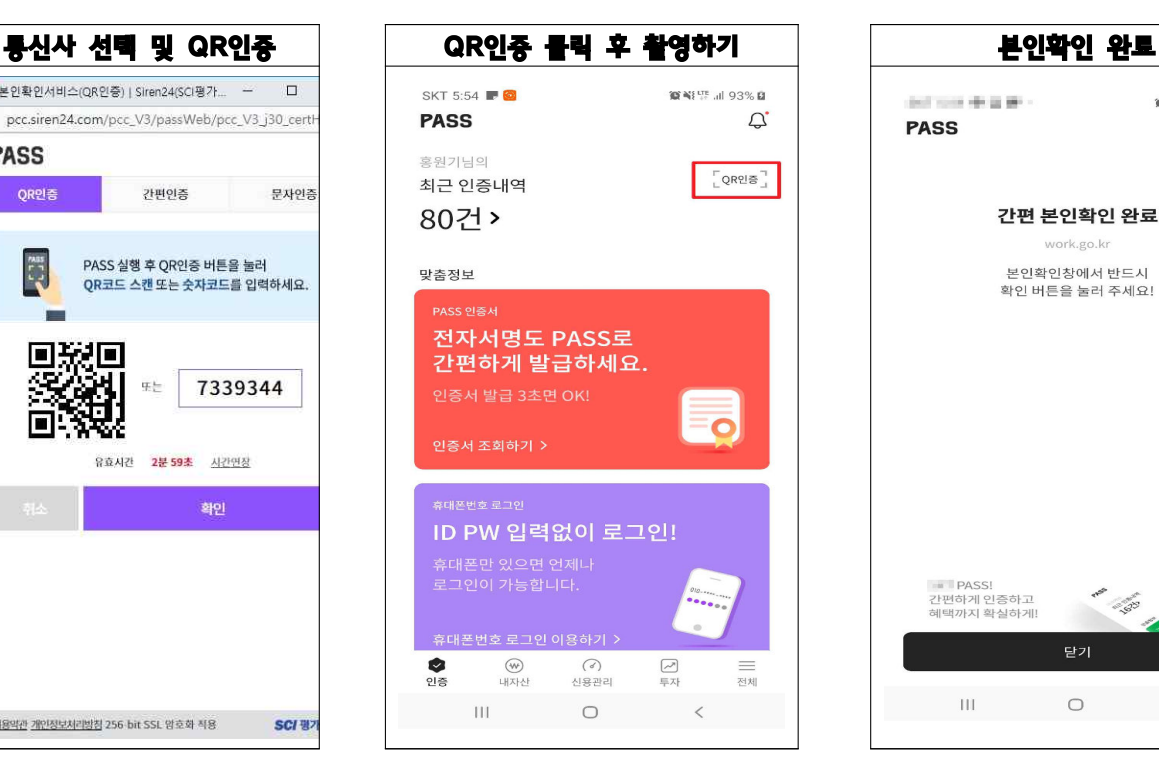

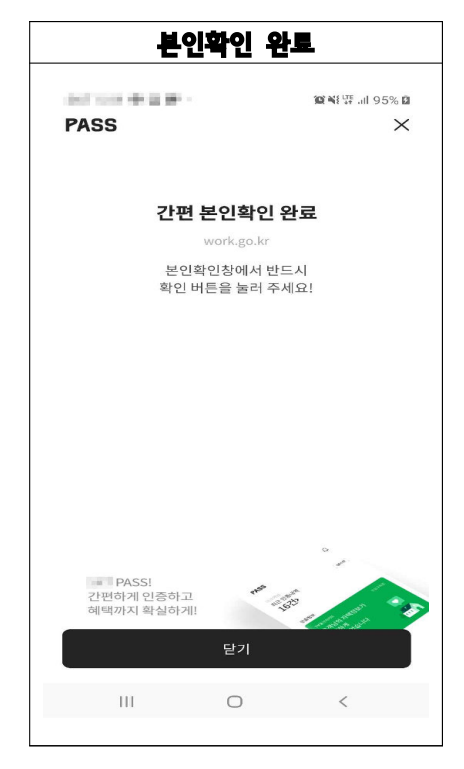

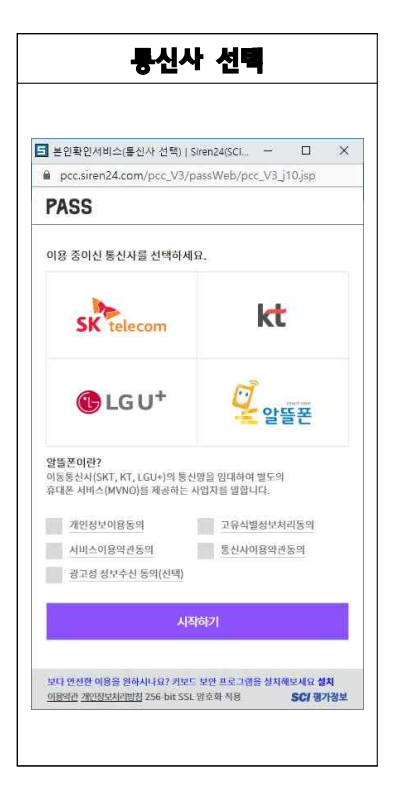

# <간편인증 절차>

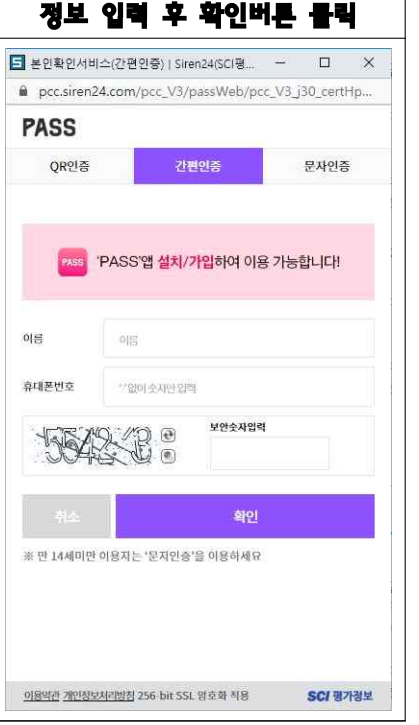

#### 통신사 선택 정보 입력 후 확인버튼 클릭 정보 실행되는 어플에서 인증후 확인 ■ 본인확인서비스(간편인증) | Siren24(SCI평... –  $\overline{\mathbf{u}}$  $\mathbb{\times}$ pcc.siren24.com/pcc\_V3/passWeb/pcc\_V3\_j30\_certHp... **PASS** QR인증 간편인증 문자연증 STEP 1. PASS알림발송,비밀번호또는생체인증입력 PASS  $\circledcirc$ l =>  $PASS = \binom{m}{m}$ STEP 2. 안증완료후,[확인]버튼클릭 확인 PASS앱을 삭제 하셨으면 설치 후 바로 이용 가능합니다! 앱설치하기 • 입력하신 휴대폰 정보가 <mark>일치하지 않을 경</mark>우 휴대폰 PASS 인증앱으로<br>- 인증요청이 선송되지 않습니다. \* PASS 인증요청이 수신되지 않을 경우 정확한 정보로 **재시도해** 주시기<br>- 바랍니다. • 'PASS'엔이 설치 되어 있지 않으면, 컨팬인증을 이용하실 수 없습니다. <u>이용약관 개인정보처리방침</u> 256-bit SSL 암호화 적용 SCI 평가정보

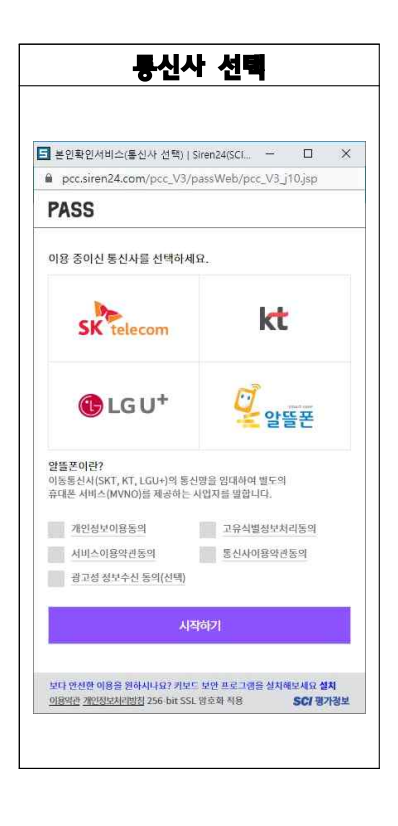

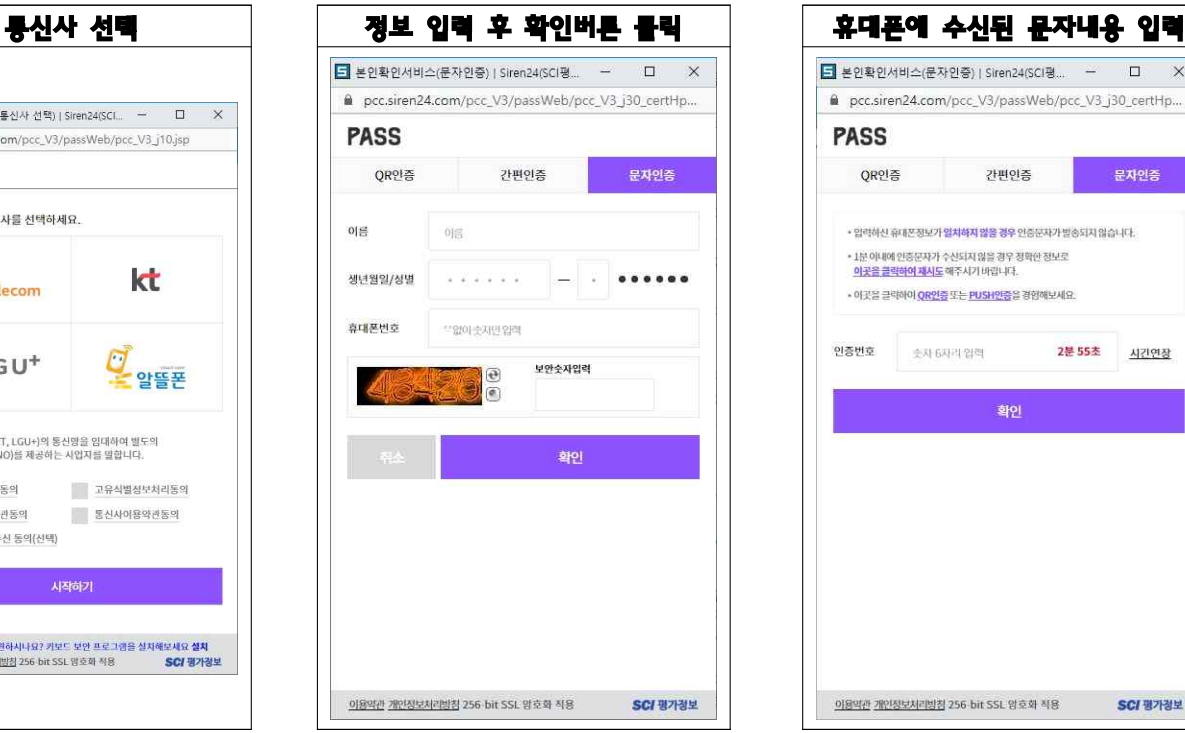

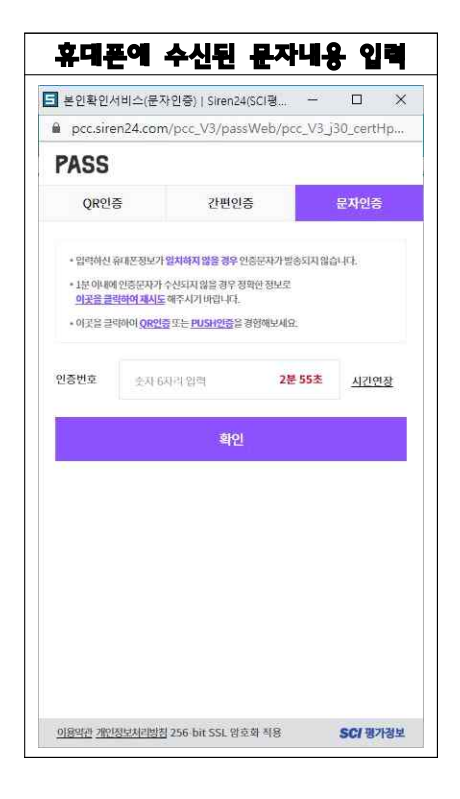

<I-Pin 인증>

 $\overline{\phantom{0}}$ 

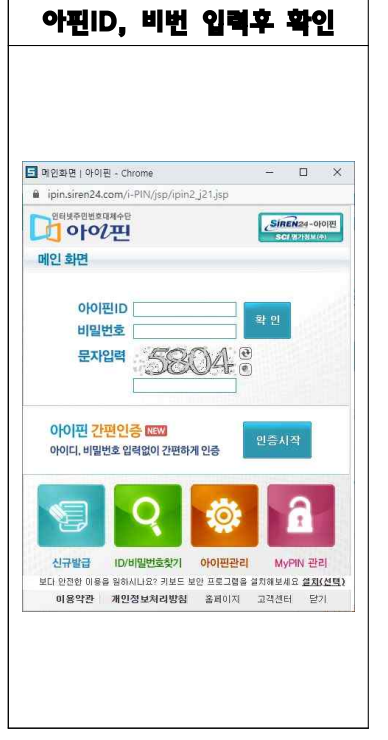

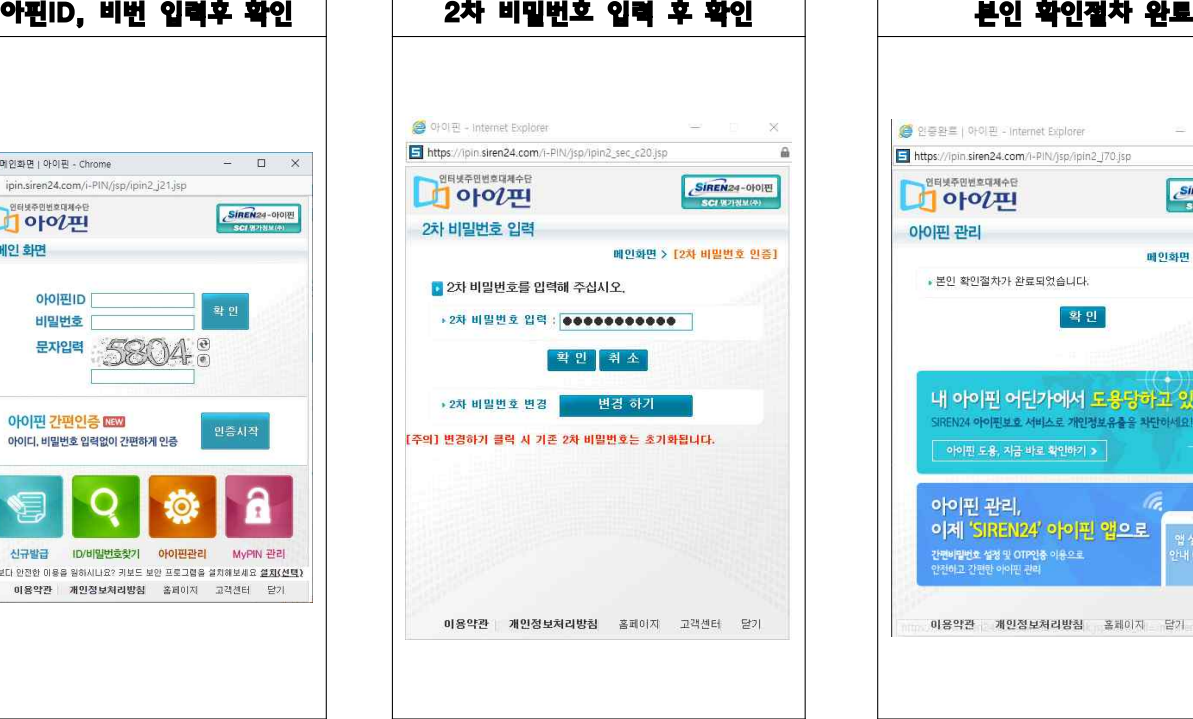

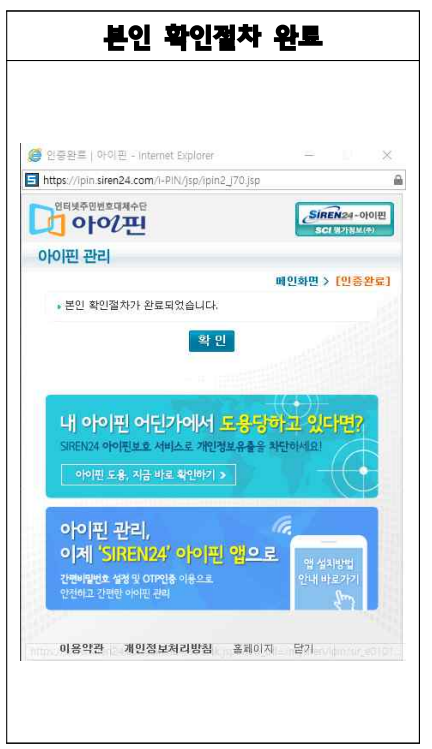

### **1.5 회원약관 확인 및 동의**

① 회원약관 확인 후 '동의'처리 시 회원가입을 진행합니다.

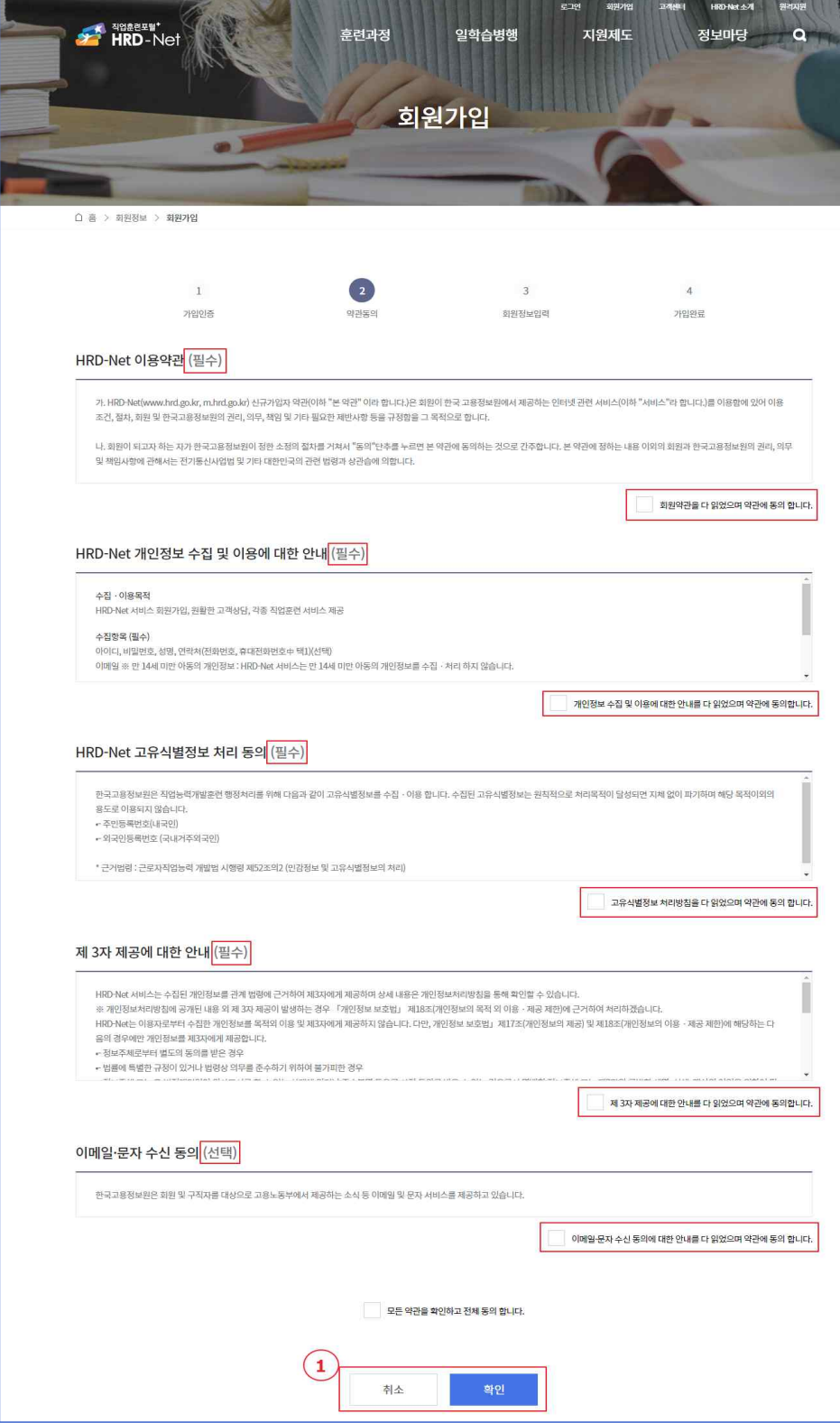

### **1.6 회원가입 및 정보입력**

- ① 사용하실 아이디와 비밀번호를 입력합니다.
- ② 가입정보 (성명, 이메일, 전화번호)를 입력합니다.

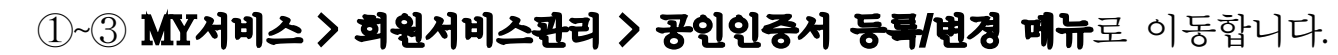

 **2.1 공인인증서 등록 메뉴로 이동(①~⑤)**

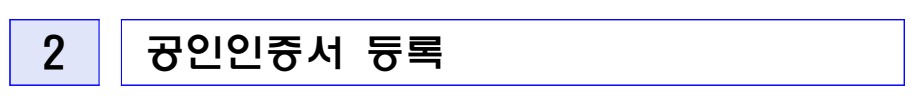

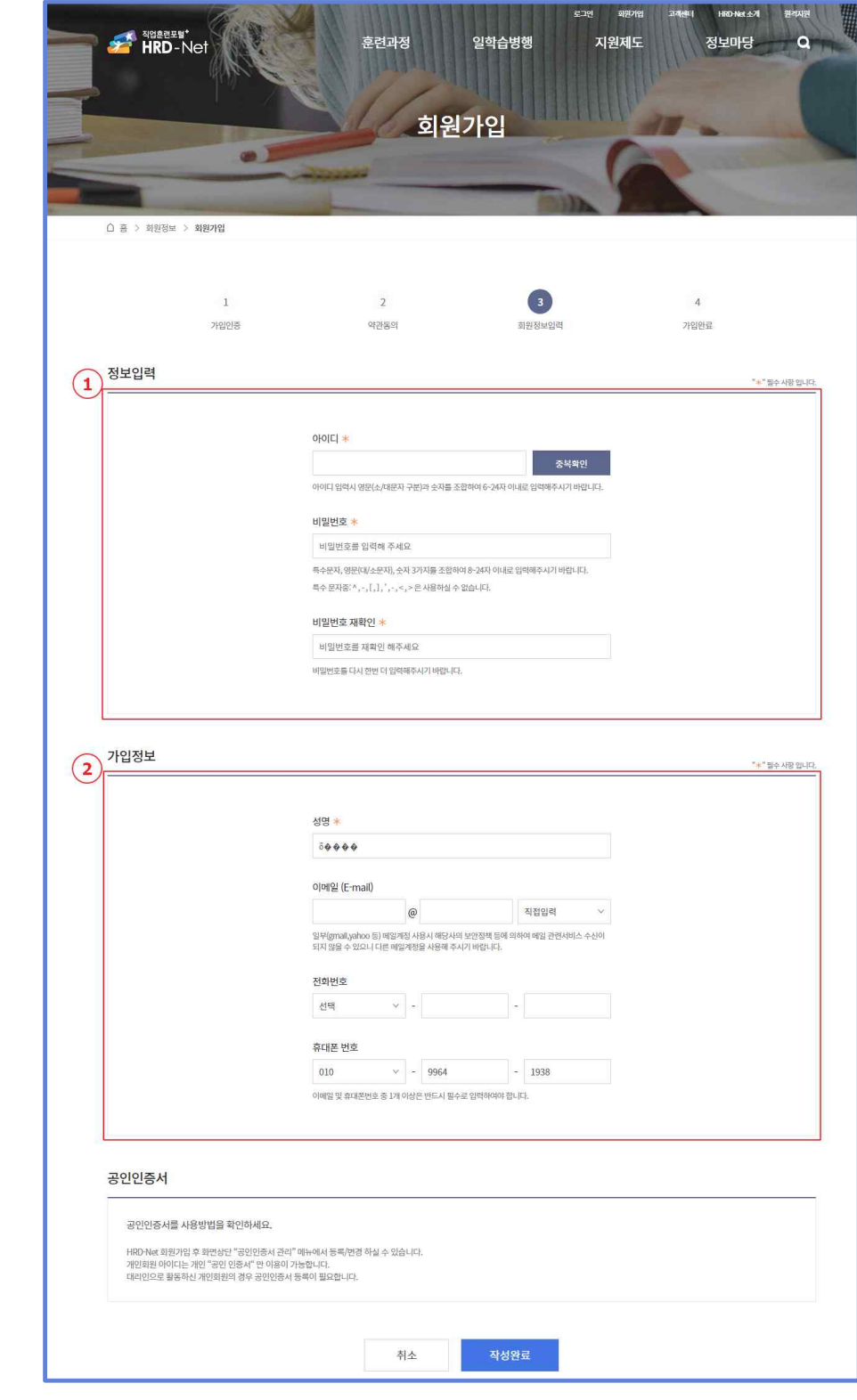

④ 본인인증 재확인을 위하여 로그인 비밀번호를 입력합니다.

⑤ 확인버튼을 클릭합니다.

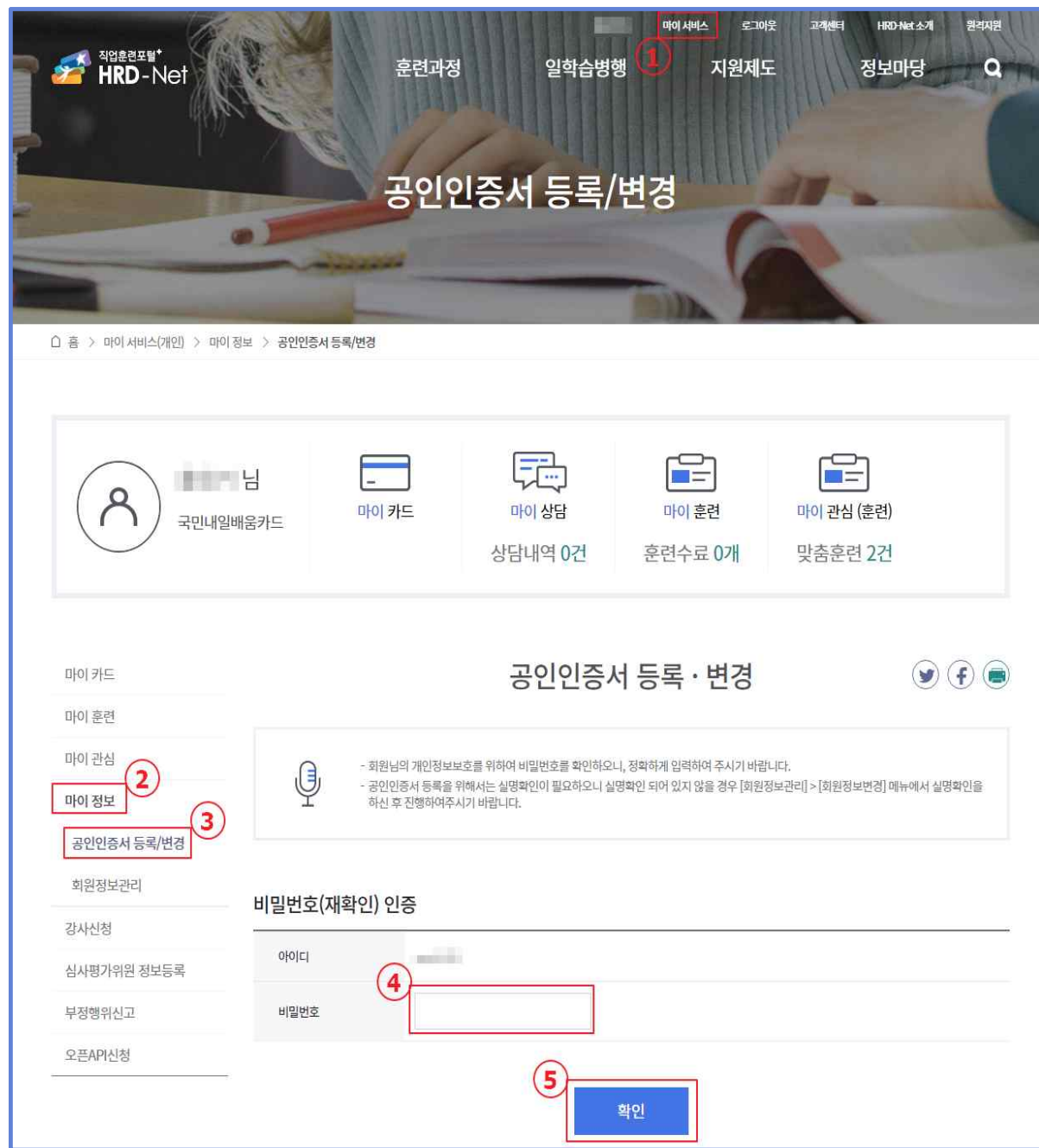

L

# **2.2 공인인증서 등록(①~④)**

- ① 인증서 형태를 선택합니다. (훈련기관, 기업회원이 아닌 경우 개인 선택)
- ② 공인인증서 등록버튼을 선택합니다.
- ③ 발급받으신 인증서를 선택합니다.

④ 인증서 암호 입력 후 '확인'버튼을 클릭합니다.

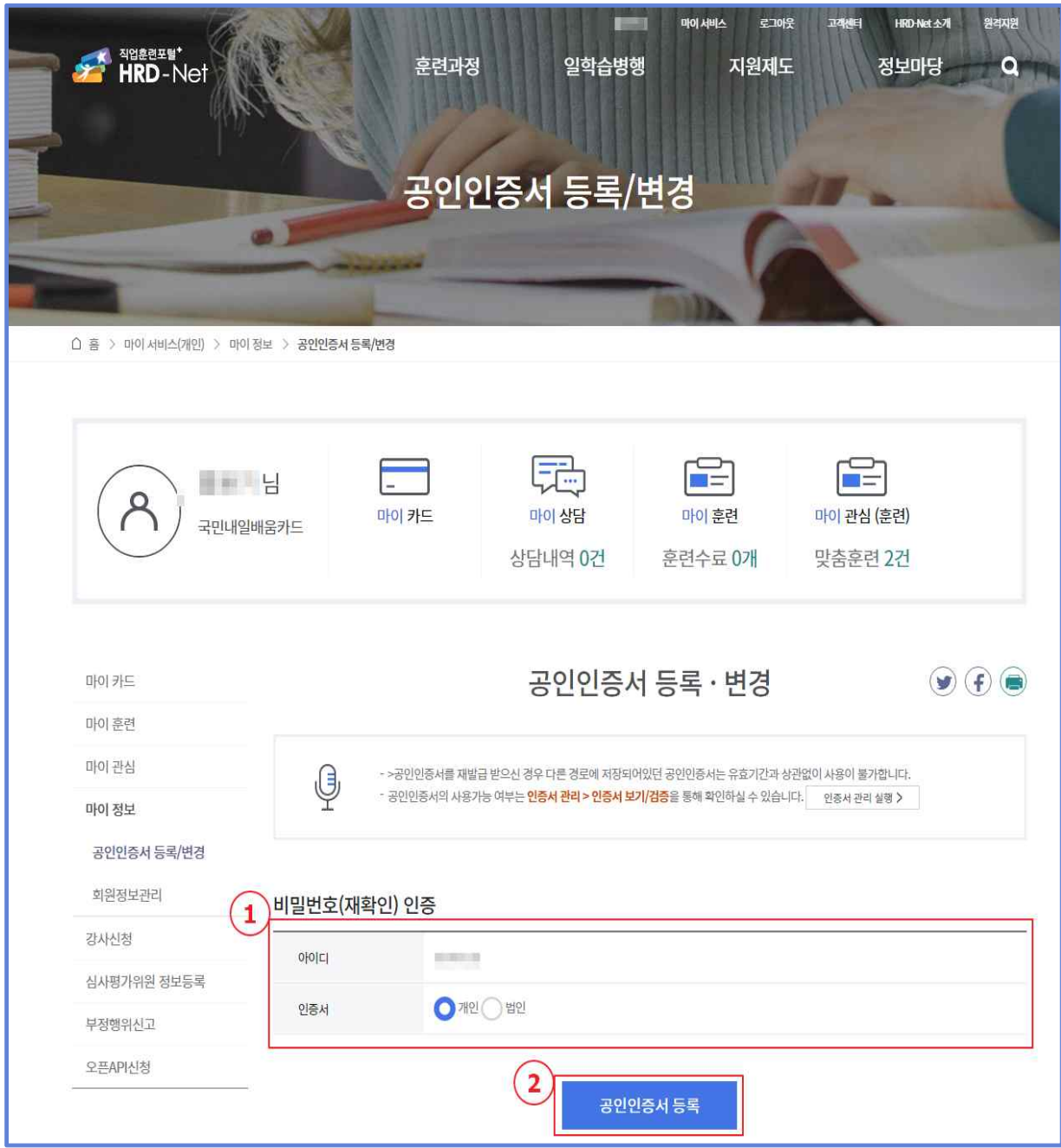

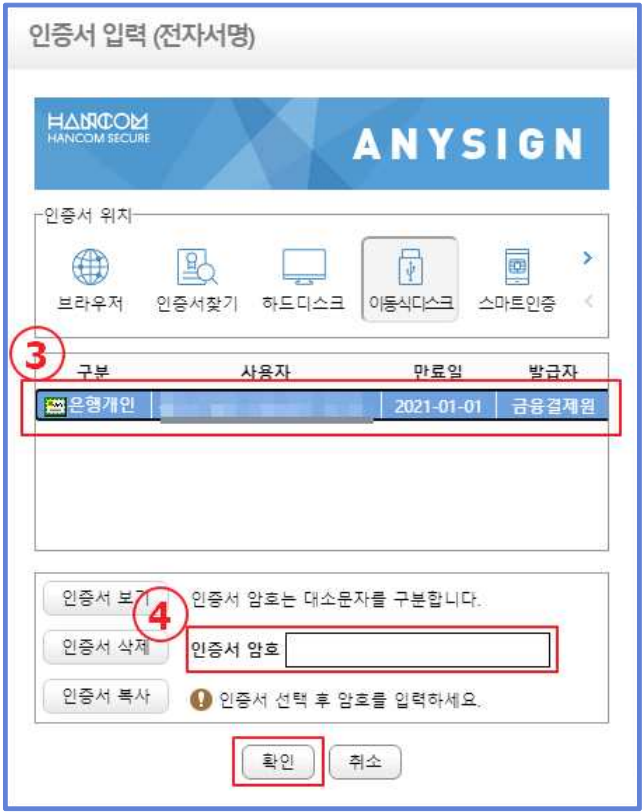

# **2.3 공인인증서 등록 오류 발생 시 확인방법**

- ① 인증서 관리 실행 버튼을 클릭합니다.
- ② 인증서 관리화면에서 공인인증서를 클릭 후 인증서 보기/검증 버튼을 클릭합니다.

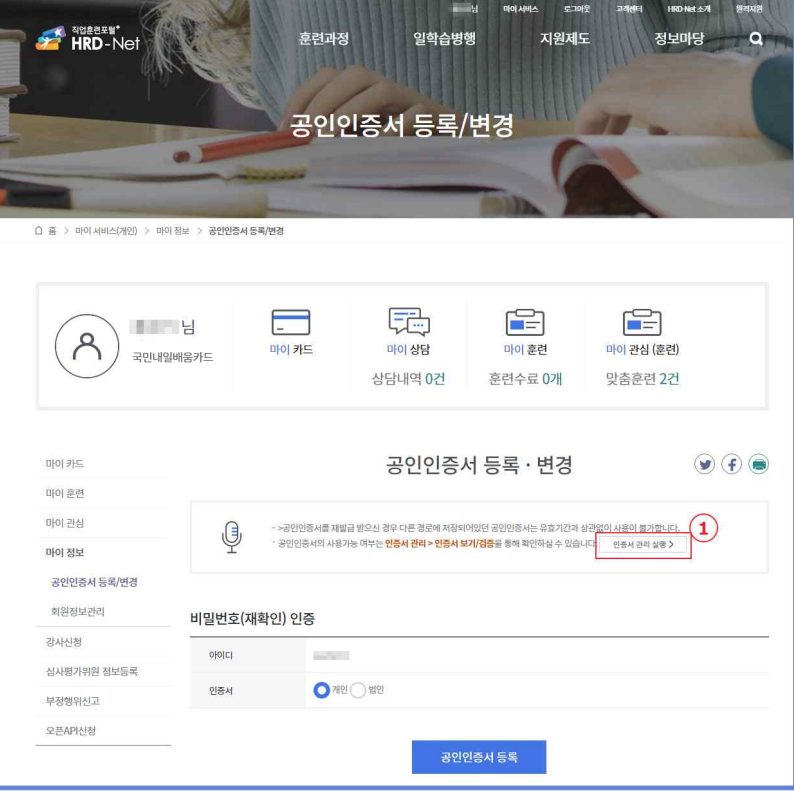

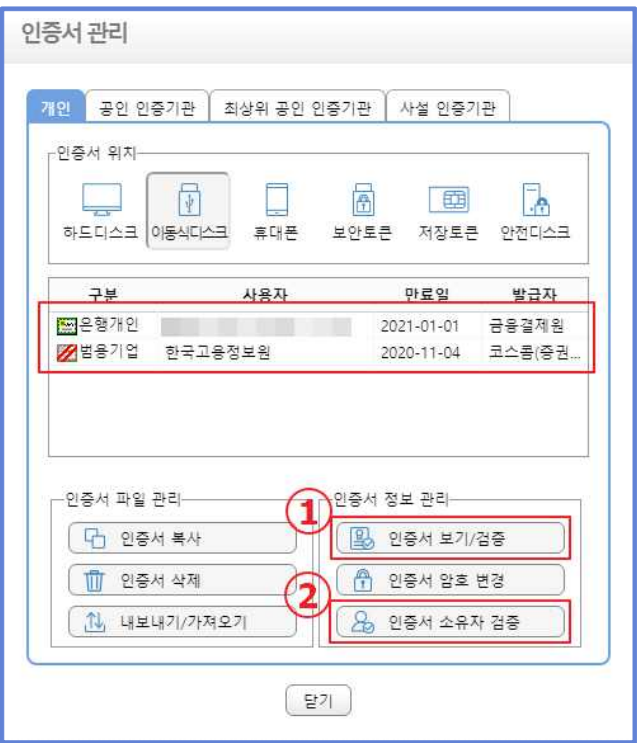

 ③ 인증서 보기/검증 클릭 시 인증서 정보에 사용가능 상태를 확인할 수 있습니다.

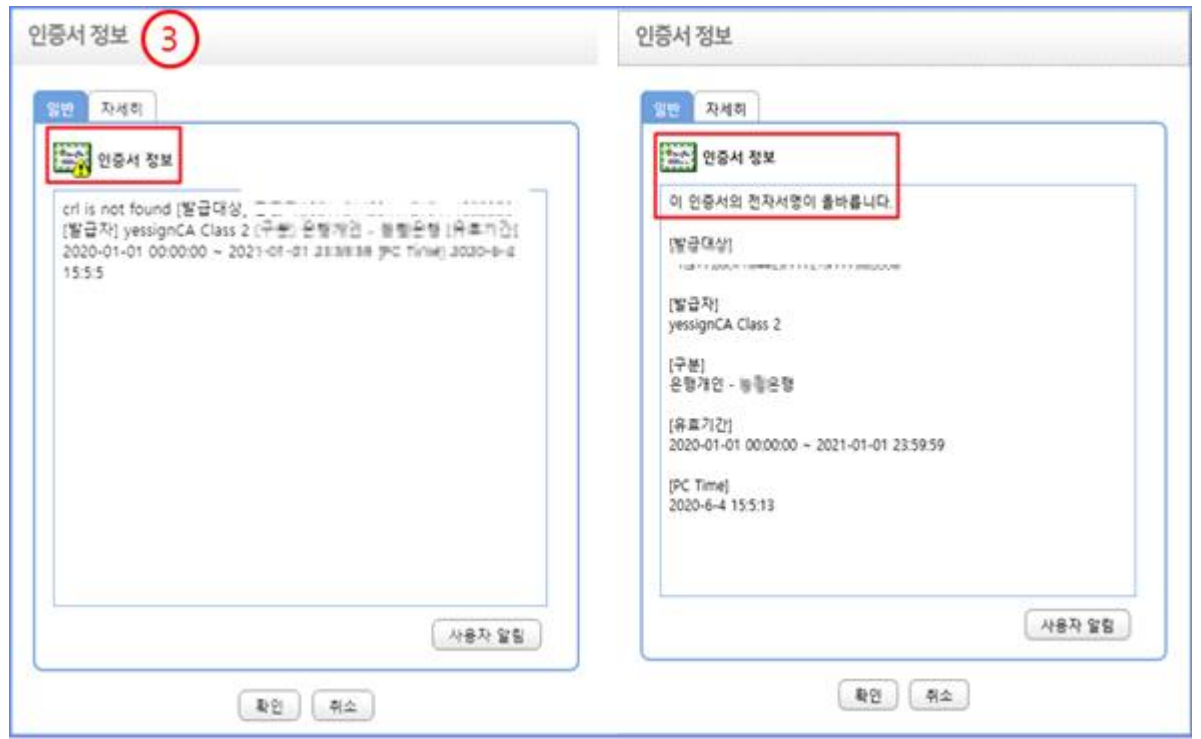

④ 인증서 소유자 검증을 통해서 올바른 인증서 여부를 확인할 수 있습니다.

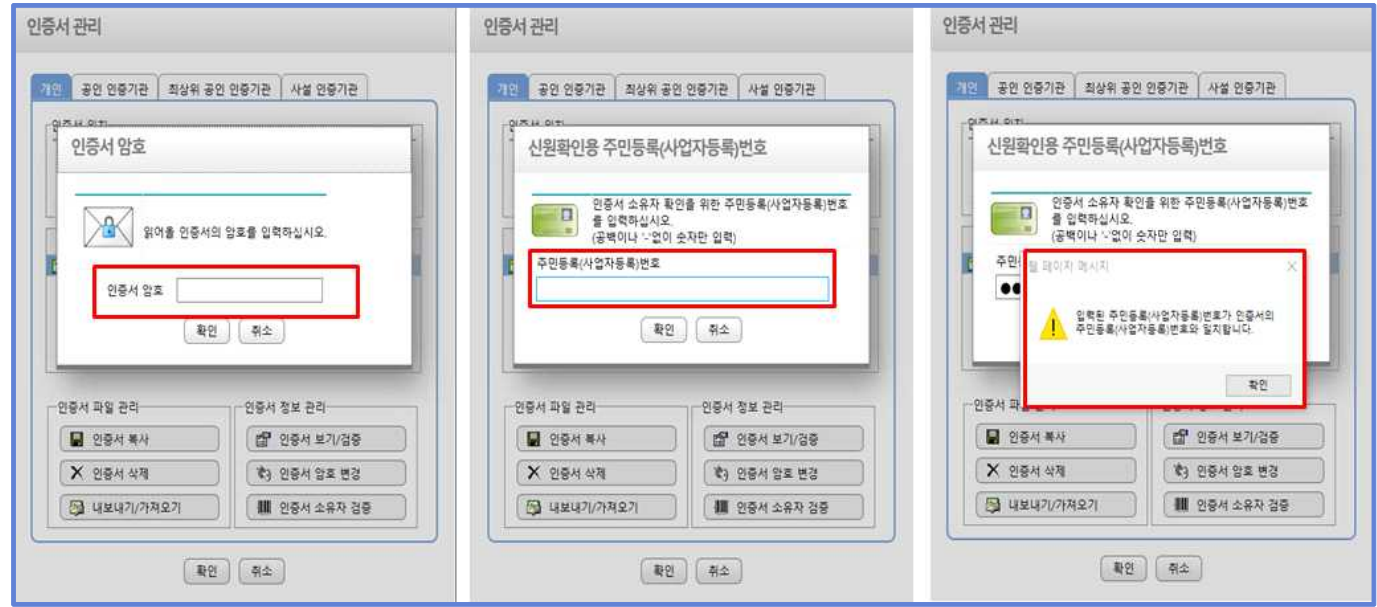

#### 3 패스(PASS) 인증서 등록

#### **3.1 홈페이지 접속**

 HRD-Net 홈페이지 메인화면 좌측 상단 '로그인' 버튼을 통해 로그인 페이 지로 이동합니다.

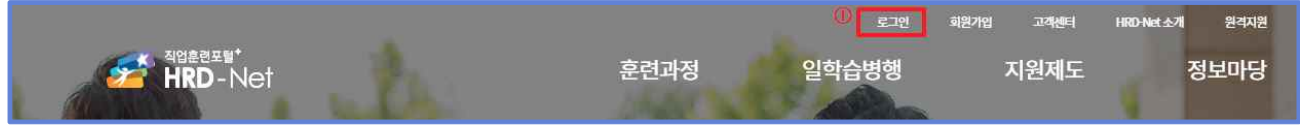

#### **3.2. 로그인**

PASS 인증을 통해 로그인이 가능합니다.

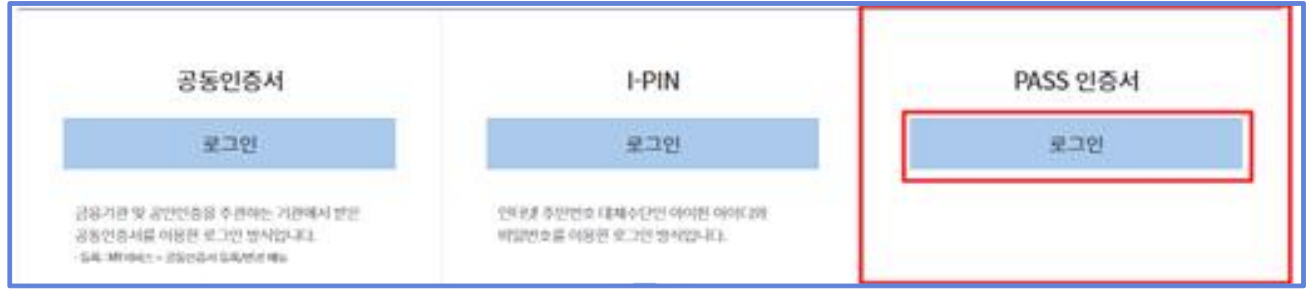

#### **3.3 PASS 인증서 등록**

① 이름, 아이디, 전화번호 입력 후 PASS 인증 요청 버튼을 클릭합니다.

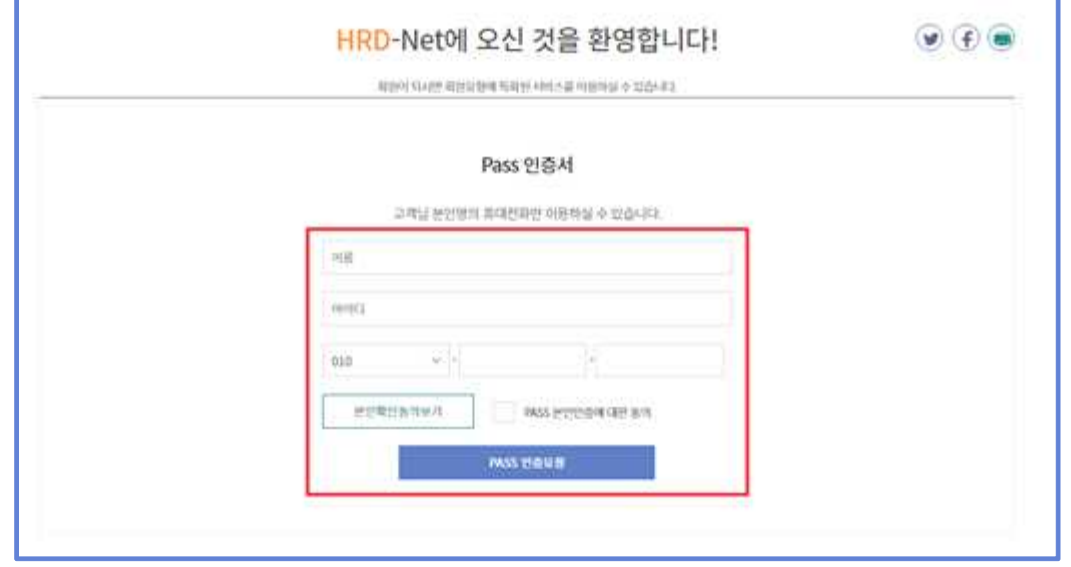

② (PC) PASS 인증 요청 후, 인증 절차 진행 중 대기화면이 나타납니다.

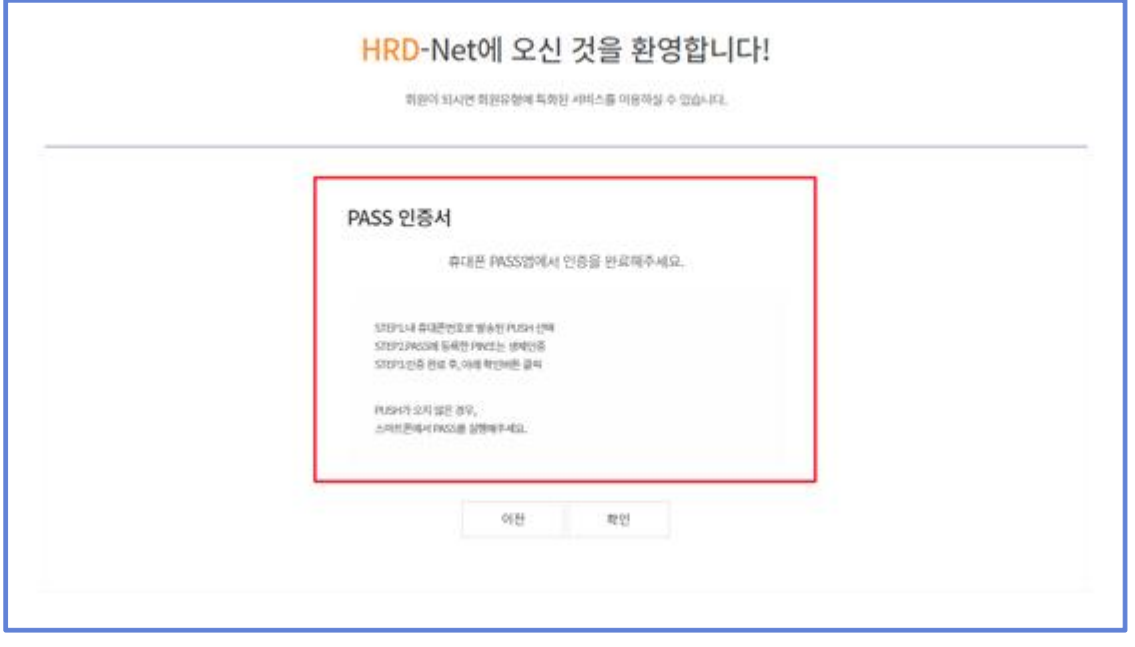

③ 본인 명의의 휴대폰을 통해 패스 인증 절차가 진행됩니다.

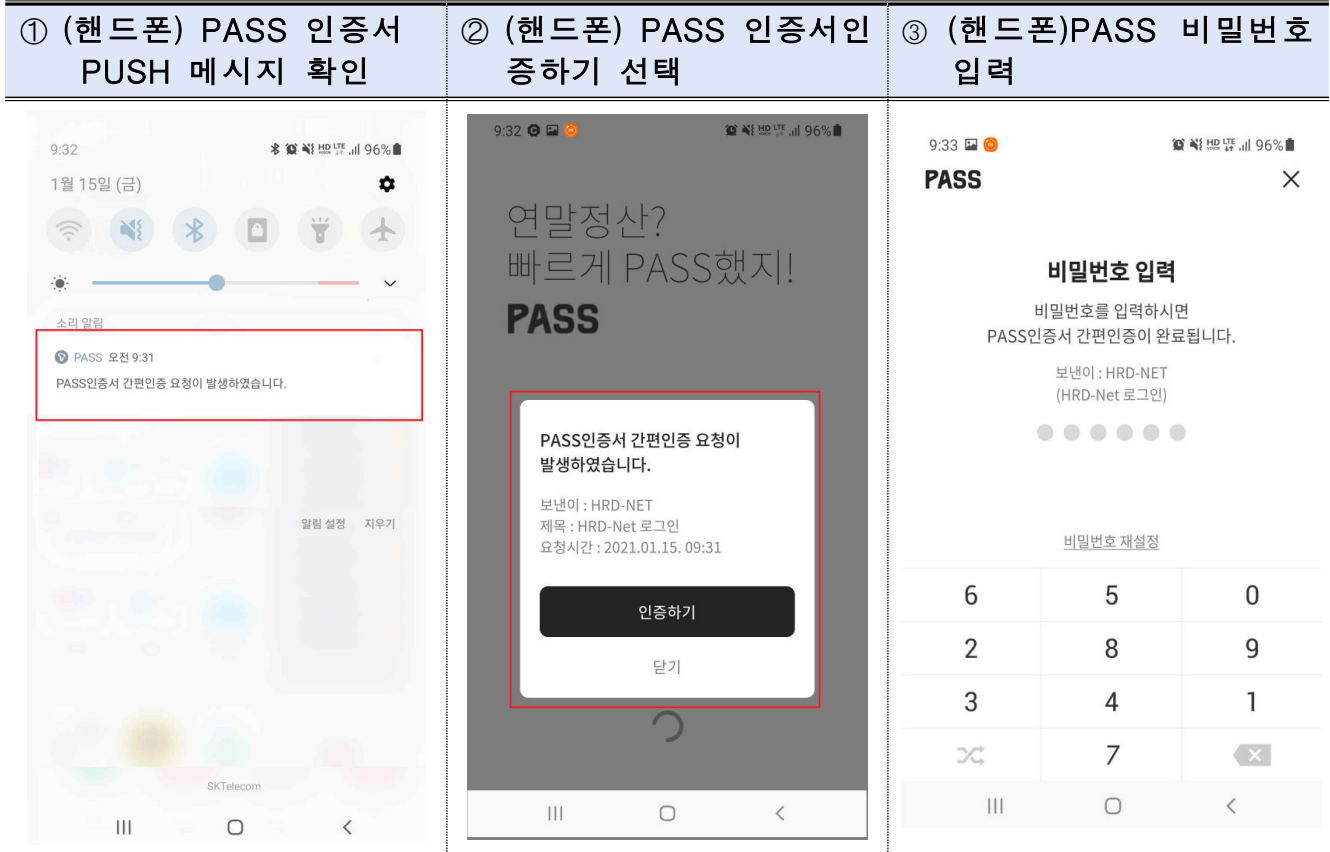

 ④ 휴대폰 인증 완료 시, 완료 화면이 보여지며 확인 버튼 클릭 후 최종 인증 이 완료 됩니다.

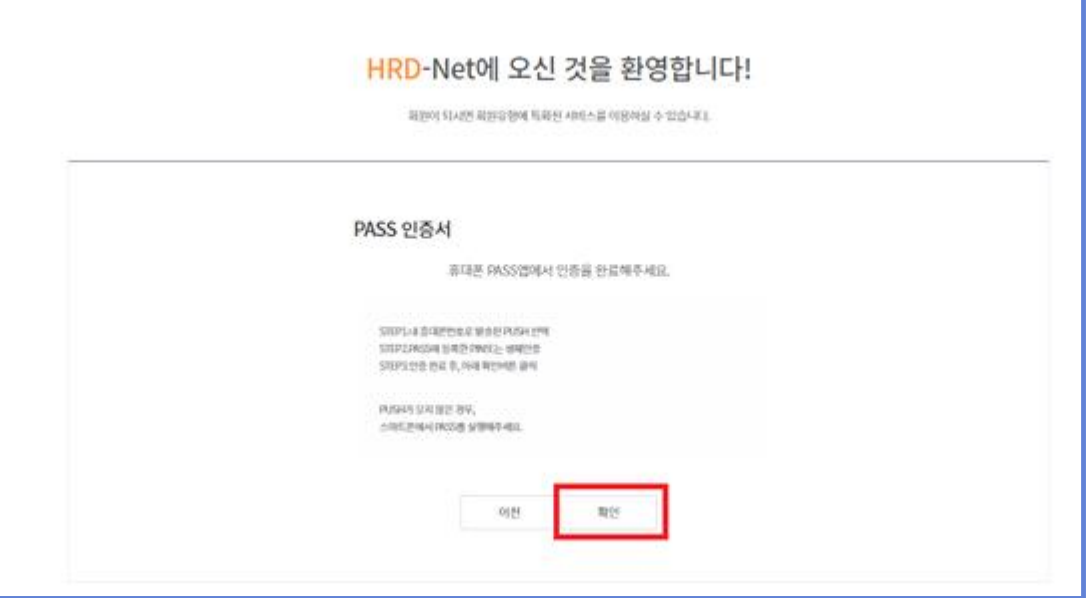

# 참고 1 패스인증서 앱 설치 방법 및 인증서 발급 방법

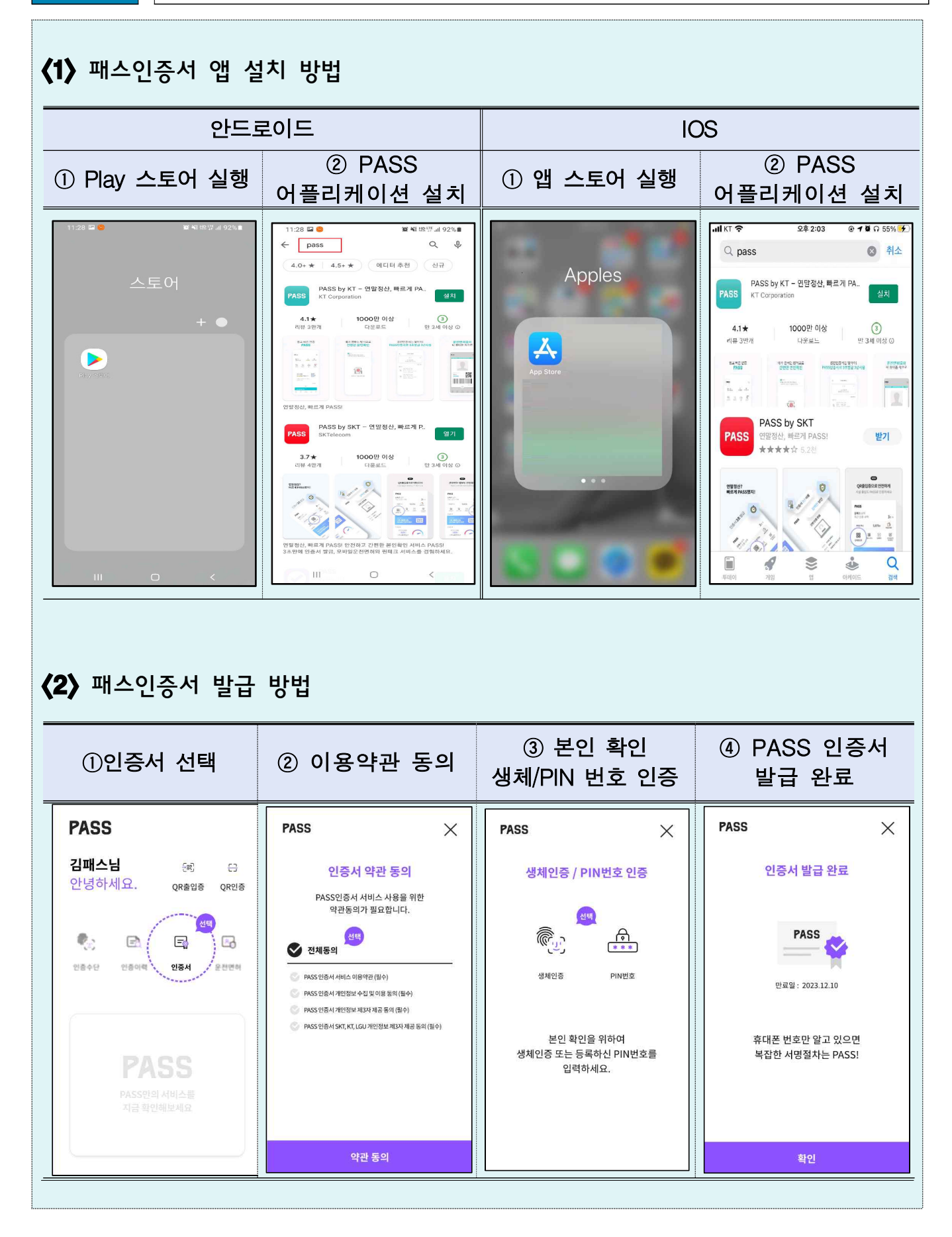

# Ⅱ. 국민내일배움카드 신청

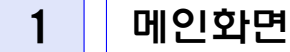

1 HRD-Net 홈페이지 로그인 후, 메인화면의 '발급신청' 아이콘을 통해 국민내일배움카드 신청이 가능 합니다.

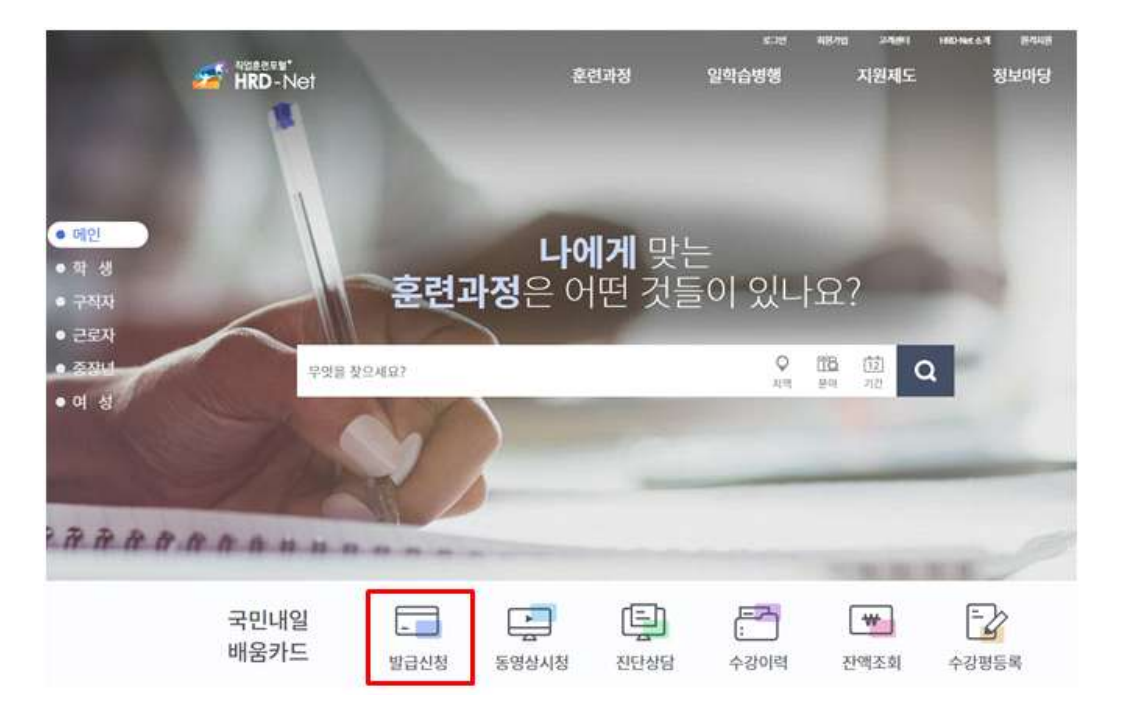

2 My 서비스

 ① HRD-Net 홈페이지 로그인 후, '홈>마이 서비스(개인) > 마이카드> 국민 H일배움카드> 발급신청' 화면에서 국민내일배움카드 신청이 가능 합니다.

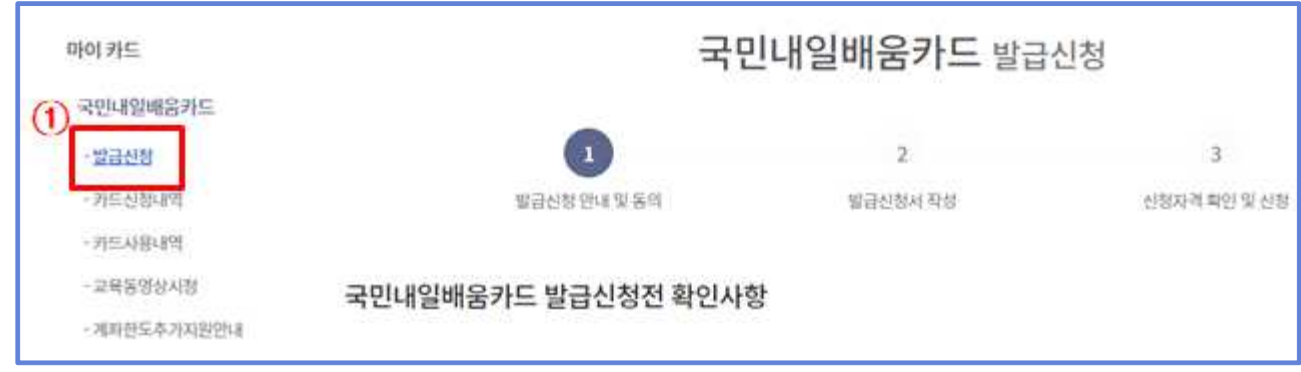

#### 3 발급 신청 전 확인 사항

- ① 국민내일배움카드 온라인 발급을 위해서는 훈련과정 검색 후, 관심 훈련 파정을 반드시 1개 이상 등록하여야 합니다.
- 2 국민내일배움카드 발급 전 반드시 <mark>동영상 시청</mark>을 완료하셔야 합니다.
- ③ 국민내일배움카드 안내 내용에 대해 모두 읽고, 동의란 체크(√)를 하셔야 합니다.
- ④'확인' 버튼 클릭 시, 국민내일배움카드 신청화면으로 이동하게 됩니다.

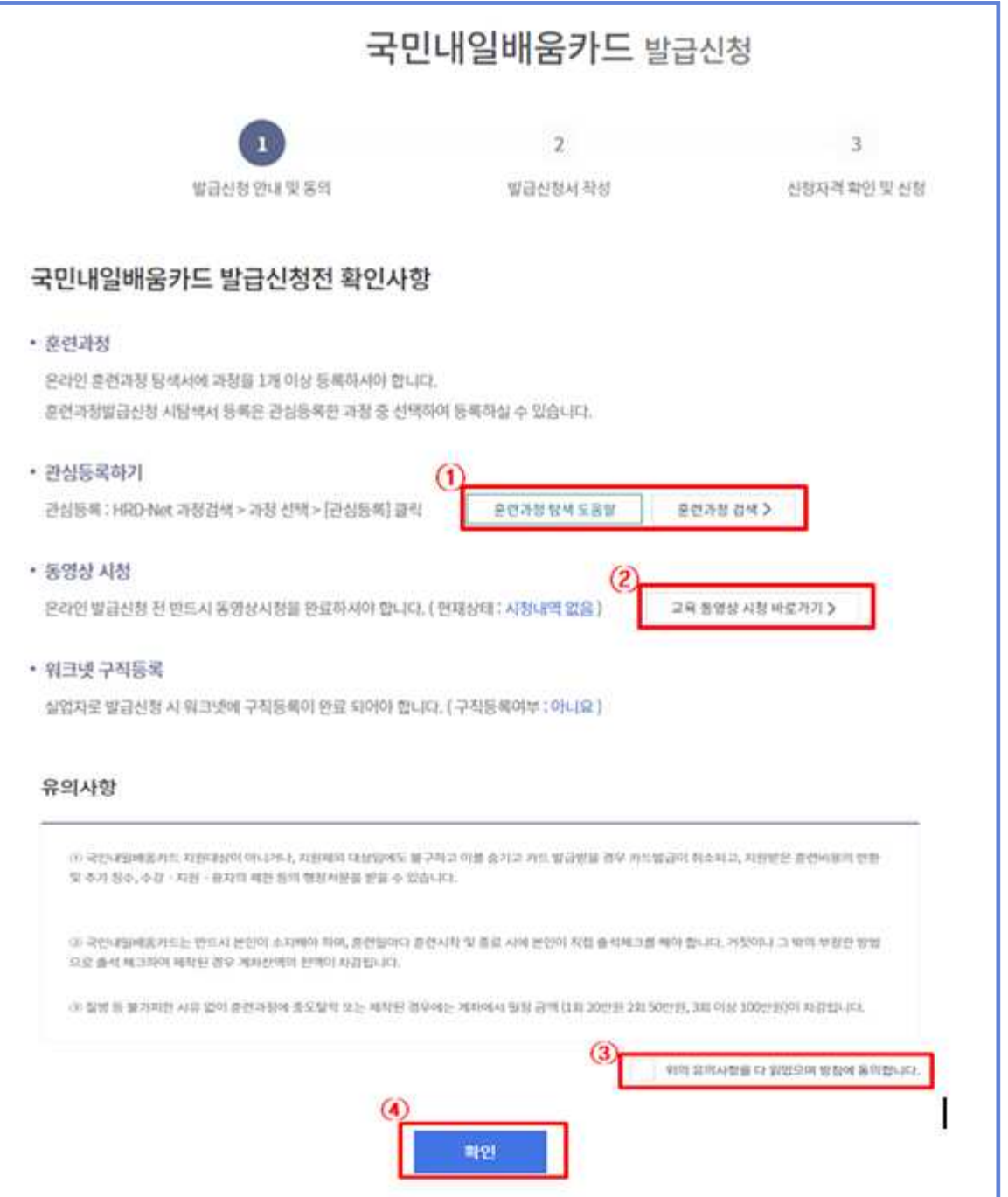

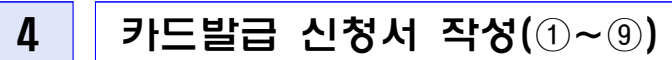

① 국민내일배움카드 신청인의 기본정보를 입력합니다.

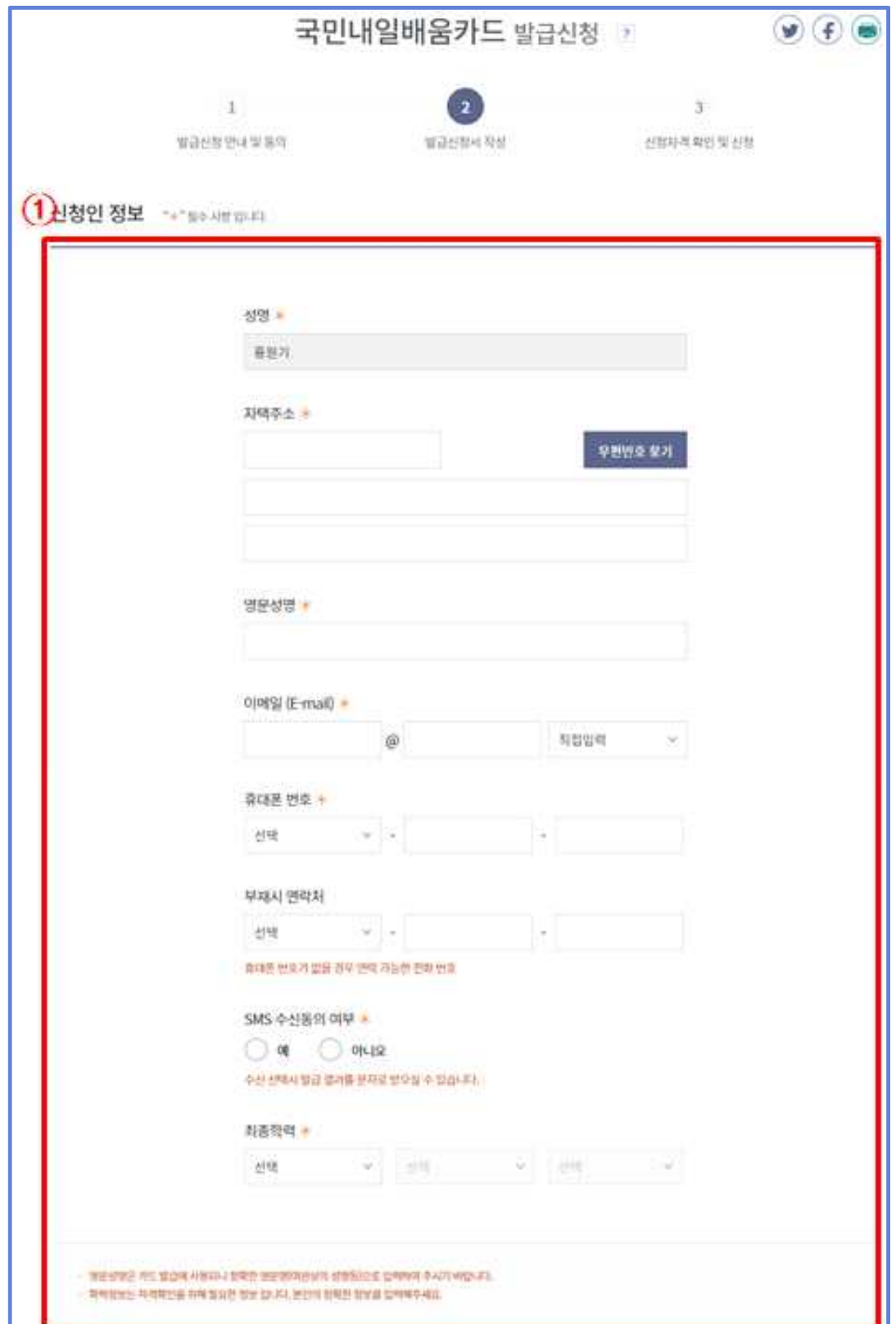

- ② 발급 받고자 하는 '카드 정보'를 선택합니다.
	- <mark>카드발급구분</mark> : '신규발급'과 '기존카드 재사용' 중 선택
		- 신규발급 : 국민내일배움카드 발급 **이력이 없는 경우**
		- 기존카드 재사용 : 현재 보유하고 있는 국민내일배움카드를 재사용을 원하는 경우
	- <mark>제휴 카드</mark> : 정부와 제휴한 카드사를 선택합니다.

#### ※ Tip

- NH농협카드, 신한카드 외 타 카드사 선택은 불가능합니다.
- **NH농협카드**의 신용카드를 신청하시는 경우, **현장발급**만 선택 가능합니다.
- **SH신한카드**의 신용카드를 신청하시는 경우, **전화발급**과 **현장발급**만 선택 가능합니다.
- <mark>카드 유형</mark> : '체크카드'와 '신용카드'중 선택
	- 체크카드 : **체크카드 기능을 포함**한 국민내일배움카드로 발급신청 희망 시 선택
	- 신용카드 : 신용카드 기능을 포함한 국민내일배움카드로 발급신청 희망 시 선택
- <mark>카드발급방법</mark> : 국민내일배움카드 발급 방법을 선택
	- 전화신청 : 신청인이 선택한 제휴 **카드사(NH농협카드, 신한카드)**에서 TM(Tele Marketing)을 통해 본인신청 여부 확인
	- 모바일신청 : 신청인이 선택한 **제휴 카드사(NH농협카드, 신한카드)**의 모바일 서비스를 통해 카드 발급을 신청
	- 은행방문 : 신청인이 선택한 제휴 카드사를 직접 방문하여 카드를 수령하는 경우 체크

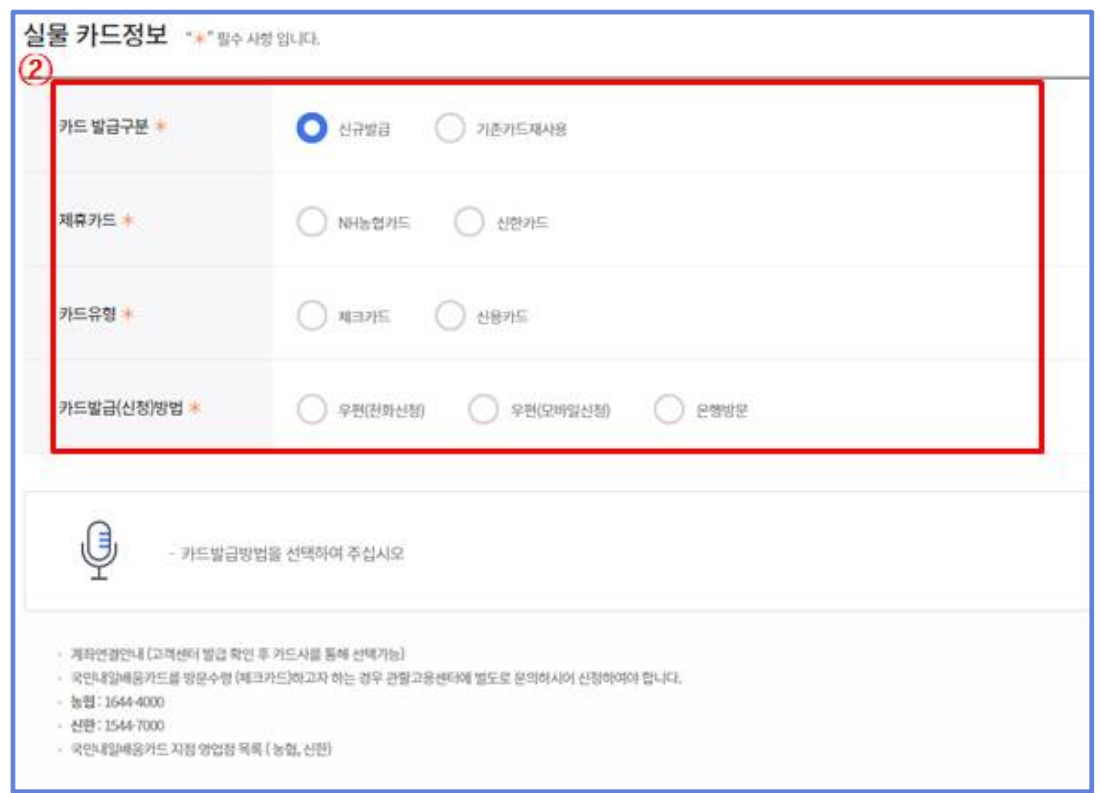

 ③ (농협, 신한) 클릭 시, 국민내일배움카드 지점 영업점 목록을 확인 할 수 있습니다.

④ 훈련과정 참여 중 국가로부터 지원받는 장려금 수령 계좌정보를 등록합니다.

※ Tip : 국민내일배움카드와 연결되는 계좌정보는 전화(TM), 모바일, 현장 발급을 통해 입력 받습니다.

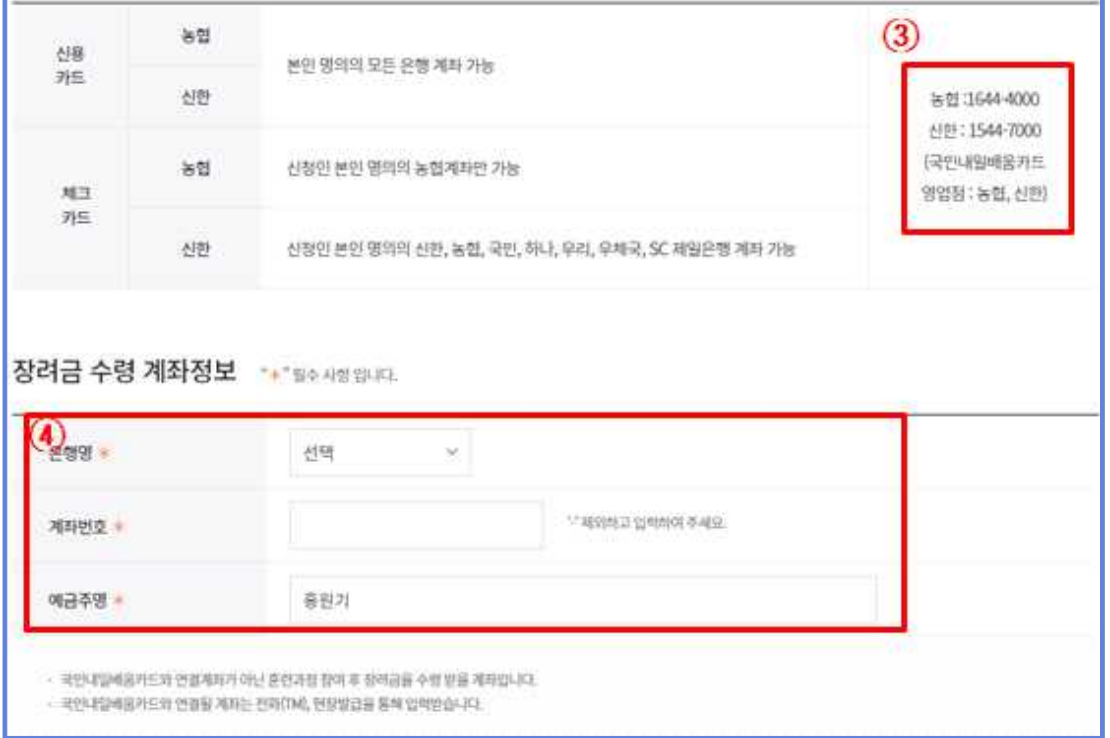

 ⑤ 근로자의 경우, '소속 사업자명','기업 규모','상시 근로자수', '취득일','퇴사일','근무일수'정보를 확인 할 수 있습니다.

※ Tip : 고용보험 가입이력이 없는 **신규 실업자**의 경우, **공란**으로 나타납니다.

- ※ Tip : '**상시 근로자 수', '취득일', '퇴사일'** 등 고용보험 관련 정보에 대한 궁금한 사항은 **근로복지공단** 으로 문의하시기 바랍니다.
- ⑥ 국민내일배움카드 신청자의 현재 상태를 선택합니다. 지원대상 선택 시, 관련 제출 서류가 하다의 파란색처럼 보여집니다.

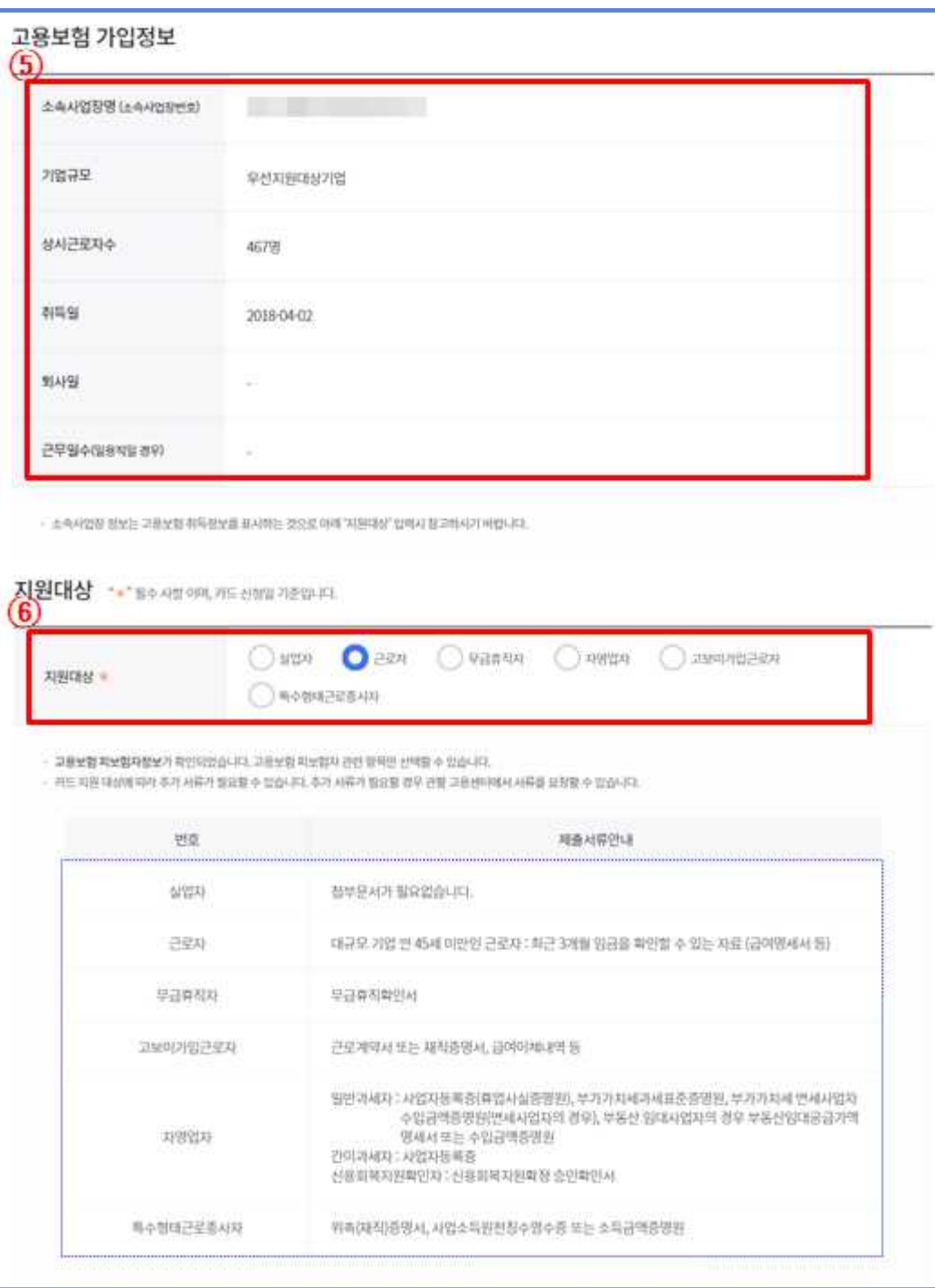

- ⑦ 위 ⑥의 지원대상 선택 시, 요구되는 제출 서류에 대해 파일 첨부 기능을 활용하여 통록 할 수 있습니다.
	- ※ 주의사항 : 첨부파일에 개인정보가 포함되어 있을 경우 파일 첨부가 불가능합니다. 개인정보 가 노출되지 않도록 일부 마스킹(\*) 처리 후 등록하셔야 합니다.
- ⑧ 카드 배송지 주소를 등록합니다. 신청인의 주소와 동일한 경우, **『신쳥인** 78보화 동일' 란에 체크하시면 자동 입력됩니다.

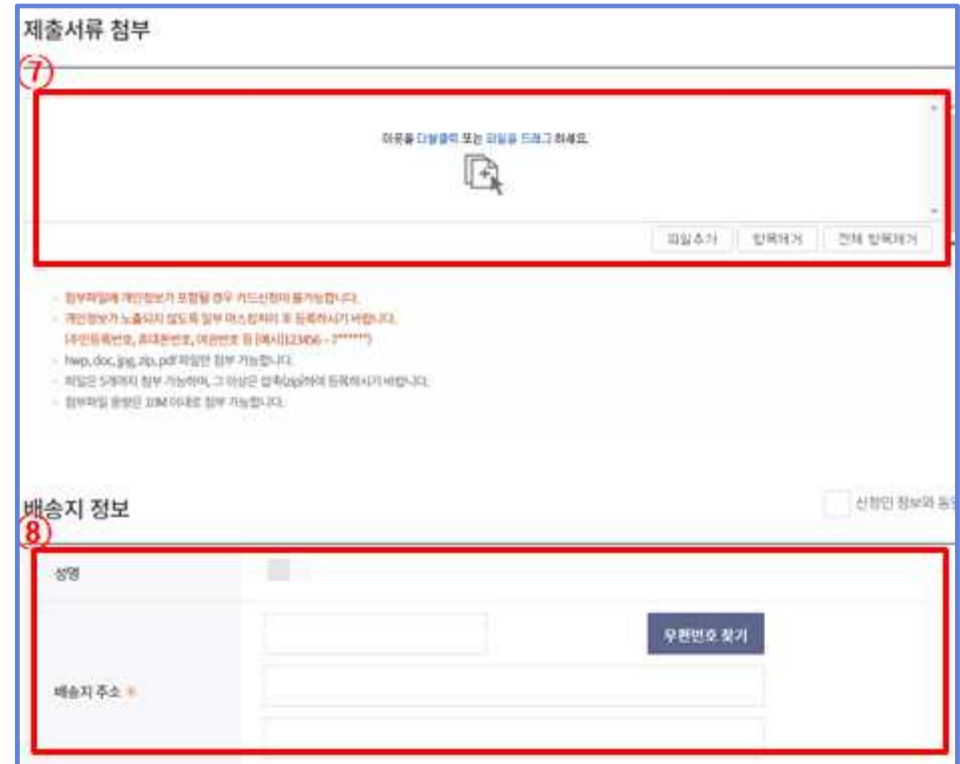

 ⑨'훈련과정 선택'버튼을 클릭하여, 훈련과정을 선택 할 수 있습니다. '훈련과정 선택' 버튼 클릭 시 RHA 훈련과정으로 선택한 훈련과정 리스트가 나타나며, 1개 이상의 훈련과정을 선택하셔야 합니다.

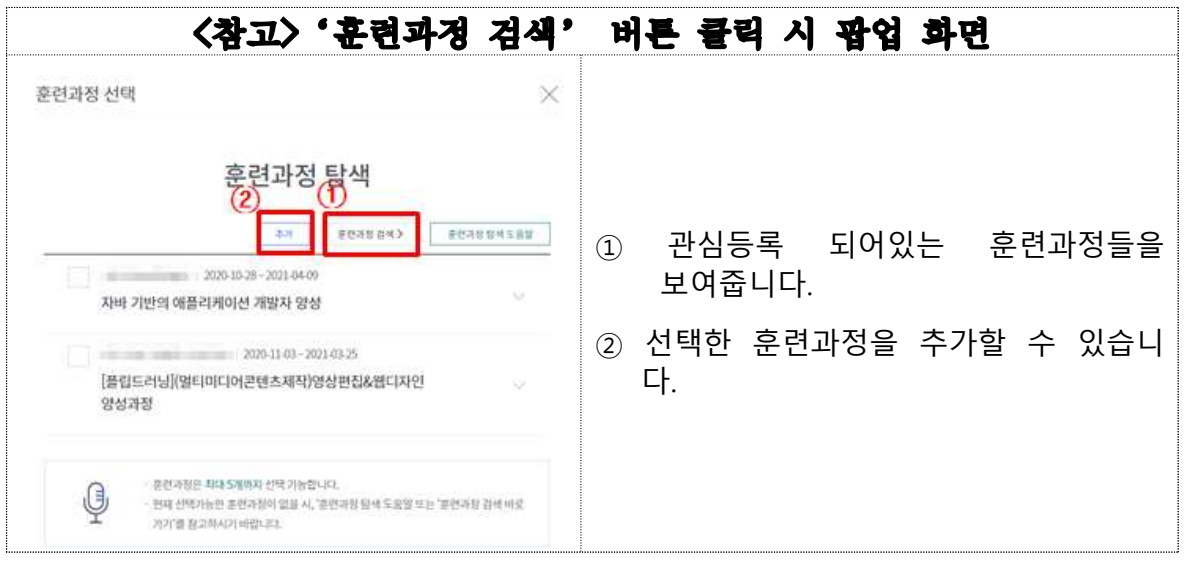

⑩ 국민내일배움카드 신청을 위해서는 반드시 훈련과정 등록이 필요합니다.

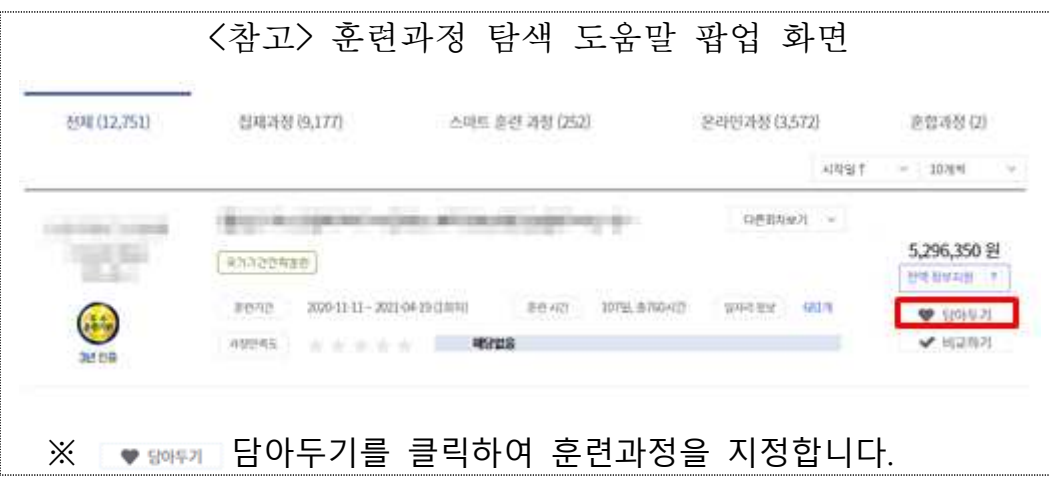

- ⑪ 국민내일배움카드를 발급할 관할관서가 자동으로 지정됩니다. 자택주소를 기반으로 자동 지정되며 변경을 원하시는 경우 '▼'를 이용하여 변경 할 수 있습니다.
- ⑫ 관할관서를 검색하고자 하는 경우, 지역별 고용센터 찾기를 클릭하여 확인 하실 수 있습니다.
- ⑬ 발급 신청을 위한 정보 등록 완료 시, '다음' 버튼을 클릭하면 'STEP 03 신청자격확인 및 신청' 화면으로 이동합니다. 또한, '인시저장' 기능 을 활용하여 향후 추가 정보 등록도 가능합니다.

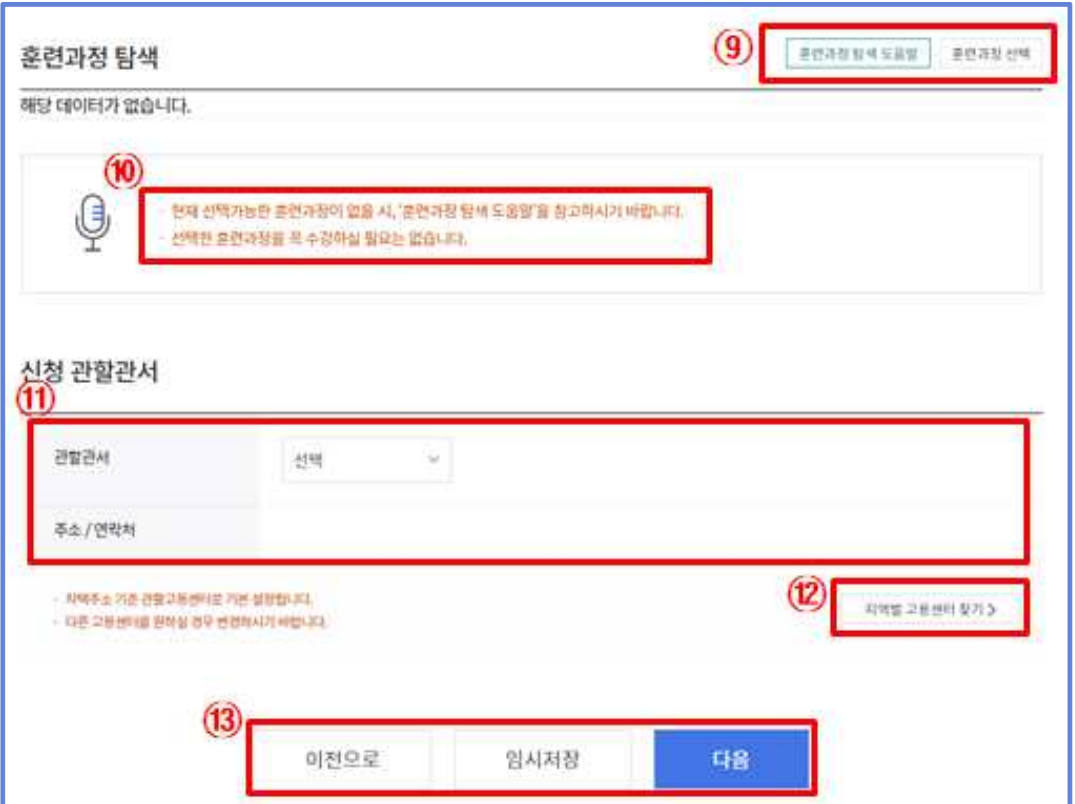

#### $\overline{5}$  | 신청자격 확인 및 신청 $(0 \sim 0)$

- ① 국민내일배움카드 발급신청 가능 여부 검증을 위해 신청자격을 확인합니 다. 모두 선택하여 주시기 바랍니다.
	- ※ 위 항목중 하나 이상 '예'에 해당하는 경우, 발급이 되지 않을 수 있으며, 작성하신 내용에 거짓이 있는 경우 국민내일배움카드 발급 취소, 수강 또는 지원 융자의 제한, 지원받은 훈련 비용의 반환 및 추가 징수 등의 행정 처분을 받을 수 있습 니다.

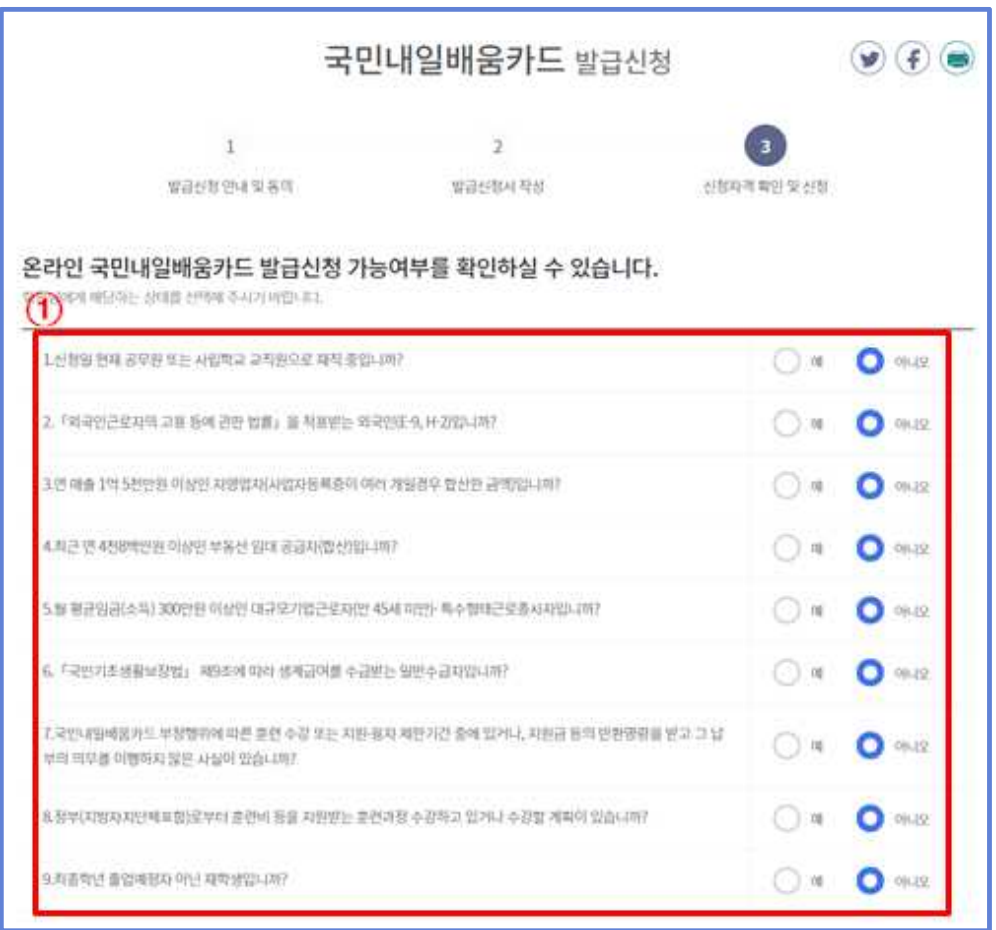

- ② 교육 동영상을 시청하여야 카드 발급 신청이 가능합니다.
	- 동영상을 시청하지 않은 신청자는 '동영상 시청하기' 버튼 클릭 후 동 영상을 시청하시기 바랍니다.
- 시청 완료 후 새로고침 버튼을 누르면 상태를 확인할 수 있습니다.
- ③ '안내문 보기' 버튼을 클릭하여 국민내일배움카드 안내문을 확인 후 '□ 국민내일배움카드 안내문을 확인하였습니다'란에 체크(√) 하시 기 바랍니다.

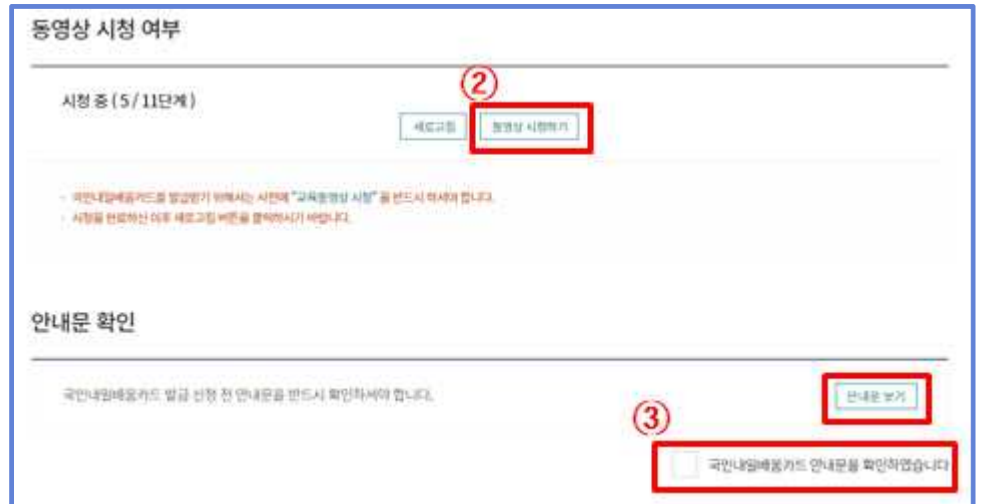

 ④ 개인정보의 수집․이용 및 제공에 관한 안내를 읽고, 제휴 카드사와 훈련 기관, 국민건강보험공단에 개인정보 제공을 위한 F9만에 필수로 체크 하셔야 카드 발급이 가능합니다.

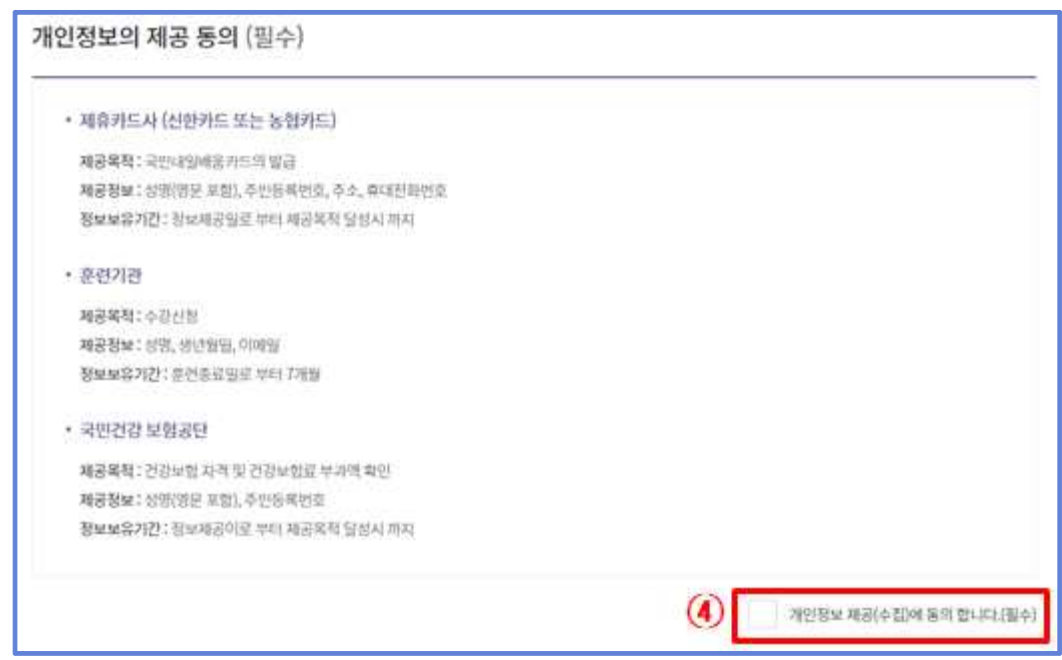

- ⑤ '고용보험법 제 29조 3항에 따른 근로복지공단으로부터 생계비 대부를 반고자 하는 신청자는 반드시 개인정보 제공을 위한 동의란에 **체크** 하셔야 합니다.
	- \* Tip: 생계비 대부와 관련이 없는 신청자는 체크를 하지 않아도 국민내일배움카드 발 급 절차는 정상적으로 진행됩니다.
- ⑥ 취업지원서비스의 제공을 위해 훈련이력 정보를 제공(수집)에 동의하는지 확인합니다(선택사항)
- ⑦ 행정정보 공동 이용을 위한 동의서에 체크하여야 합니다. 동의하지 않는 경우, 직접 관할 고용센터에 방문하여 관련 서류를 제출하여야 합니다.
- 이전으로 : 발급신청 첫 화면으로 넘어갑니다.
- 삭제 : **희수상태일 경우 보여지며**, 신청서를 삭제 할 수 있습니다.
- 재신청 : **회수상태일 경우 보여지며**, 재신청이 가능합니다.
- 수정 : 보완요청 상태일 경우 보여지며, 내용 수정 기능을 제공합니다.
- ⑧ 신청 자격 확인 정보에 대해 체크 후 '발급신청' 버튼 클릭 시 발급이 **완료됩니다.** '이전으로' 버튼 클릭 시 이전단계로 이동합니다.

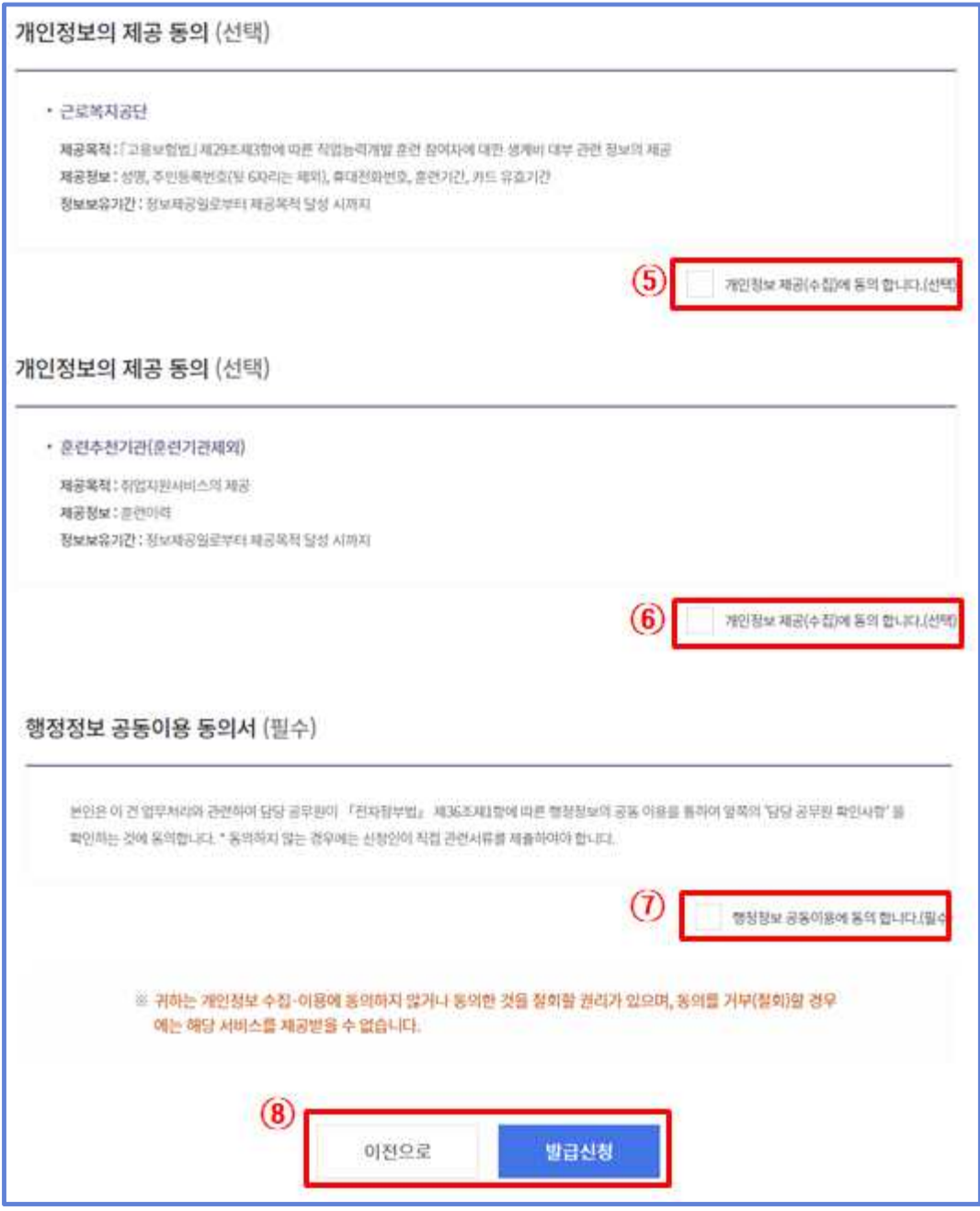

#### $6$   $\,$  신청 내역 확인 $($ ①~ $($ ⑤)

- ① 국민내일배움카드 신청내역에 대해 '카드신청내역' 메뉴를 이용하여 확인 할 수 있습니다.
- ② '펼치기' 버튼 클릭 시 ③과 같이 국민내일배움카드 기본 신청 내역이 보여집니다.

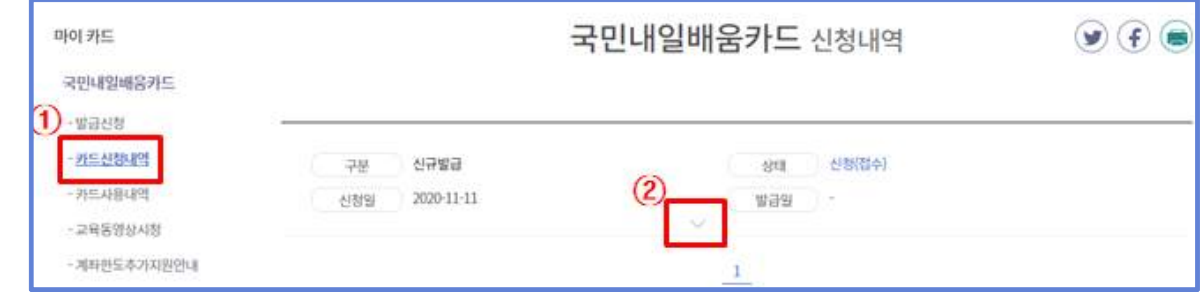

- ④ '신청서 보기' 버튼 클릭 시, 상세 신청서 내역 화면이 보여집니다.
- ⑤ '회수' 버튼을 클릭하여 신청서를 회수 할 수 있습니다.

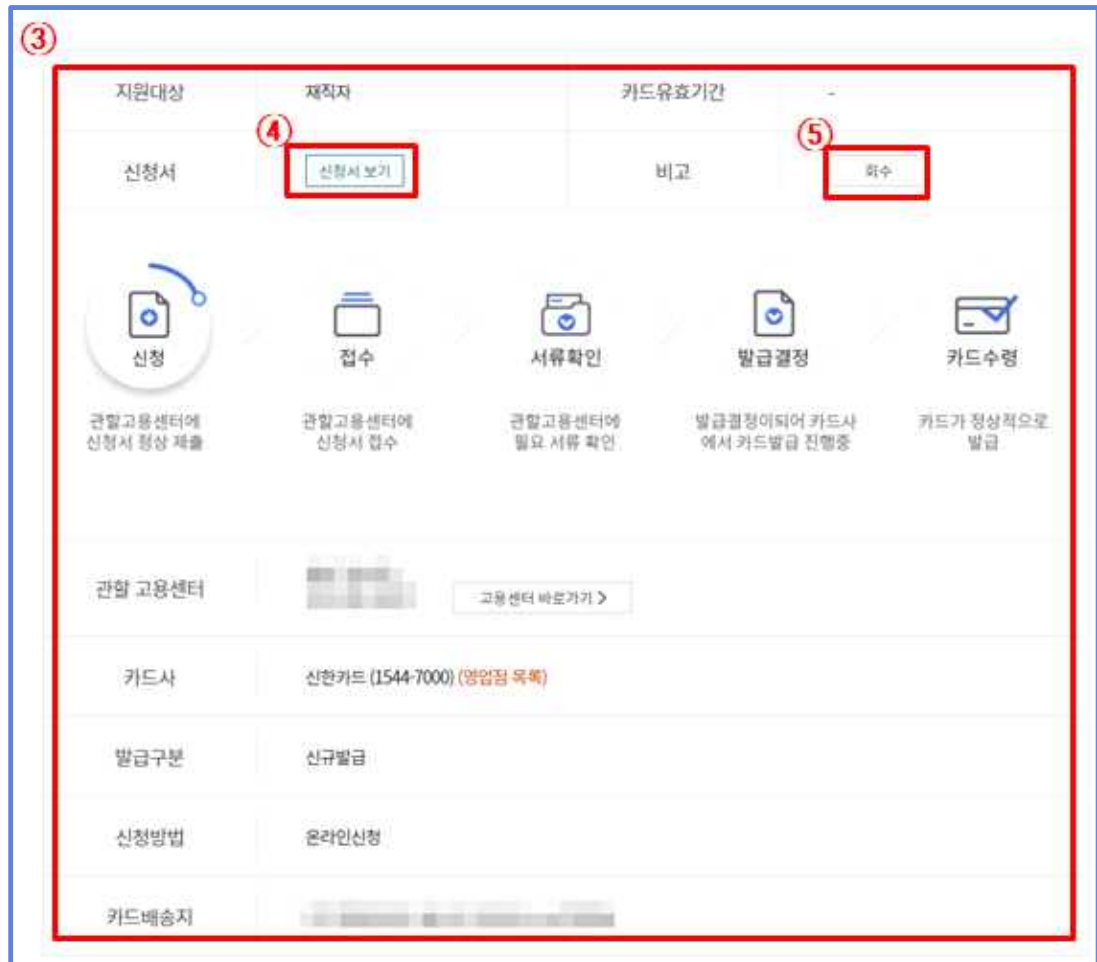

#### 7 참고사항(문의처)

- ① (자격 요건 관련 문의) 관할 고용센터
- 고용노동부 대표번호 : 1350
- 2 (카드 수령 관련 문의) 해당 카드사 고객지원센터 문의
	- 신한카드 : 1544-7000
	- 농협카드 : 1644-4000
- ③ (온라인 신청 관련 문의) 한국고용정보원(1577-7114)

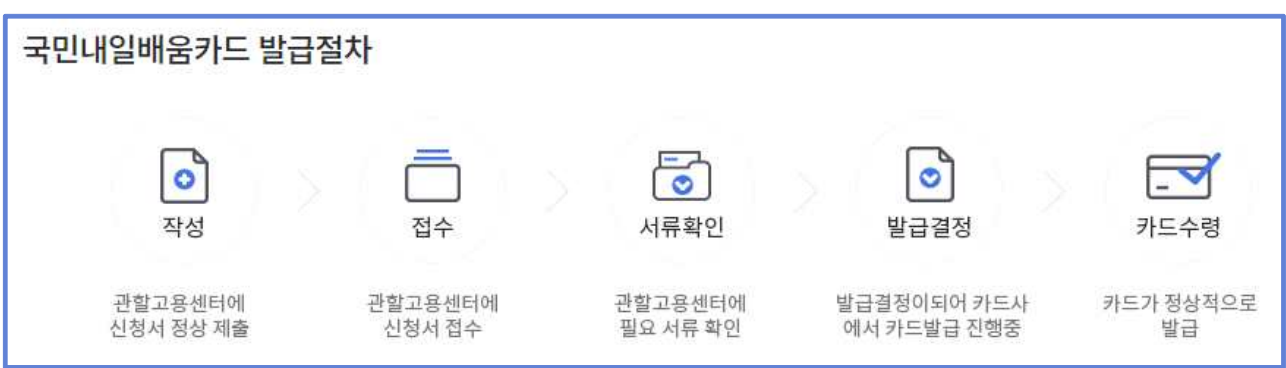

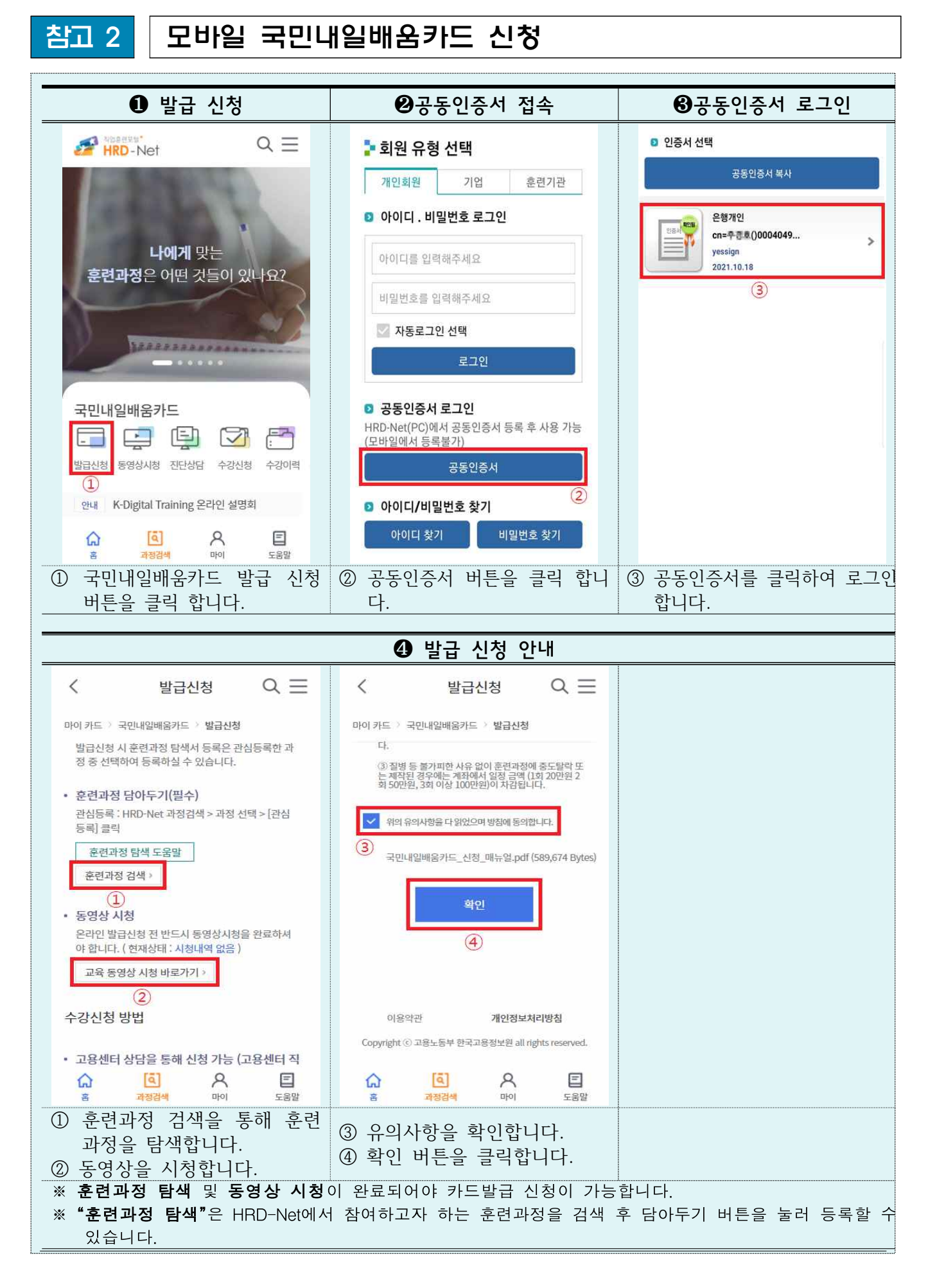

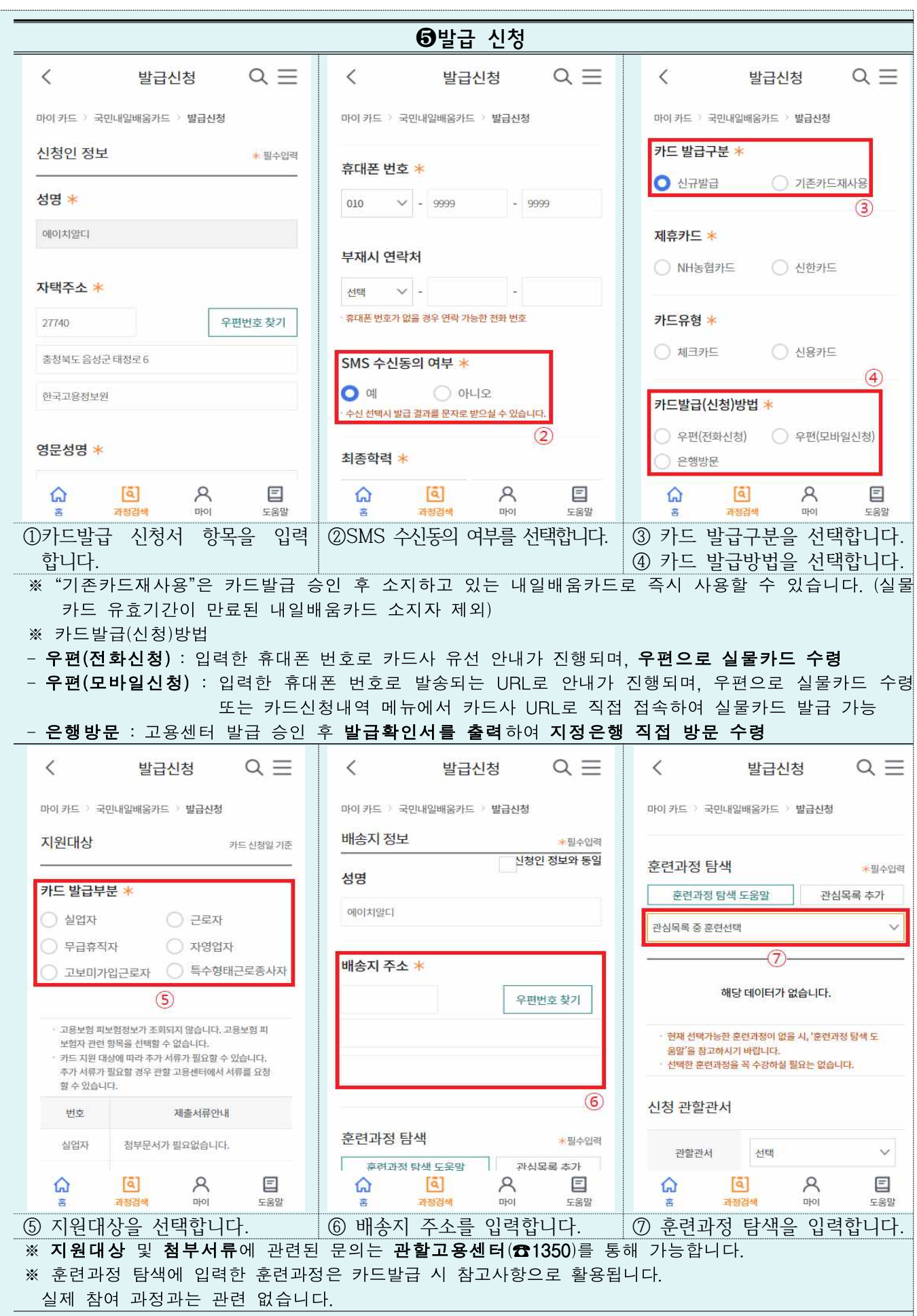
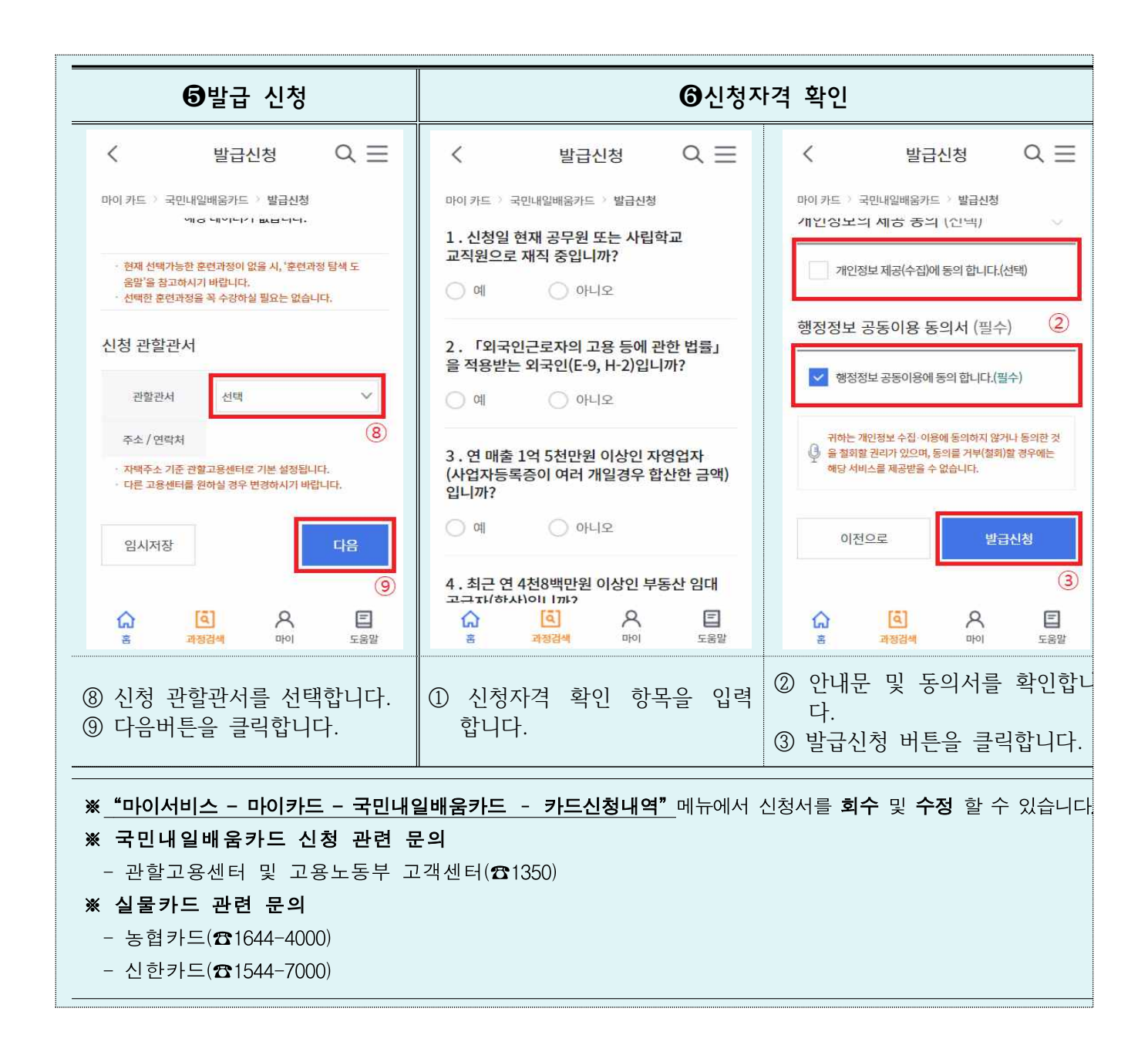

#### Ⅲ. 훈련 진단·상담

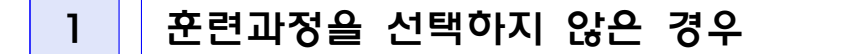

#### **1.1 진단·상담 메뉴의 접근**

 ① 홈페이지 메인 화면 국민내일배움카드 '진단상담'을 통해 진단 상담 메 뉴에 접근 할 수 있습니다.

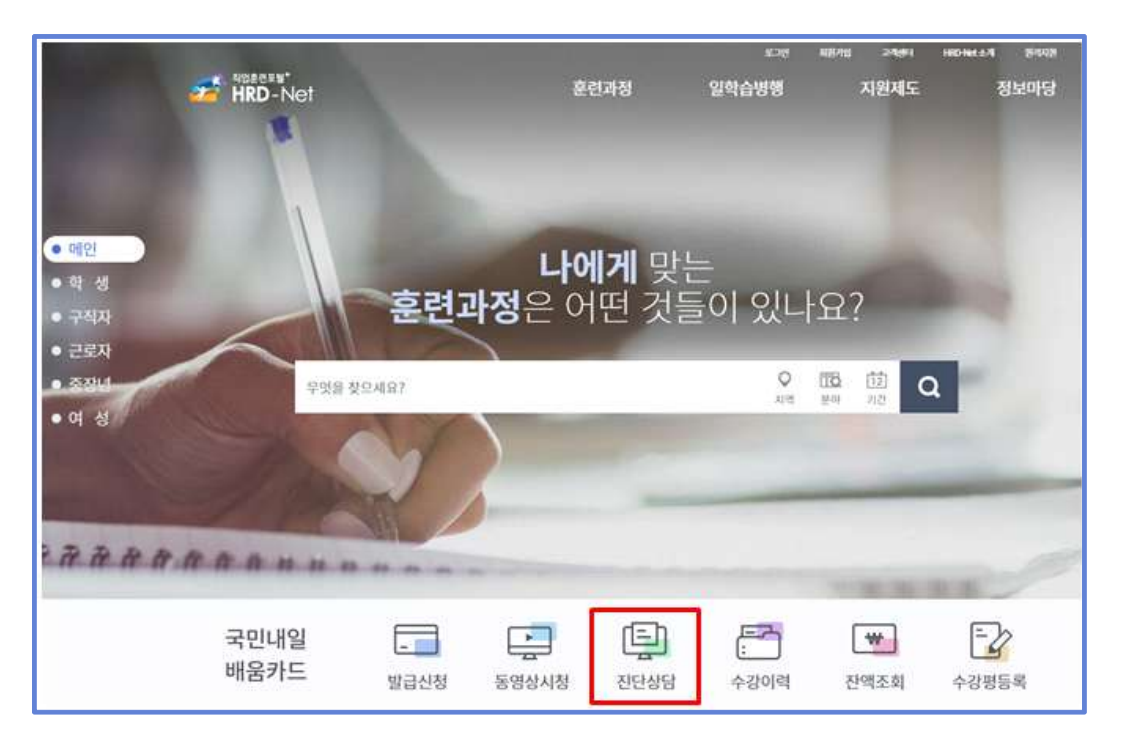

 **②** 로그인 후 마이관심>훈련진단․상담 메뉴를 통해, 직업훈련 진단․상담 메뉴에 접근 할 수 있습니다.

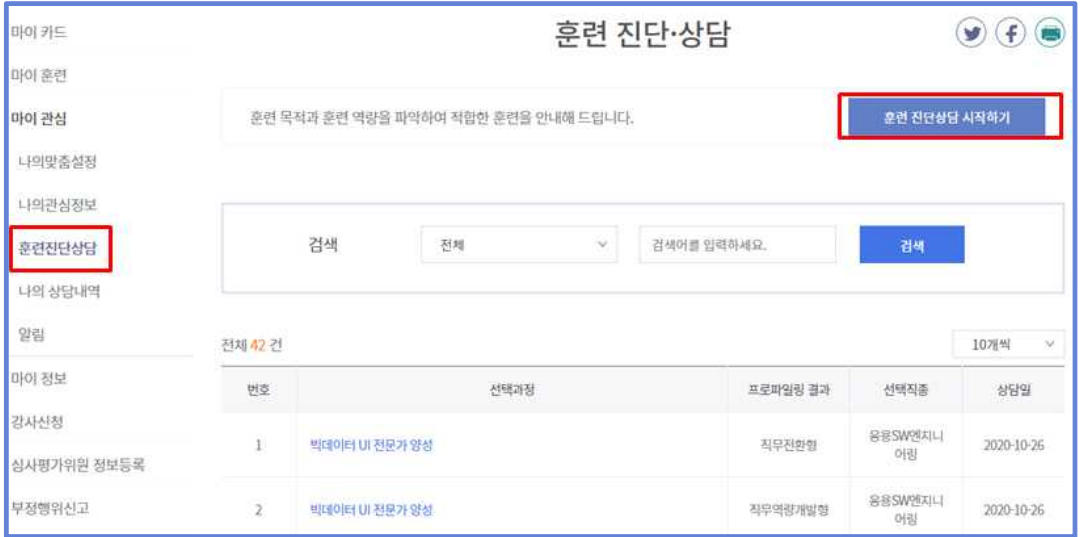

3) 직업훈련 진단·상담의 목적 안내 페이지가 나타나며, <mark>'시작하기'</mark> 버튼을 클릭하여 검사를 시작합니다.

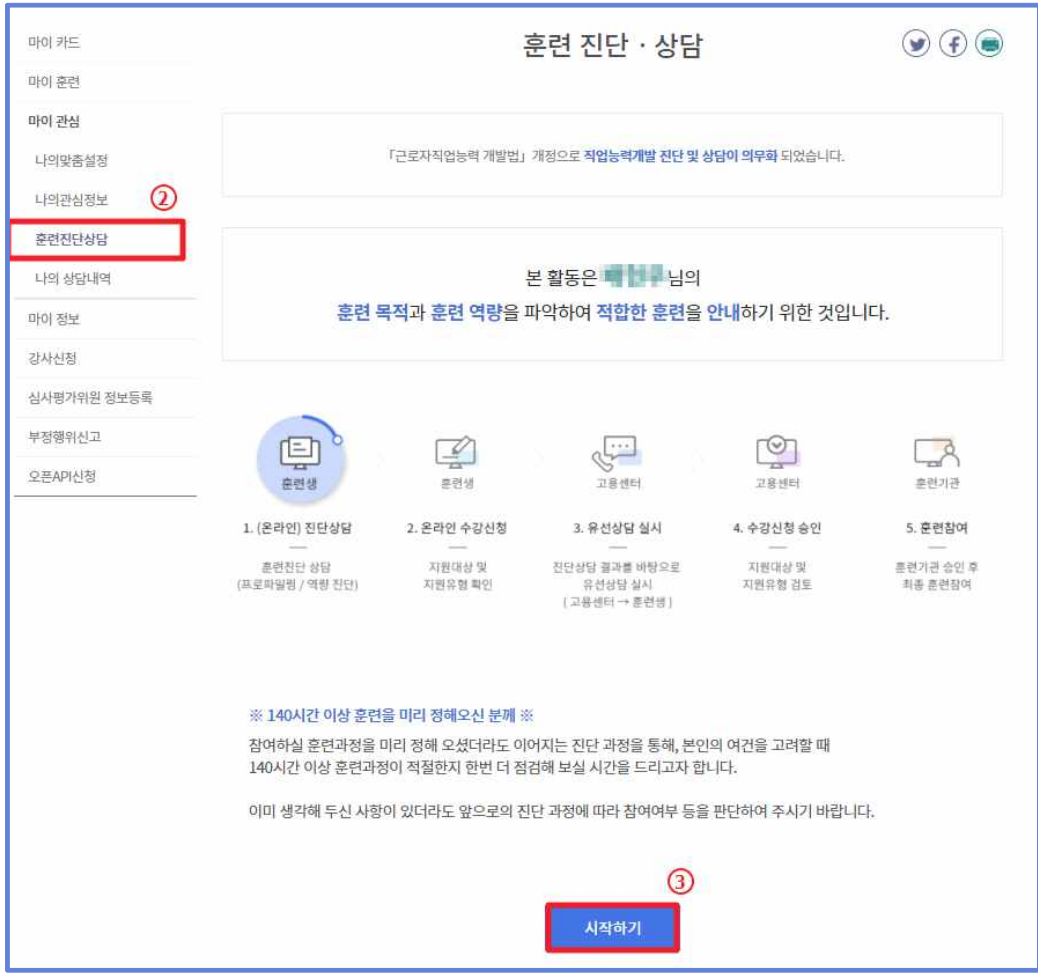

#### **1.2 훈련 프로파일링**

- ① 훈련 프로파일링 메뉴에 진입하면 이름과 성별, 연령, 학력, 지역 정보가 자동으로 표시됩니다.
- ② '소득수준', '경제 활동 상태', '훈련 목적'을 알맞게 체크 합니다.

③ '다음' 버튼을 클릭하여 훈련 프로파일링 결과 페이지로 이동 합니다.

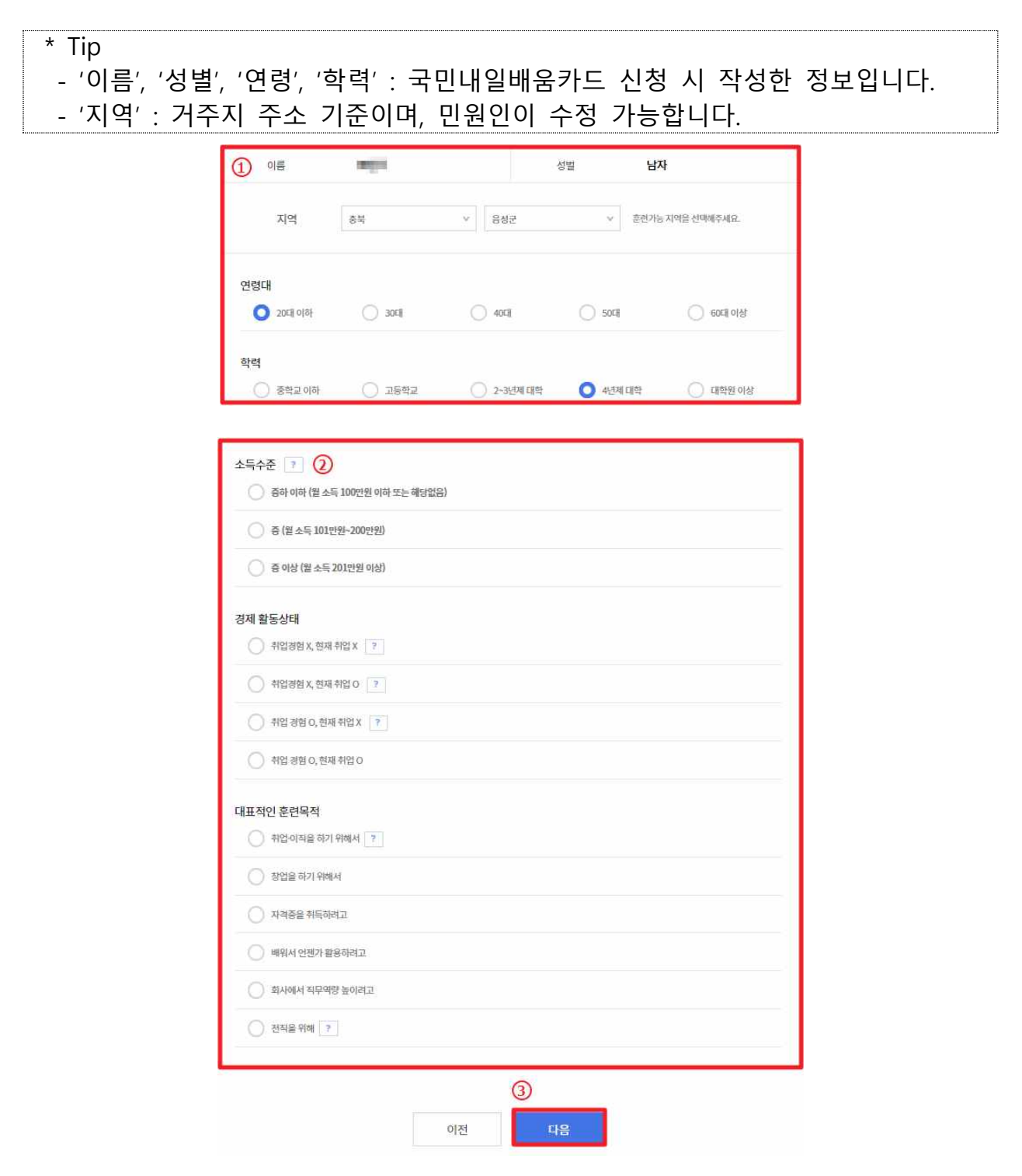

#### **1.3 훈련 프로파일링 결과**

- ① 프로파일링 결과에 가장 적합한 프로파일링 유형 4개(취업진입형, 직무전환형, 자격취득형, 역량강화형) 중 가장 적합한 2개의 결과가 표시됩니다. 본인에게 해당되는 프로파일 결과를 선택합니다.
- ② 희망하는 훈련분야를 결정하지 못한 경우, '프로파일링 다시하기' 버튼을 클릭하여 다시 훈련 프로파일을 진행할 수 있습니다.
- ③ 훈련 프로파일링 결과에 동의할 시, '결정' 버튼을 클릭하여 희망 훈련 분야를 확인할 수 있습니다.
- ④ 본인의 희망분야를 모르는 경우, 워크넷의 직업 선호도 검사를 통해 맞는 훈련 분야를 찾아 볼 수 있습니다.

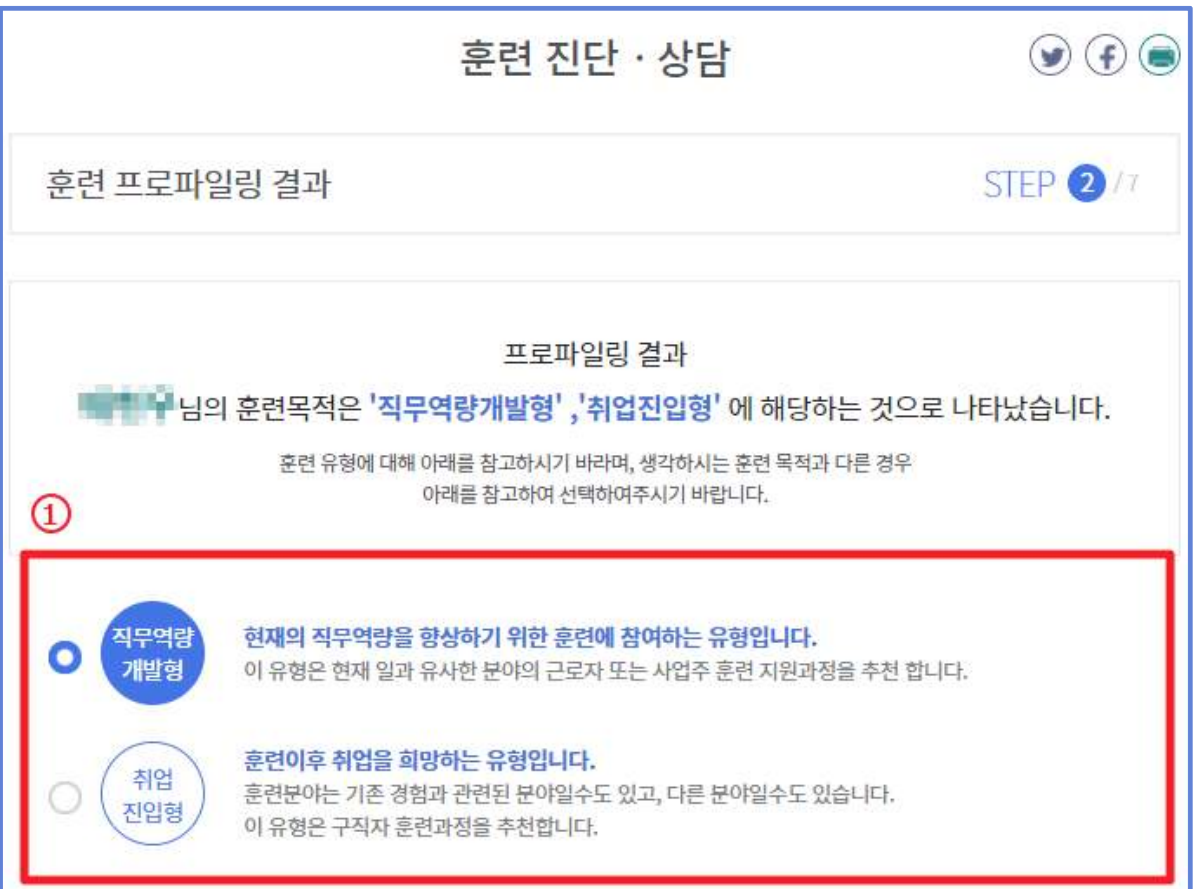

\* Tip ㅇ 직업 선호도 검사는 약 25분 소요됩니다. ㅇ 직업 선호도 검사를 위해서는 반드시 워크넷 회원 가입이 필요합니다. 단, ONE ID 계정의 경우 워크넷 회원 가입이 불필요합니다.

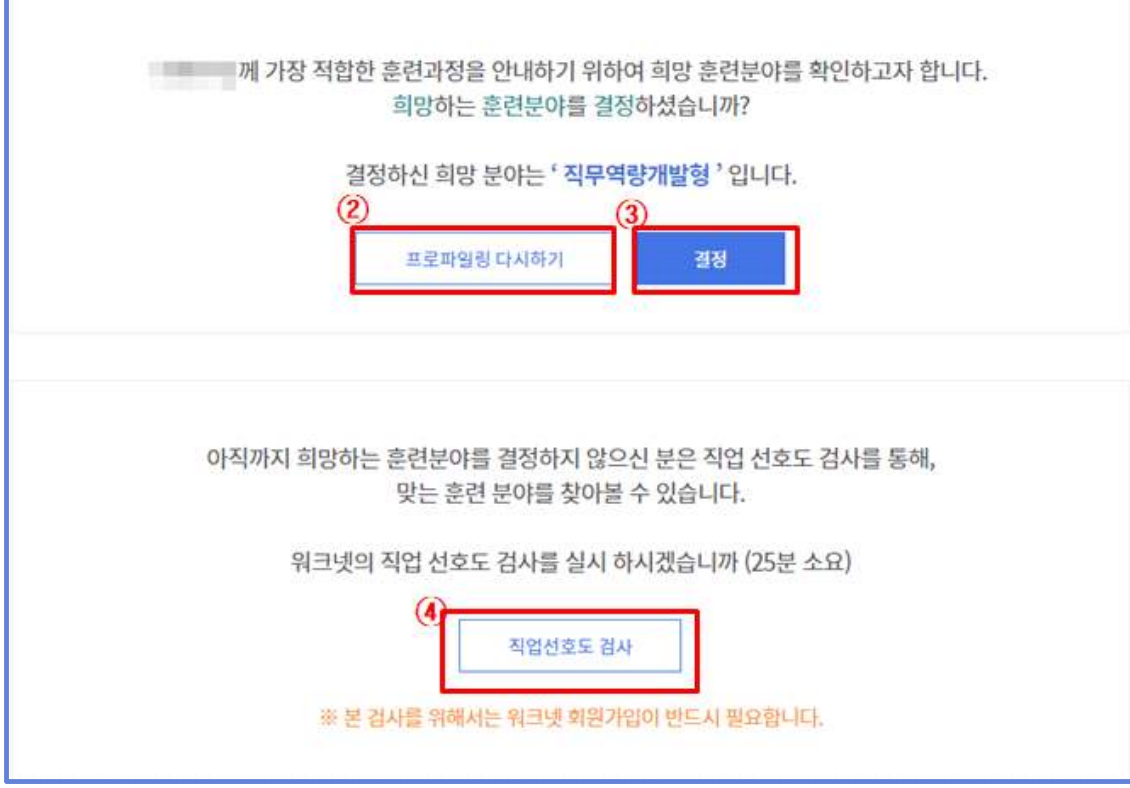

## **1.4 수강 희망 과정 선택**

① '수강 희망 훈련과정 검색'을 클릭합니다.

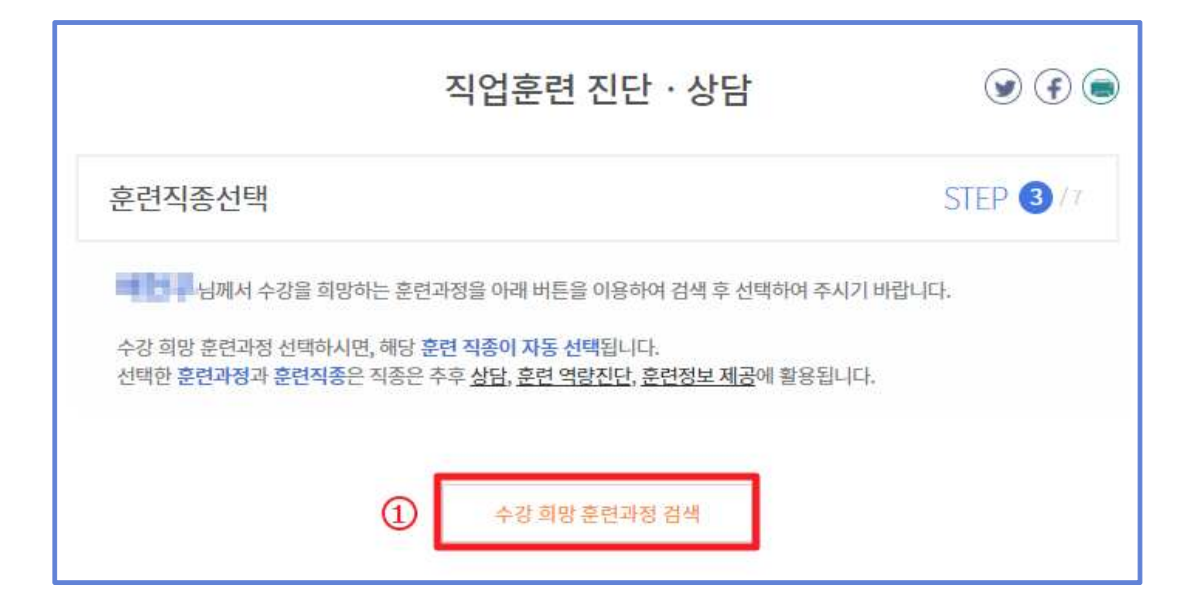

② 희망하는 훈련과정을 선택하거나 훈련과정 상세페이지로 접근합니다.

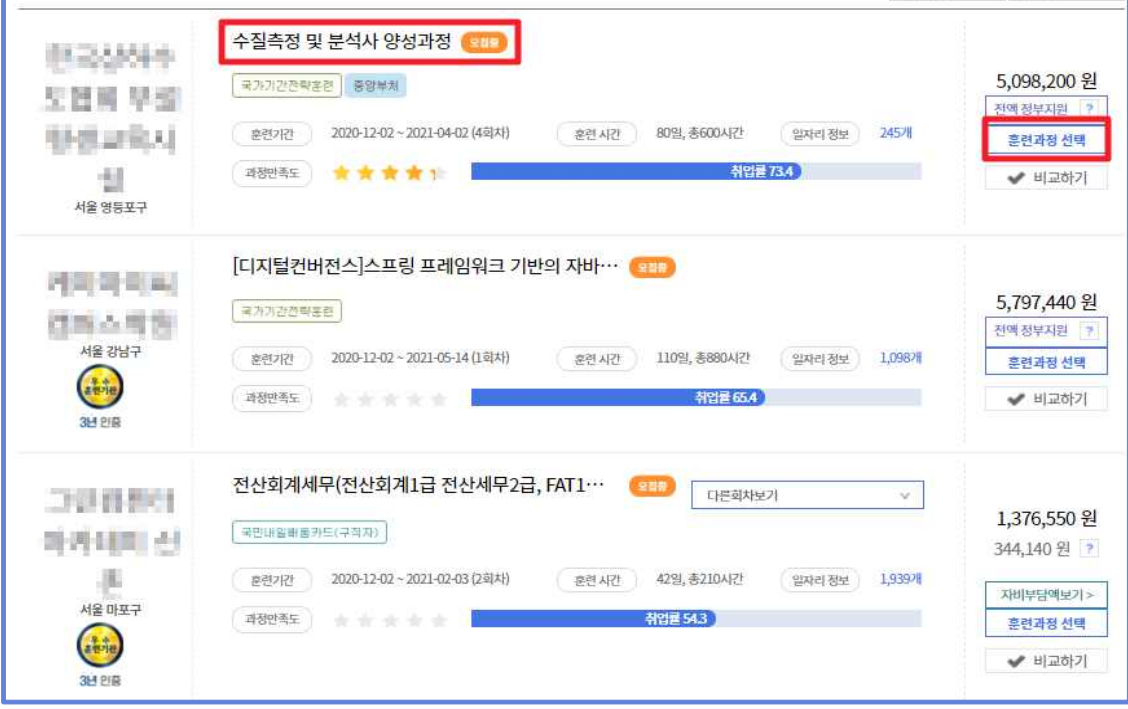

③ '훈련과정 선택' 버튼을 클릭하여 과정을 불러옵니다.

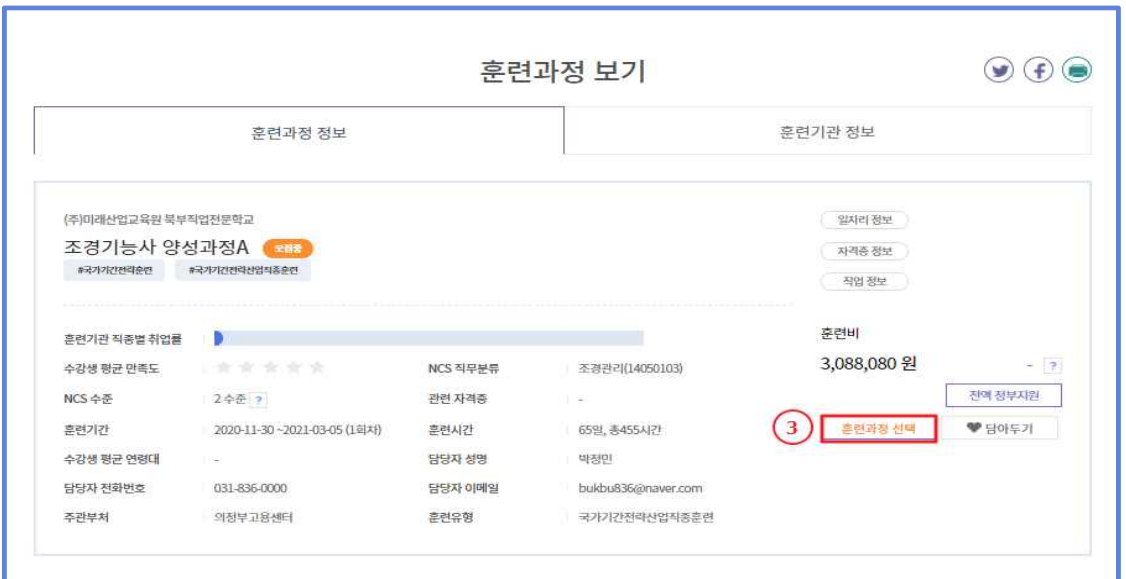

④ 선택한 과정의 NCS 직무를 확인합니다.

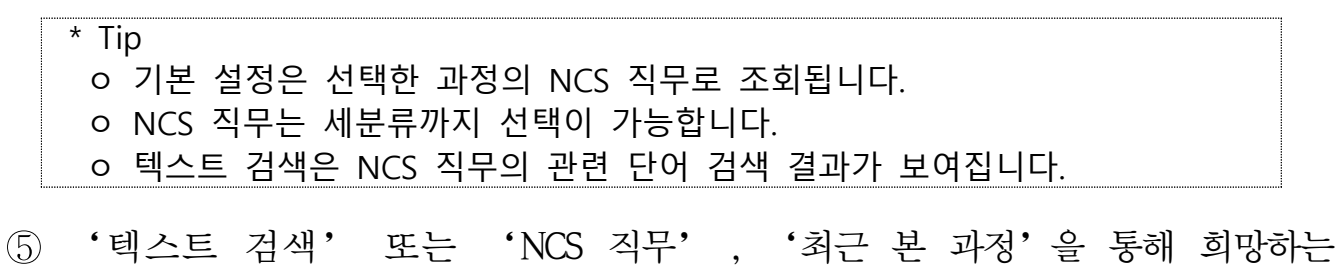

직종을 선택 할 수 있습니다.

⑥ 선택한 직종과 관련된 일자리 정보, 자격정보, 직업정보가 보여집니다.

\* Tip ㅇ (일자리 정보) 워크넷 일자리 정보를 실시간으로 보여집니다. ㅇ (자격정보) 국가기술자격 정보가 보여집니다. ㅇ (직업정보) 워크넷의 직업관련 정보가 보여집니다.

⑦ '다음' 버튼을 클릭하여 페이지를 이동합니다.

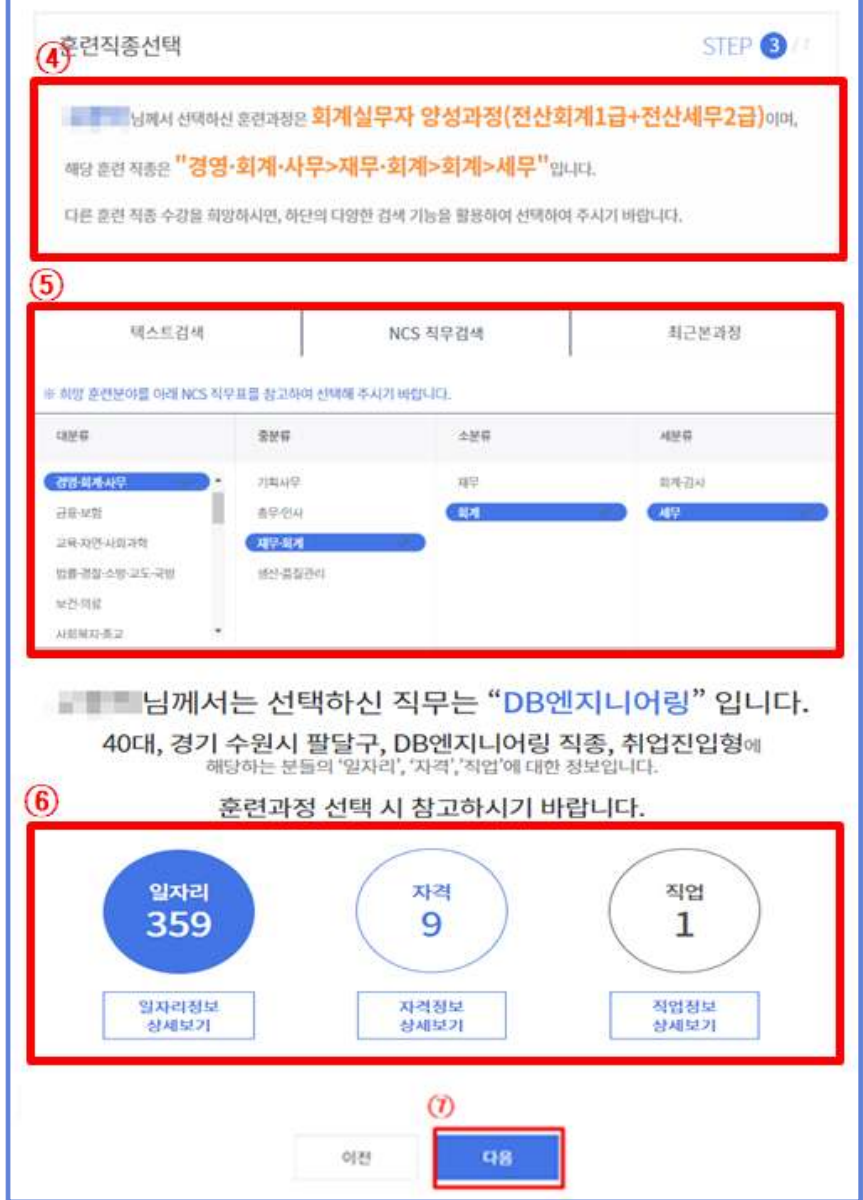

## <그림> '텍스트 검색'을 활용한 NCS 직무 검색

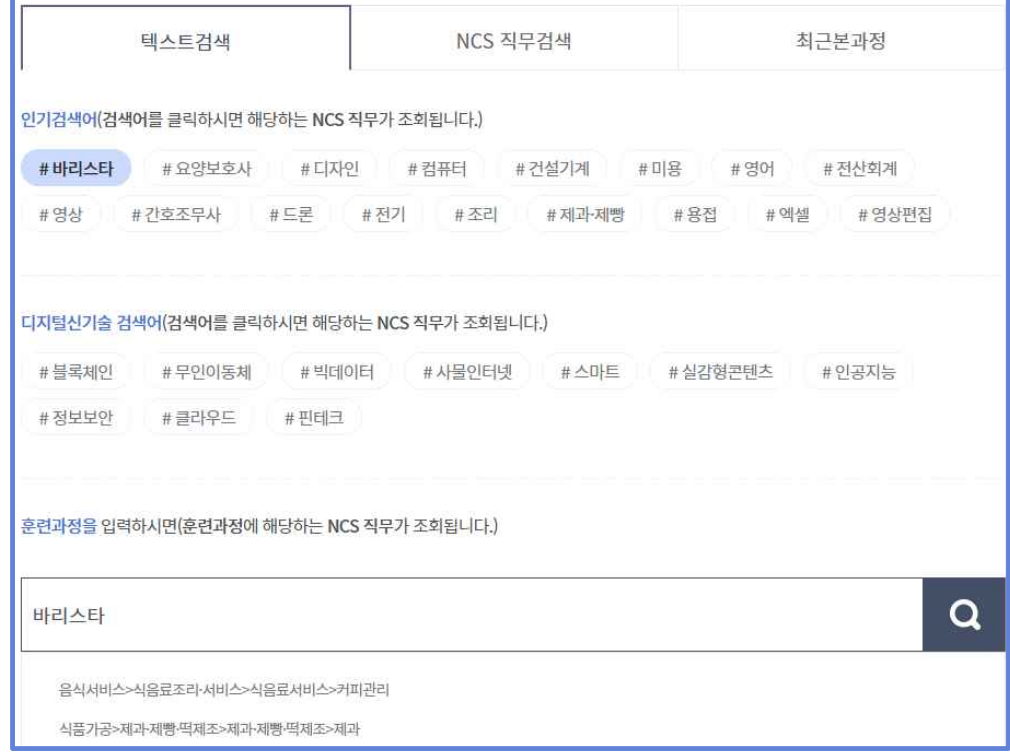

## <그림> '최근 본 과정' 탭을 활용한 NCS 직무 검색

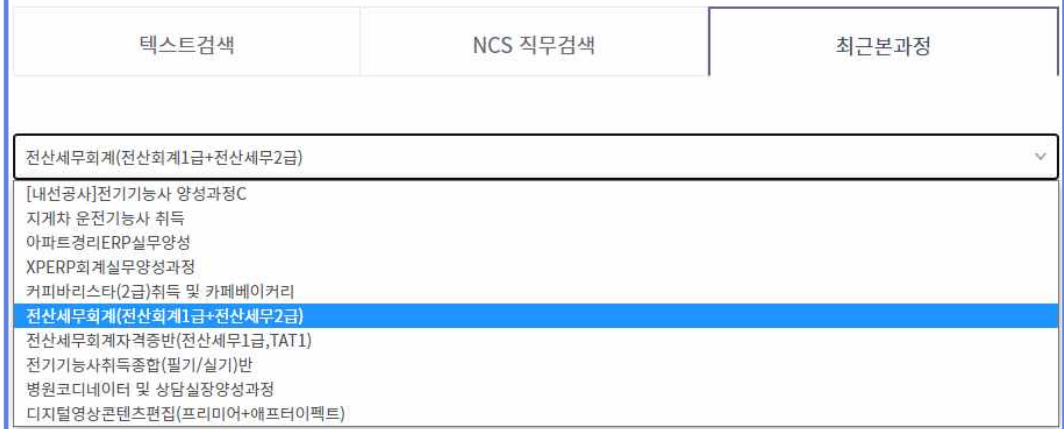

## **1.5 훈련역량진단**

① 자신의 '자격정보'와 '학력 정보'가 표시됩니다.

- \* Tip ㅇ (자격정보) 본인이 취득한 국가기술자격 정보를 '자격정보보기'를 클릭하여 가져 올 수 있습니다. ㅇ (학력정보) 국민내일배움카드 신청 시 학력정보가 보여집니다.
- ② 희망 훈련 분야의 관련 질문에 대해 해당하는 항목을 체크합니다.
- ③ '다음' 버튼 클릭 시, 역량진단 결과에 따른 추천 NCS 수준이 팝업으로 나타납니다.

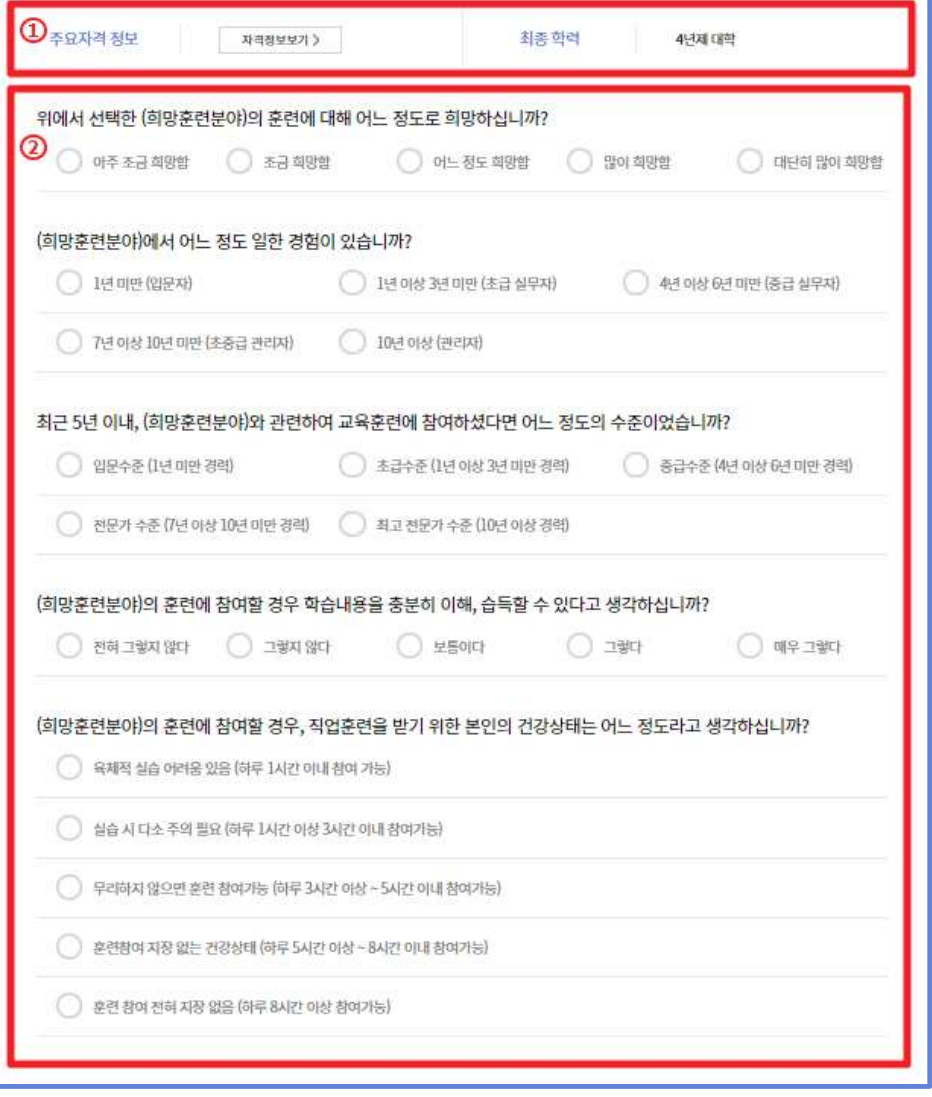

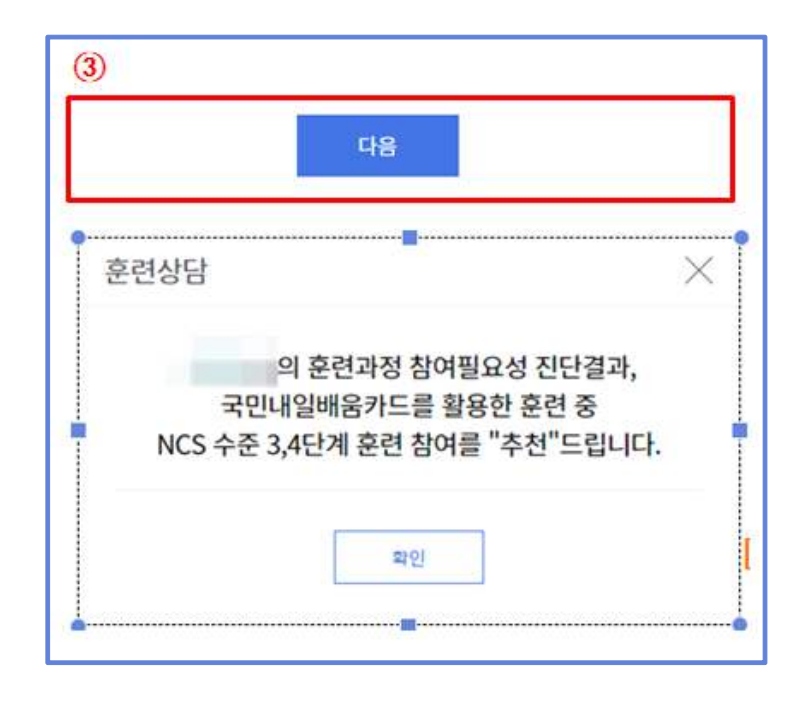

#### **1.6 추천 훈련과정**

- ① 프로파일링 단계에서, 선택한 지역의 추천과정이 나타납니다.
- ② 역량진단결과에 따른 추천 과정이 나타납니다.
	- 첫칸에 '**내가 선택한 훈련과정**'이 조회되어, HRD-Net에서 추천하는 훈련 과정과 비교할 수 있습니다.

③ '선택'버튼을 통해, 희망하는 훈련과정을 선택할 수 있습니다.

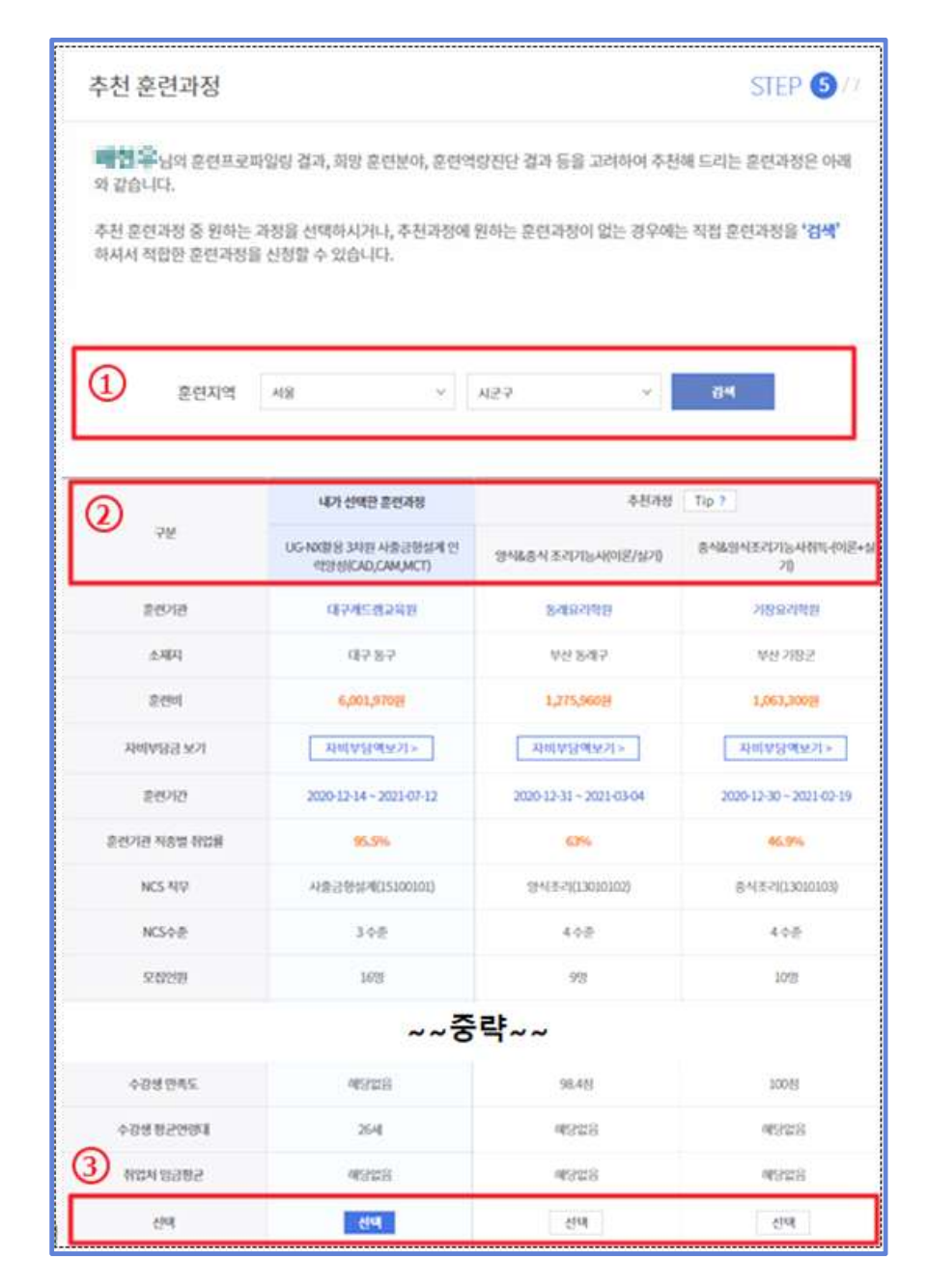

4) '비교하기' 기능을 통해, 최대 3개(6)의 훈련과정을 비교할 수 있습니다.

- ⑤ 전국 광역시․도 기준으로 역량진단결과에 따른 추천 과정 개설 현황을 확인할 수 있습니다.
- ⑦ 희망하는 훈련과정을 선택 후, '다음' 버튼 클릭 시 다음 화면으로 이동합 니다.

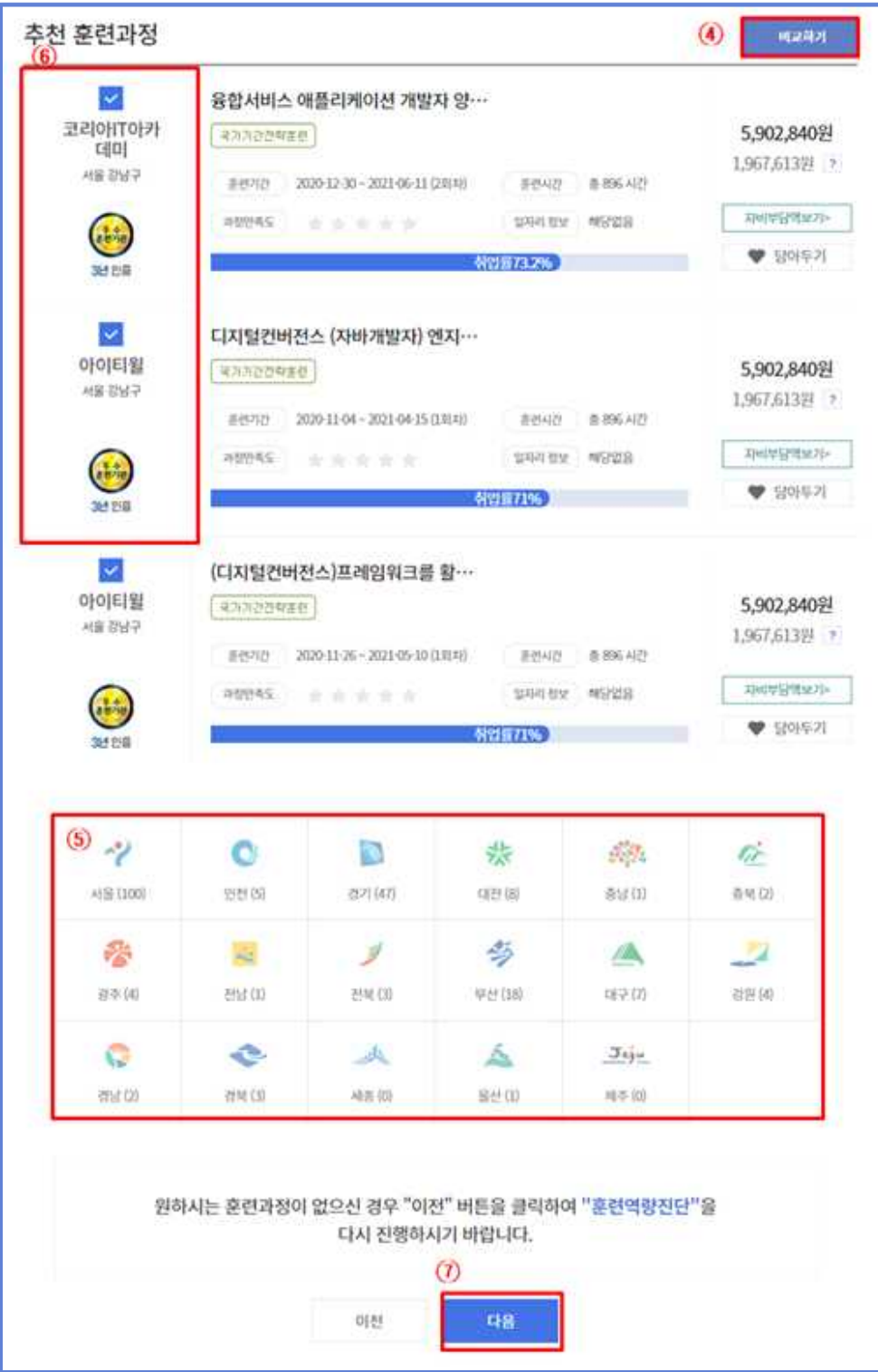

# **1.7 훈련신청 결과**

① 훈련신청 결과 페이지에서는 자신이 선택한 훈련과정이 표시됩니다.

② '결정완료'를 선택할 시 개인훈련계획서 페이지로 이동합니다.

③ '미결정' 선택 시, 이전 페이지(추천 훈련과정)로 이동합니다.

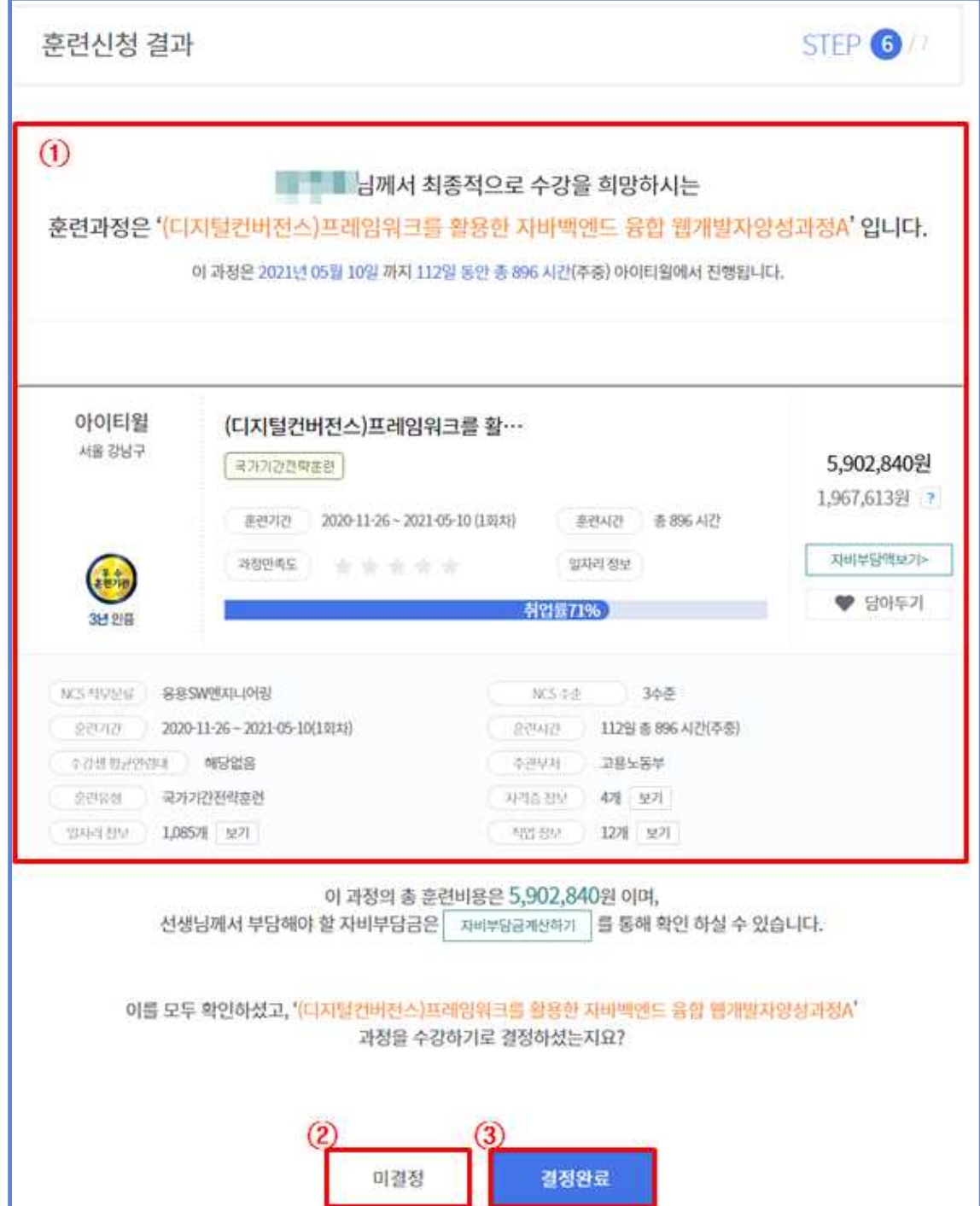

# **<추가정보 탐색 방법 안내>**

## ◎'사이트 바로가기' 버튼을 통해, '구인․구직 정보', '취업준비 검사 도 구', '고용동향 파악', '자격 정보', '창업 지원 정보'를 확인 할 수 있습니다.

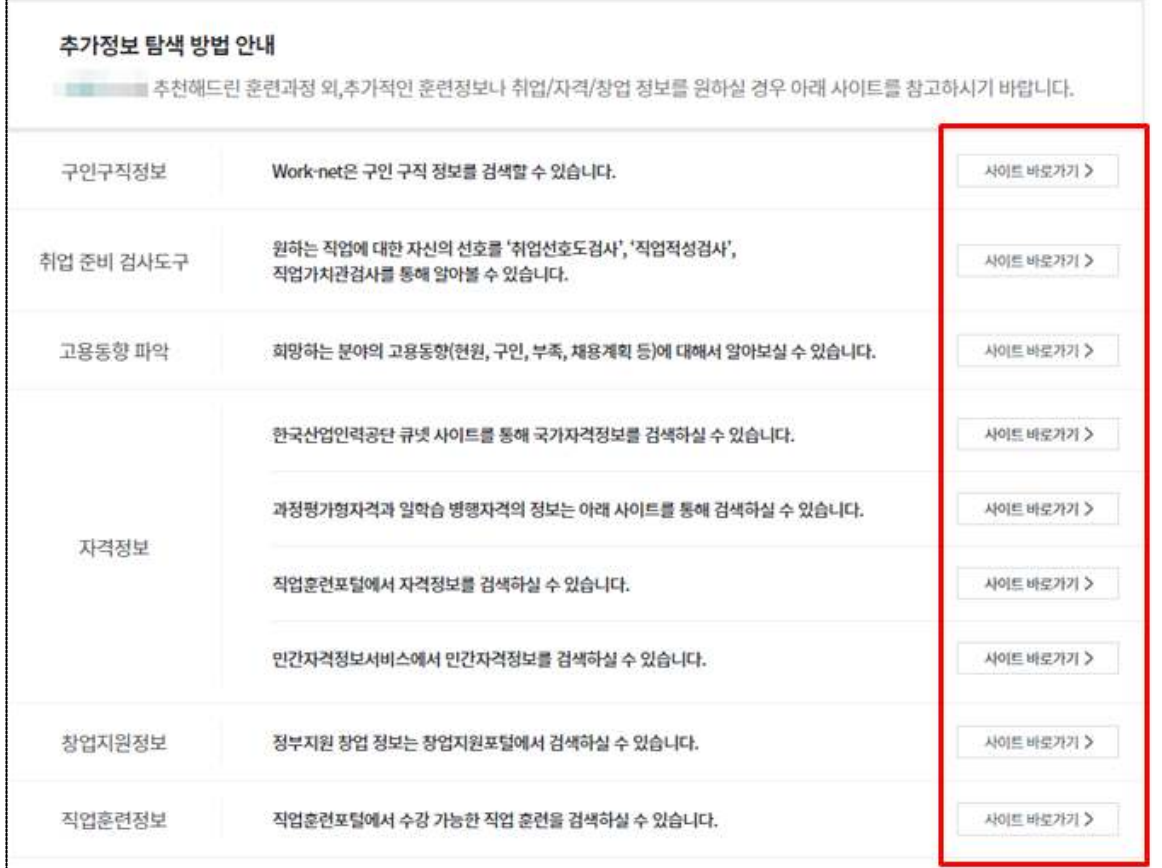

#### **1.8 개인훈련 계획서**

- ① 본인이 선택한 훈련과정 정보가 보여집니다.
- ② '훈련과정정보' 및 '국민내일배움카드 취득자의 권리 및 의무사항'을 확인 후 '「국민내일배움카드 운영규정」 제12조에 따라 위와 같이개인훈련계획을 수집하고, 이를 성실히 이행할 것을 확인합니다.'에 동의 시 '온라인 서약 및 훈련신청(필수)'를 체크합니다.
- ③ '확인'버튼 클릭 시, 훈련 상담이 종료됩니다.

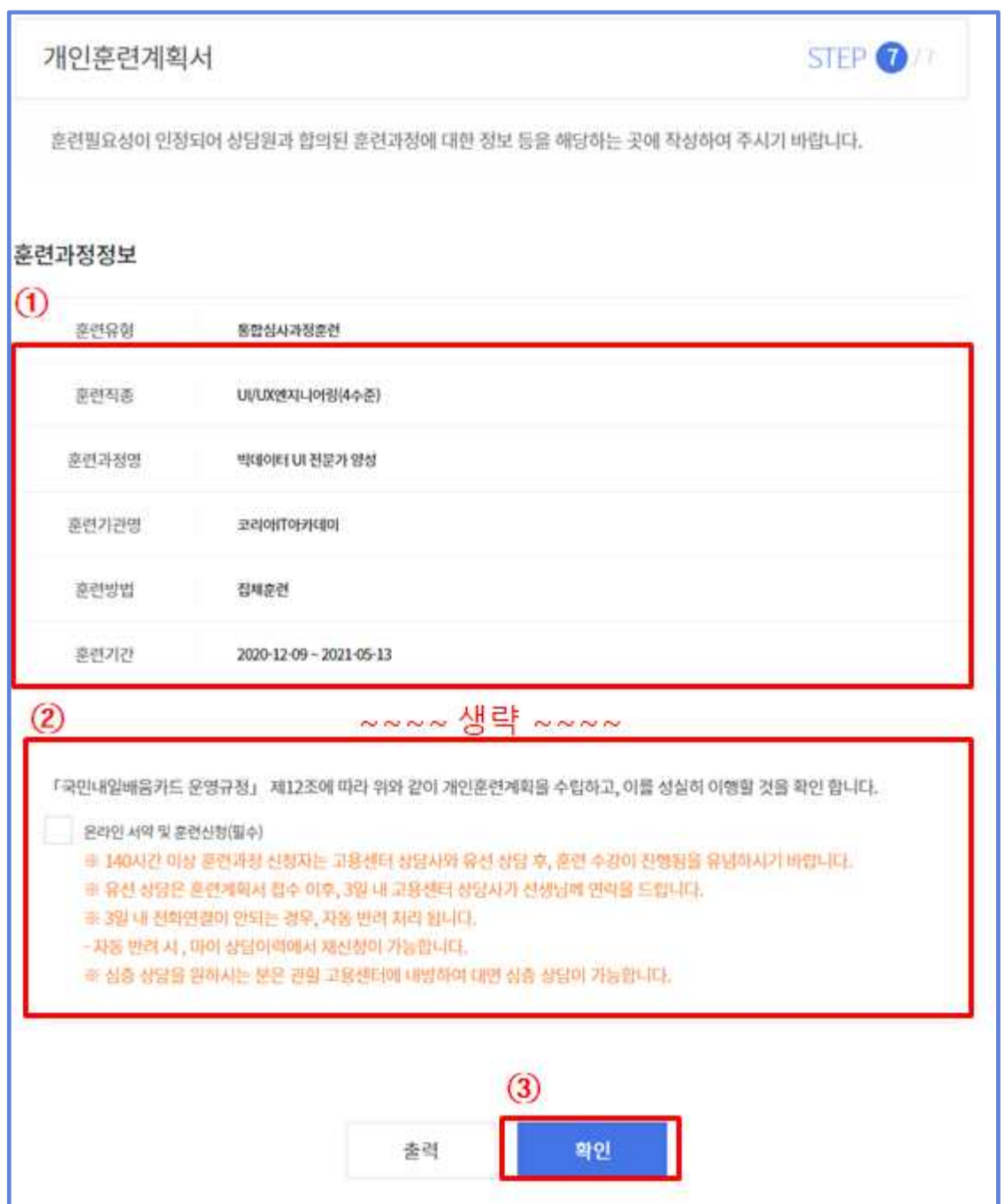

## **1.9 개인훈련 계획서 상세내용**

- ① [개인훈련계획서 재출력] 개인훈련계획서 화면으로 이동합니다.
- \* (경로) 마이서비스 > 마이관심 > 훈련진단상담 > 훈련진단상담 상세페이지
- ② [목록] 훈련진단상담 목록으로 이동합니다.
- ③ [수강신청] 온라인수강신청 팝업이 생성됩니다.

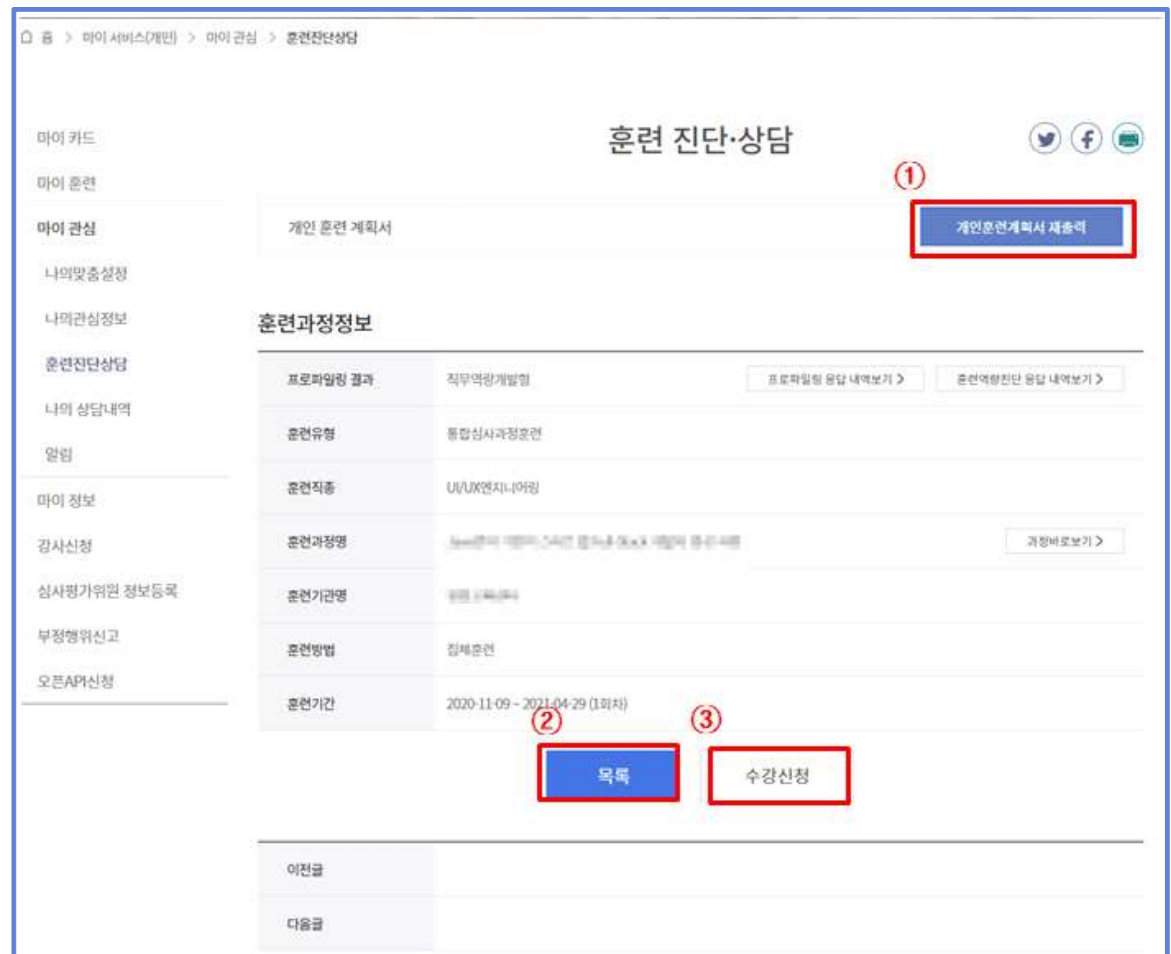

2 <mark>구 준련생이 준련과정을 결정한 경우</mark>

## **2.1 훈련과정 검색**

 $\Phi$  희망하는 훈련과정 검색

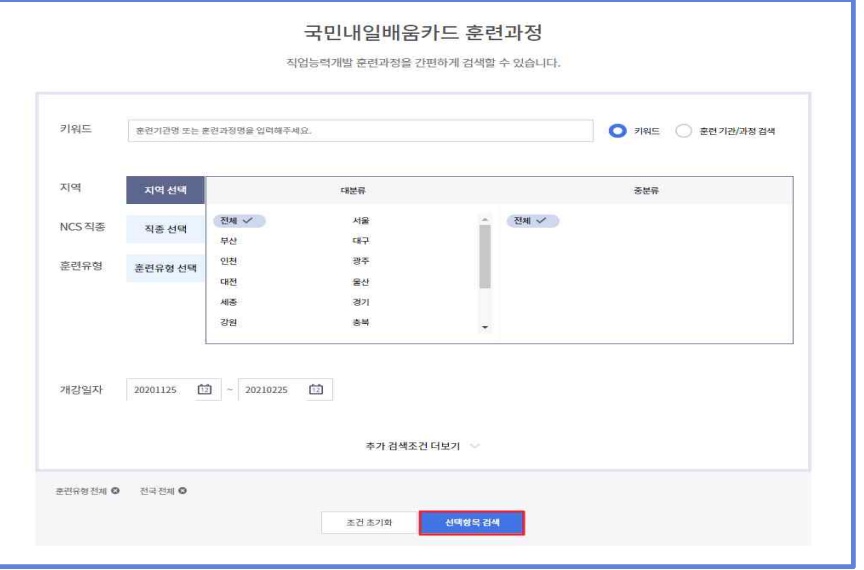

② 훈련과정 상세 정보

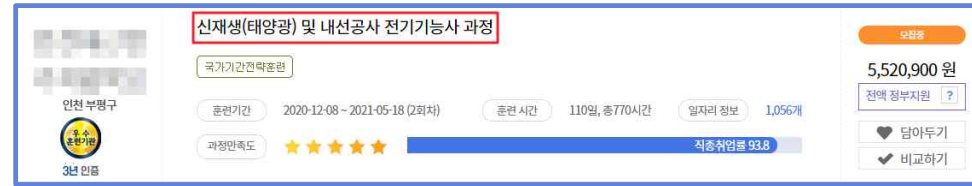

 $\bigcirc$  수강신청 가능

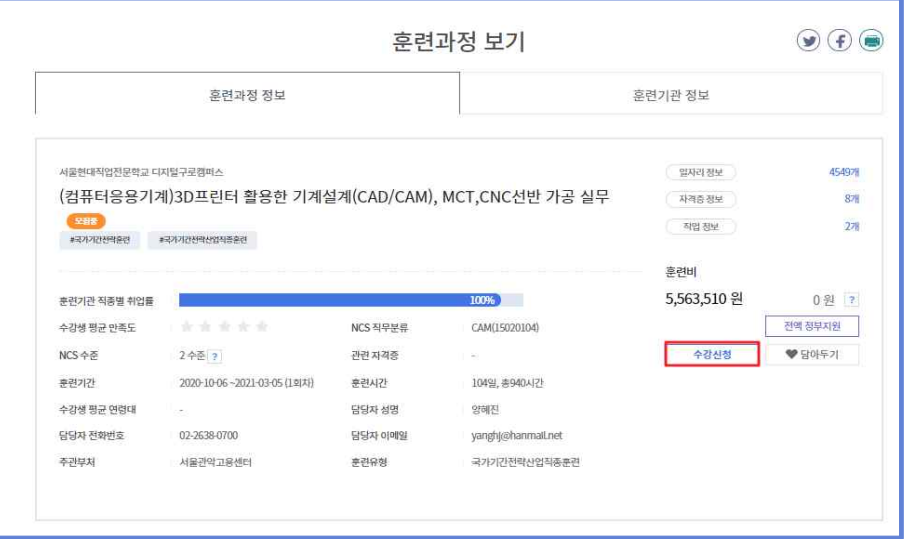

## **2.2 훈련 진단·상담 실시 안내**

 $\mathbf 0$  (온라인) 훈련 진단· 상담

 $\bigcirc$  (고용센터 방문) 훈련 진단 · 상담

\* '고용센터 찾기' 메뉴로 거주지 또는 소속 사업장 소재지 관할 고용센터 안내

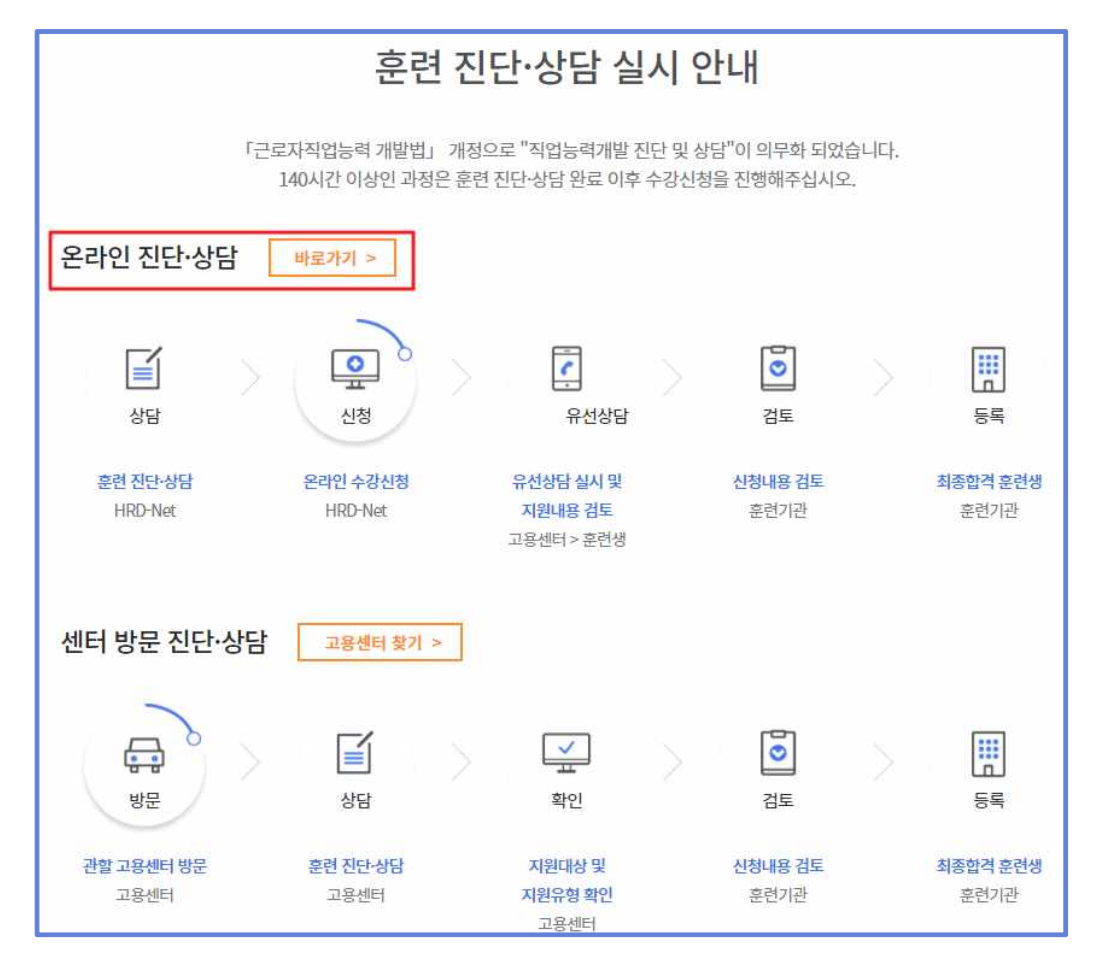

#### **2.3 훈련 프로파일링**

- ① 훈련 프로파일링 메뉴에 진입하면 이름과 성별, 연령, 학력, 지역 정보가 자동으로 표시됩니다.
- ② '소득수준', '경제 활동 상태', '훈련 목적'을 알맞게 체크 합니다.

③ '다음' 버튼을 클릭하여 훈련 프로파일링 결과 페이지로 이동 합니다.

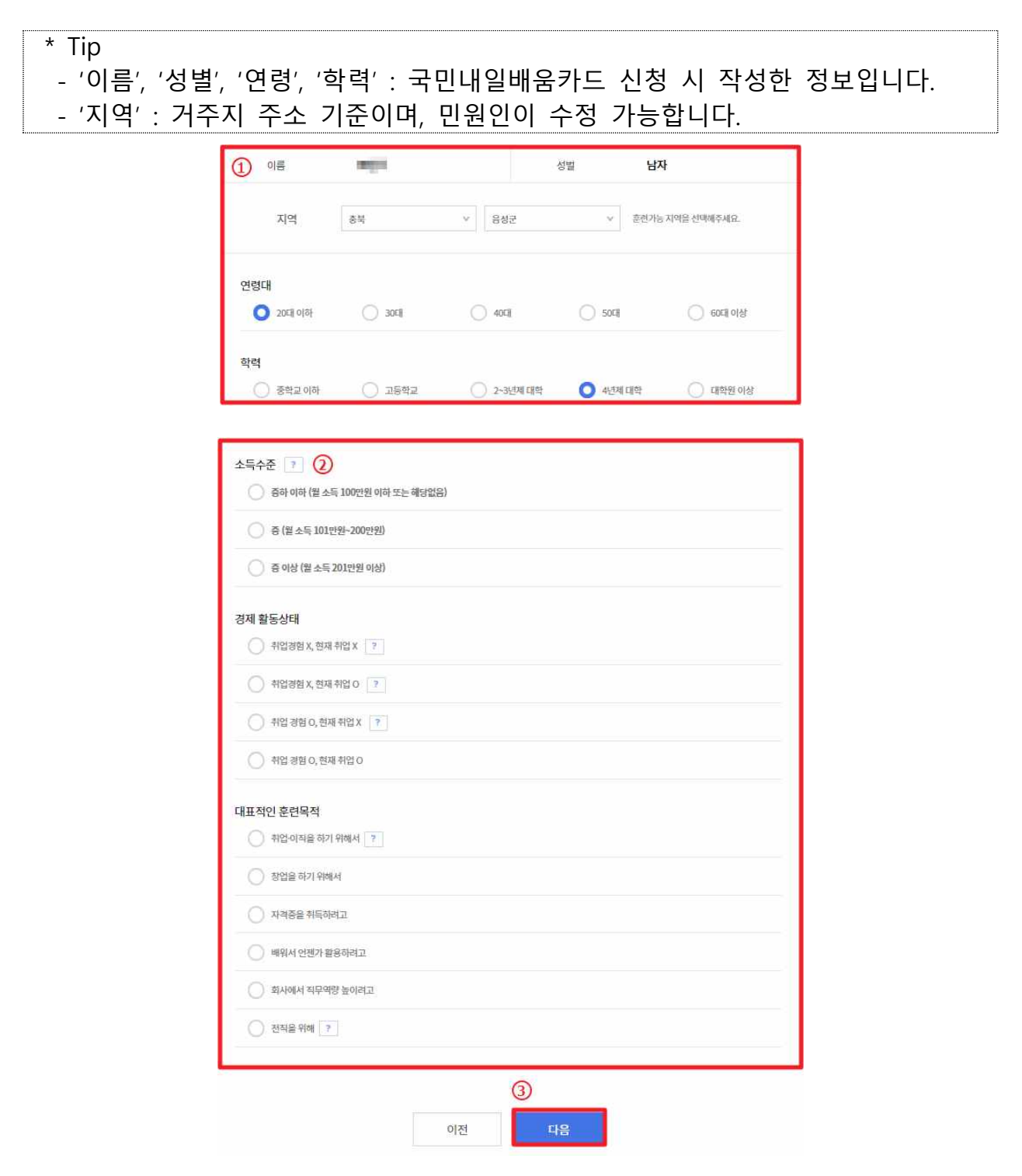

#### **2.4 훈련 프로파일링 결과**

- ① 프로파일링 결과에 가장 적합한 프로파일링 유형 4개(취업진입형, 직무전환형, 자격취득형, 역량강화형) 중 가장 적합한 2개의 결과가 표시됩니다. 본인에게 해당되는 프로파일 결과를 선택합니다.
- ② 희망하는 훈련분야를 결정하지 못한 경우, '프로파일링 다시하기' 버튼을 클릭하여 다시 훈련 프로파일을 진행할 수 있습니다.
- ③ 훈련 프로파일링 결과에 동의할 시, '결정' 버튼을 클릭하여 희망 훈련 분야를 확인할 수 있습니다.
- ④ 본인의 희망분야를 모르는 경우, 워크넷의 직업 선호도 검사를 통해 맞는 훈련 분야를 찾아 볼 수 있습니다.

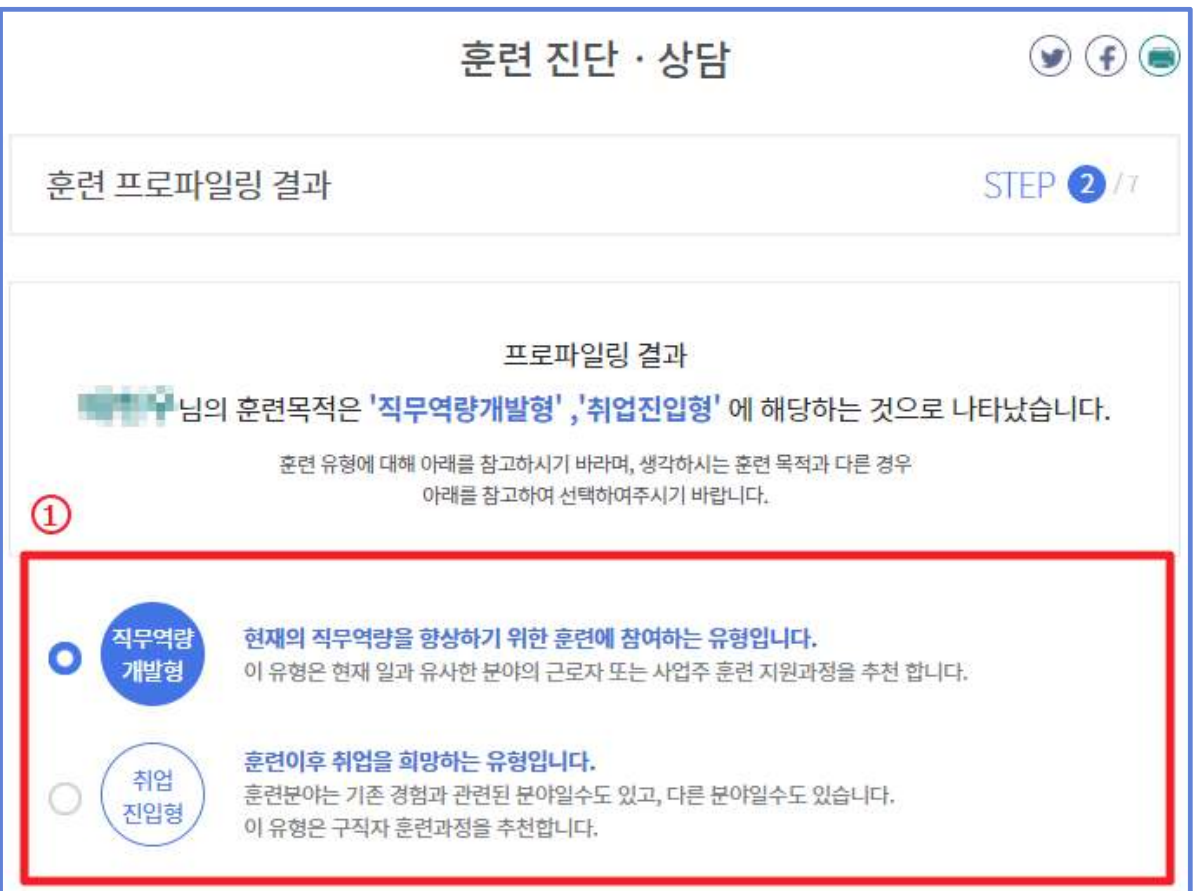

\* Tip ㅇ 직업 선호도 검사는 약 25분 소요됩니다. ㅇ 직업 선호도 검사를 위해서는 반드시 워크넷 회원 가입이 필요합니다. 단, ONE ID 계정의 경우 워크넷 회원 가입이 불필요합니다.

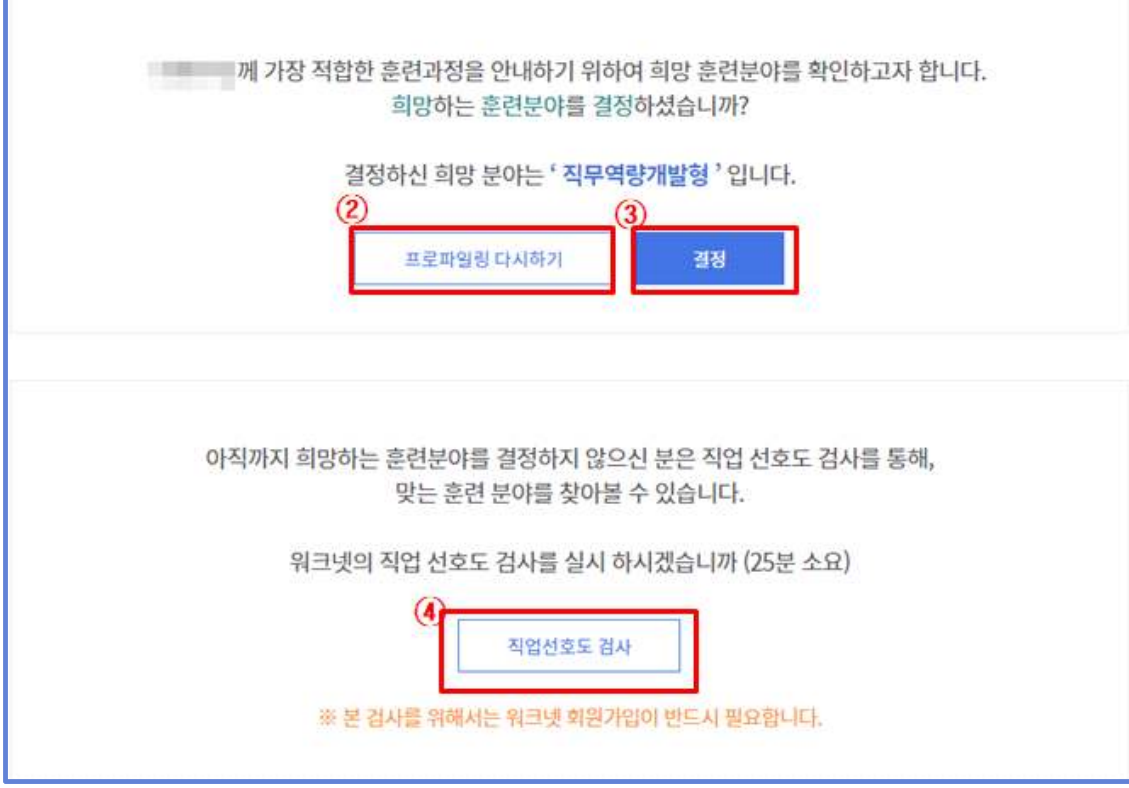

#### **2.5 희망직종 선택**

- ㅇ 선택한 과정 NCS 직무 확인
- ㅇ NCS 직무 또는 텍스트 검색 통해 원하는 직종 선택
- ㅇ 선택한 직종과 관련된 일자리 정보, 자격정보, 직업정보 확인

## ㅇ 선택한 과정을 바꾸고 싶을 경우 <mark>'수강 희망 훈련과정' 변경 가능</mark>

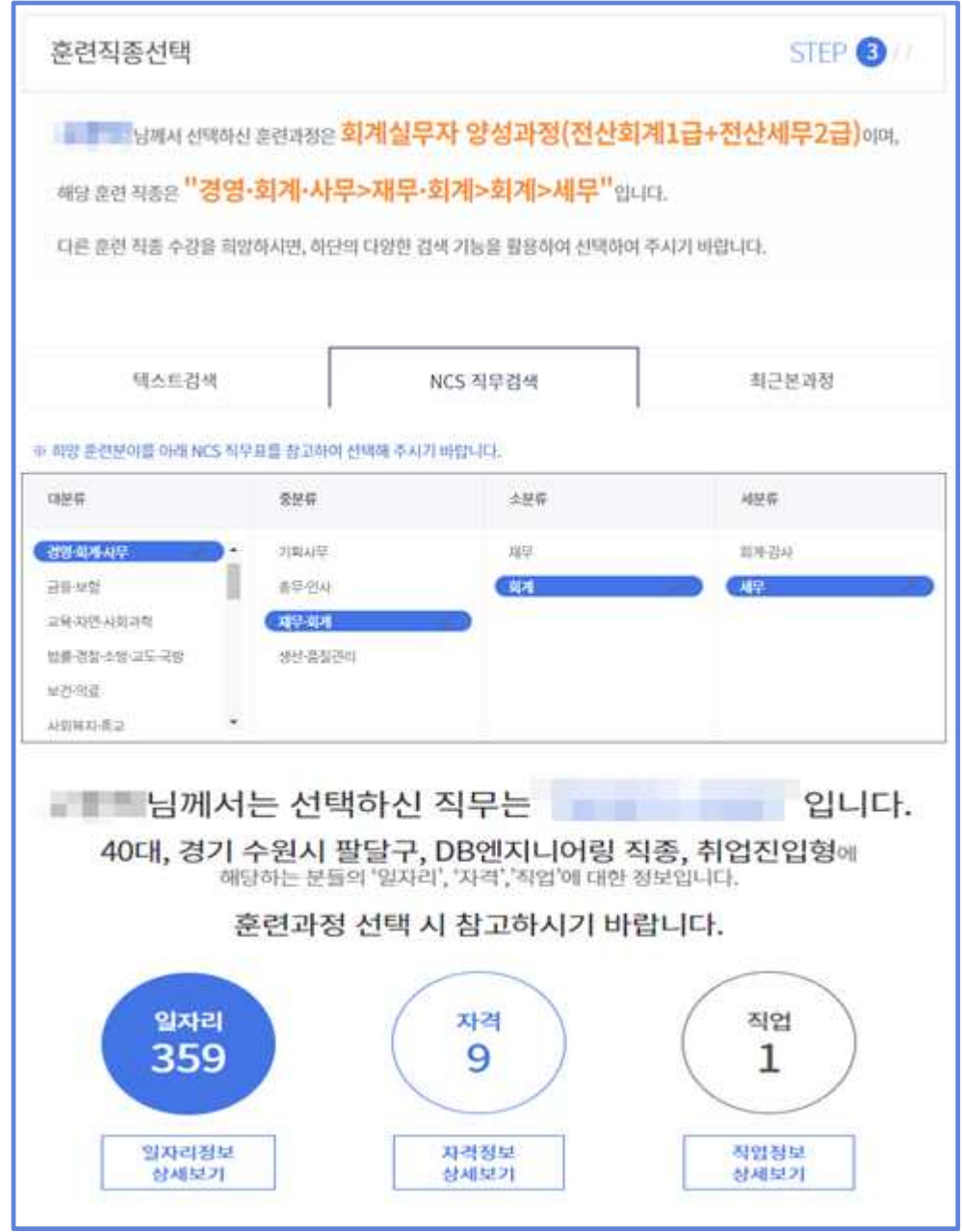

## **2.6 훈련역량진단**

① 자신의 '자격정보'와 '학력 정보'가 표시됩니다.

- \* Tip ㅇ (자격정보) 본인이 취득한 국가기술자격 정보를 '자격정보보기'를 클릭하여 가져 올 수 있습니다. ㅇ (학력정보) 국민내일배움카드 신청 시 학력정보가 보여집니다.
- ② 희망 훈련 분야의 관련 질문에 대해 해당하는 항목을 체크합니다.
- ③ '다음' 버튼 클릭 시, 역량진단 결과에 따른 추천 NCS 수준이 팝업으로 나타납니다.

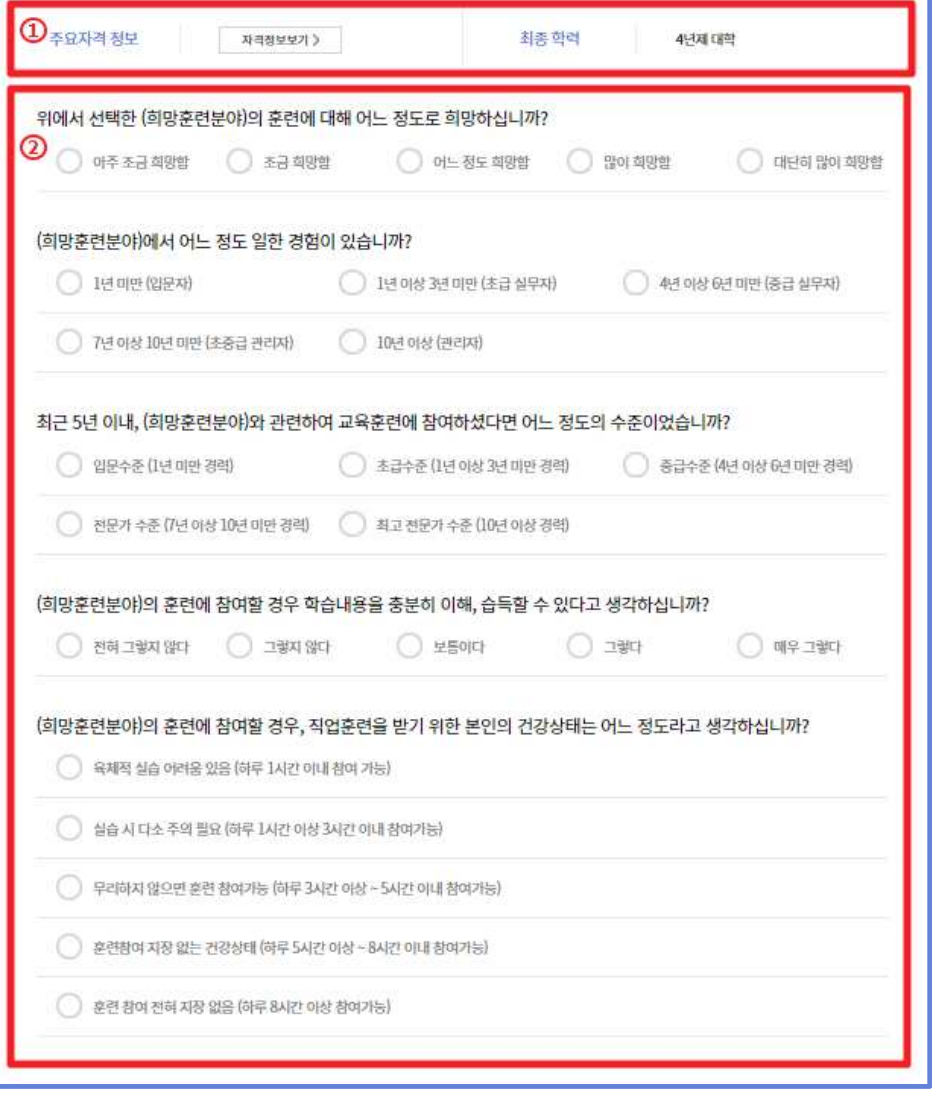

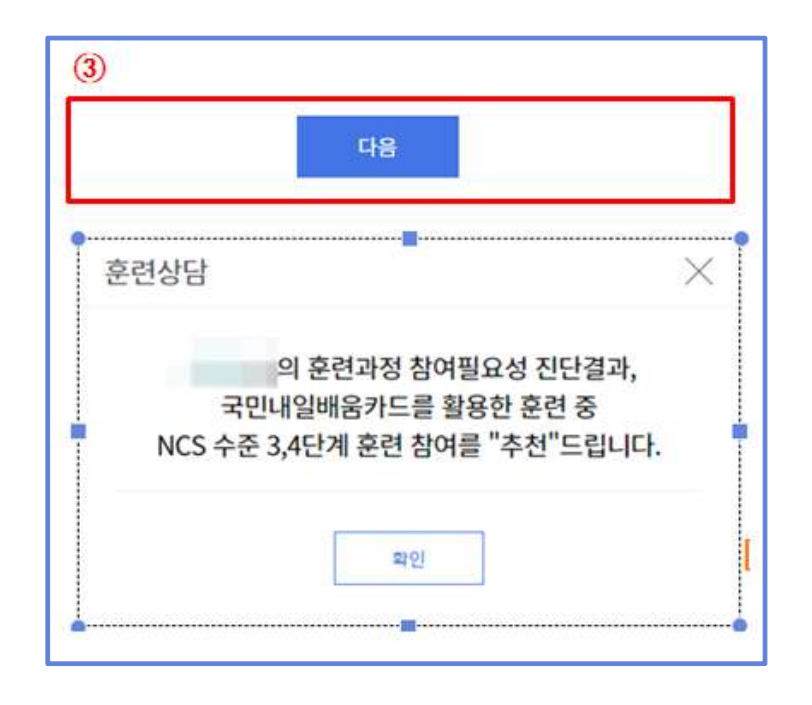

#### **2.7 추천 훈련과정**

- ① 프로파일링 단계에서, 선택한 지역의 추천과정이 나타납니다.
- ② 역량진단결과에 따른 추천 과정이 나타납니다.
	- 첫칸에 '**내가 선택한 훈련과정**'이 조회되어, HRD-Net에서 추천하는 훈련 과정과 비교할 수 있습니다.

③ '선택'버튼을 통해, 희망하는 훈련과정을 선택할 수 있습니다.

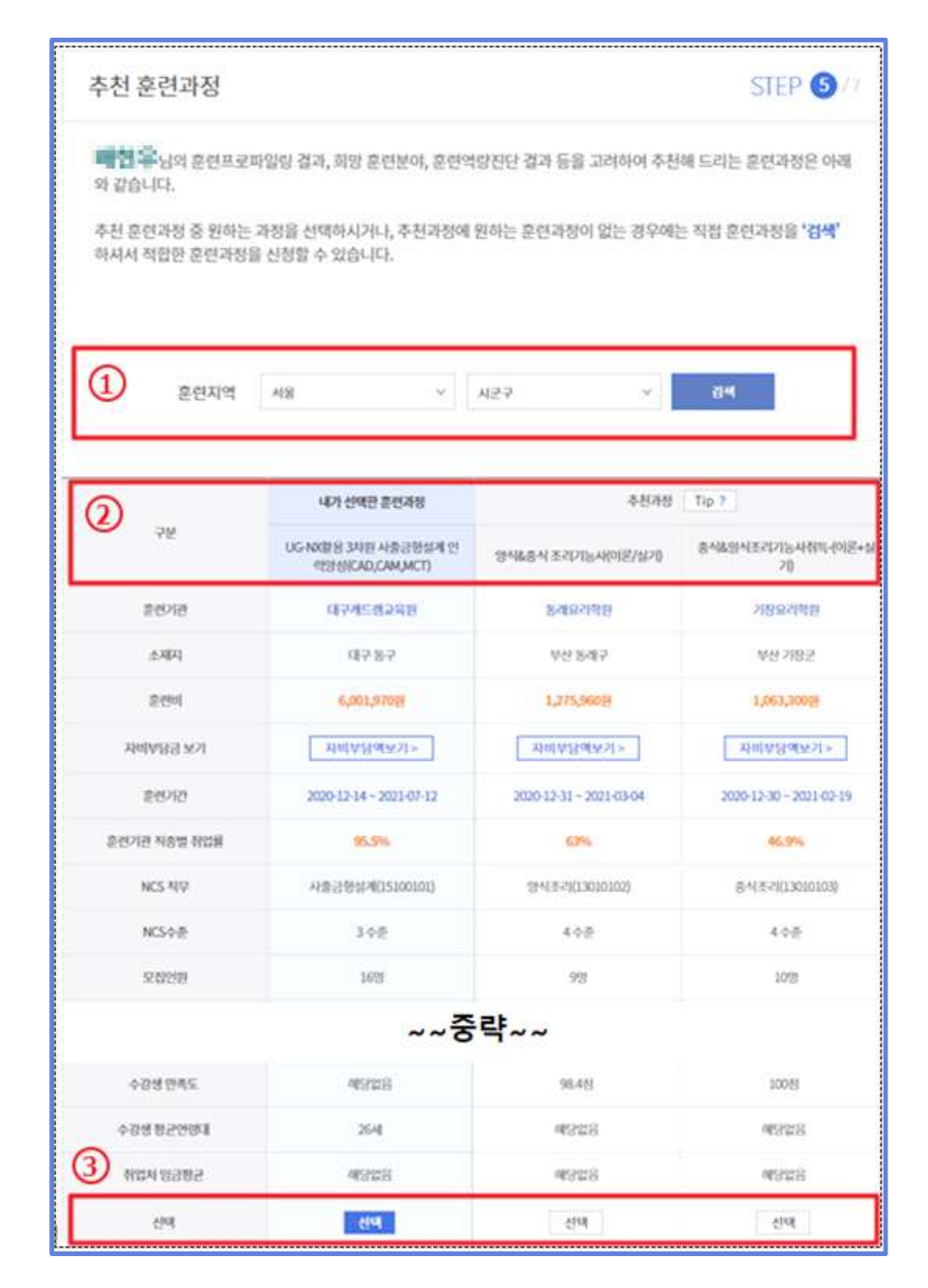

4) '비교하기' 기능을 통해, 최대 3개(6)의 훈련과정을 비교할 수 있습니다.

- ⑤ 전국 광역시․도 기준으로 역량진단결과에 따른 추천 과정 개설 현황을 확인할 수 있습니다.
- ⑦ 희망하는 훈련과정을 선택 후, '다음' 버튼 클릭 시 다음 화면으로 이동합 니다.

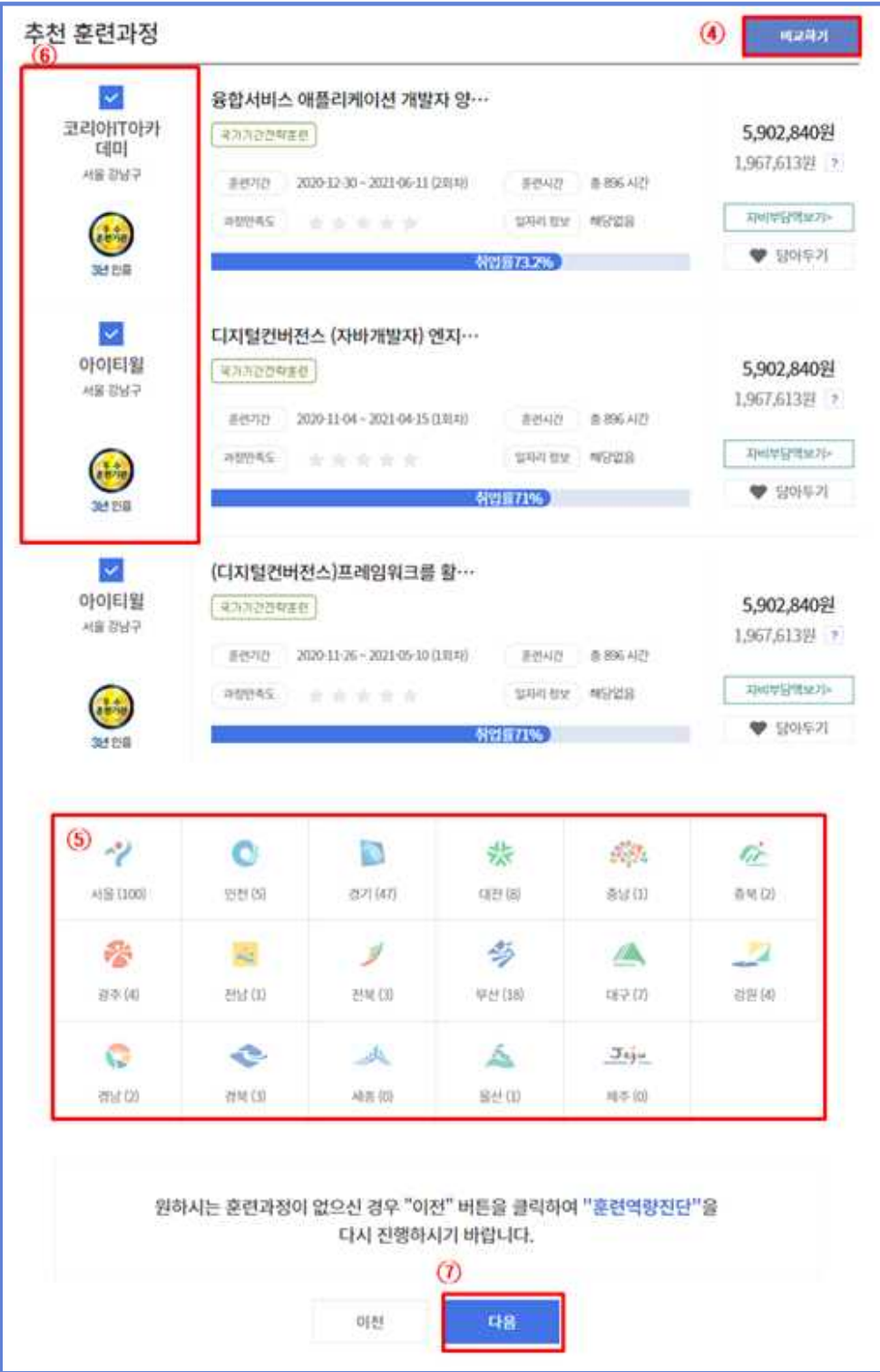

# **2.8 훈련신청 결과**

① 훈련신청 결과 페이지에서는 자신이 선택한 훈련과정이 표시됩니다.

② '결정완료'를 선택할 시 개인훈련계획서 페이지로 이동합니다.

③ '미결정' 선택 시, 이전 페이지(추천 훈련과정)로 이동합니다.

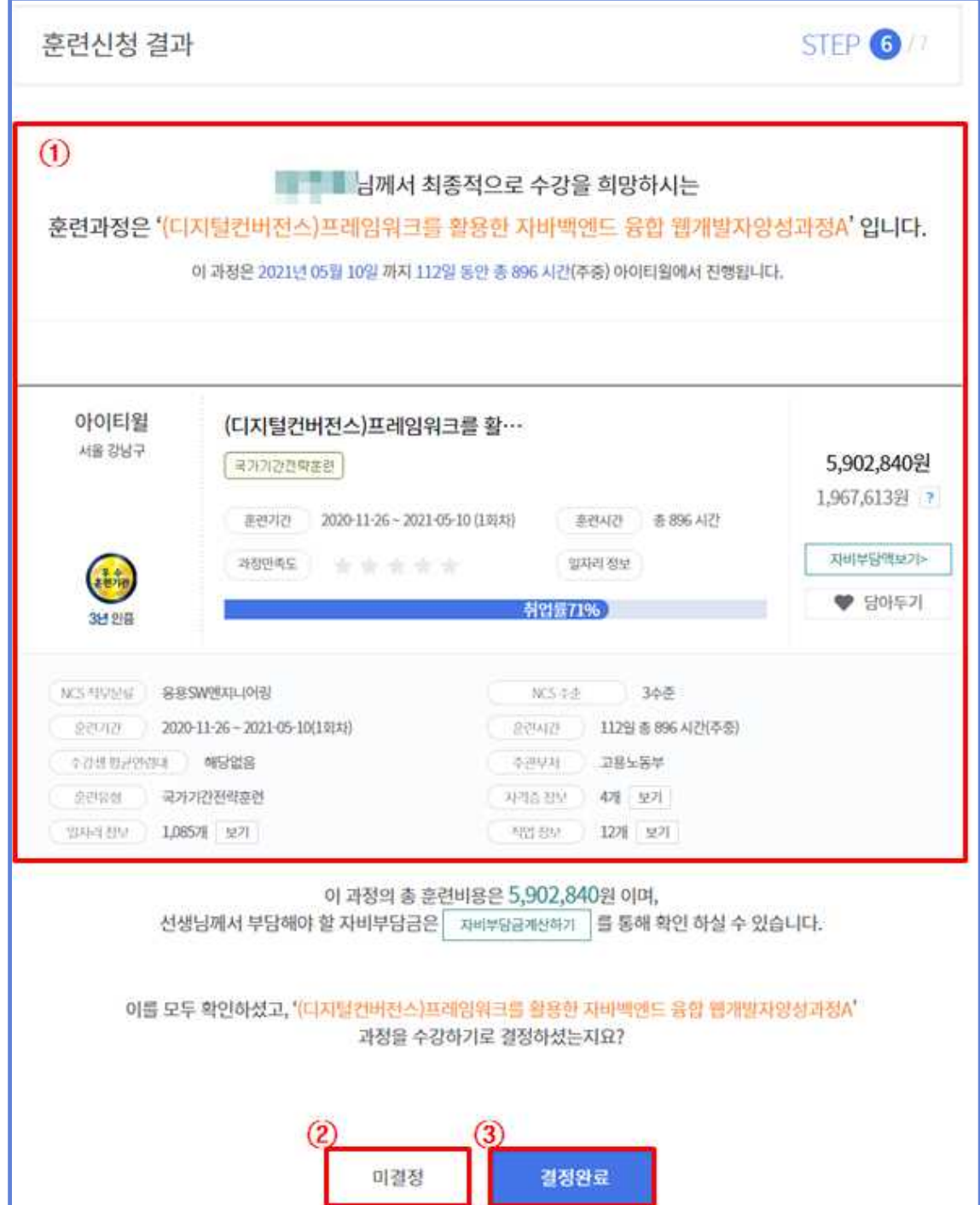

# **<추가정보 탐색 방법 안내>**

## ◎'사이트 바로가기' 버튼을 통해, '구인․구직 정보', '취업준비 검사 도 구', '고용동향 파악', '자격 정보', '창업 지원 정보'를 확인 할 수 있습니다.

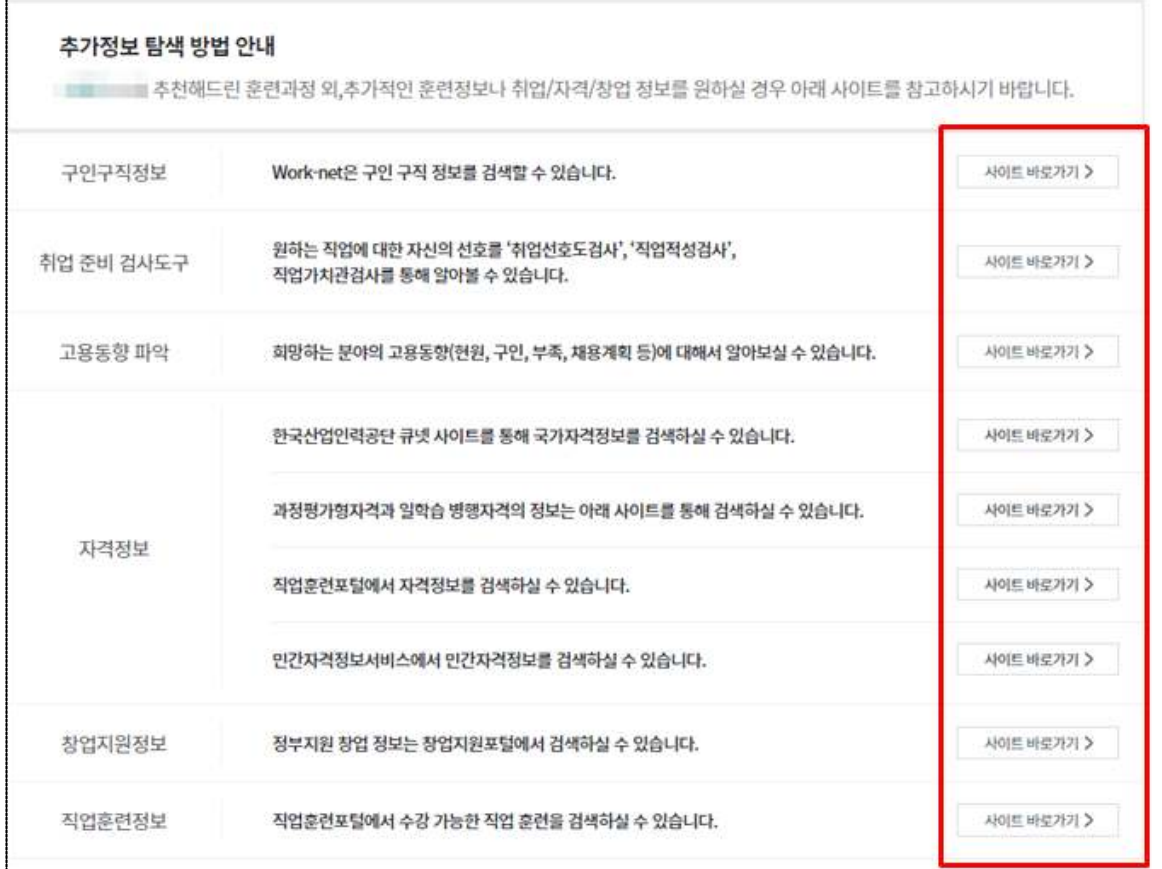

## **2.9 개인훈련 계획서**

- ① 본인이 선택한 훈련과정 정보가 보여집니다.
- ② '훈련과정정보' 및 '국민내일배움카드 취득자의 권리 및 의무사항'을 확인 후 '「국민내일배움카드 운영규정」 제12조에 따라 위와 같이개인훈련계획을 수집하고, 이를 성실히 이행할 것을 확인합니다.'에 동의 시 '온라인 서약 및 훈련신청(필수)'를 체크합니다.
- ③ '확인'버튼 클릭 시, 훈련 상담이 종료됩니다.

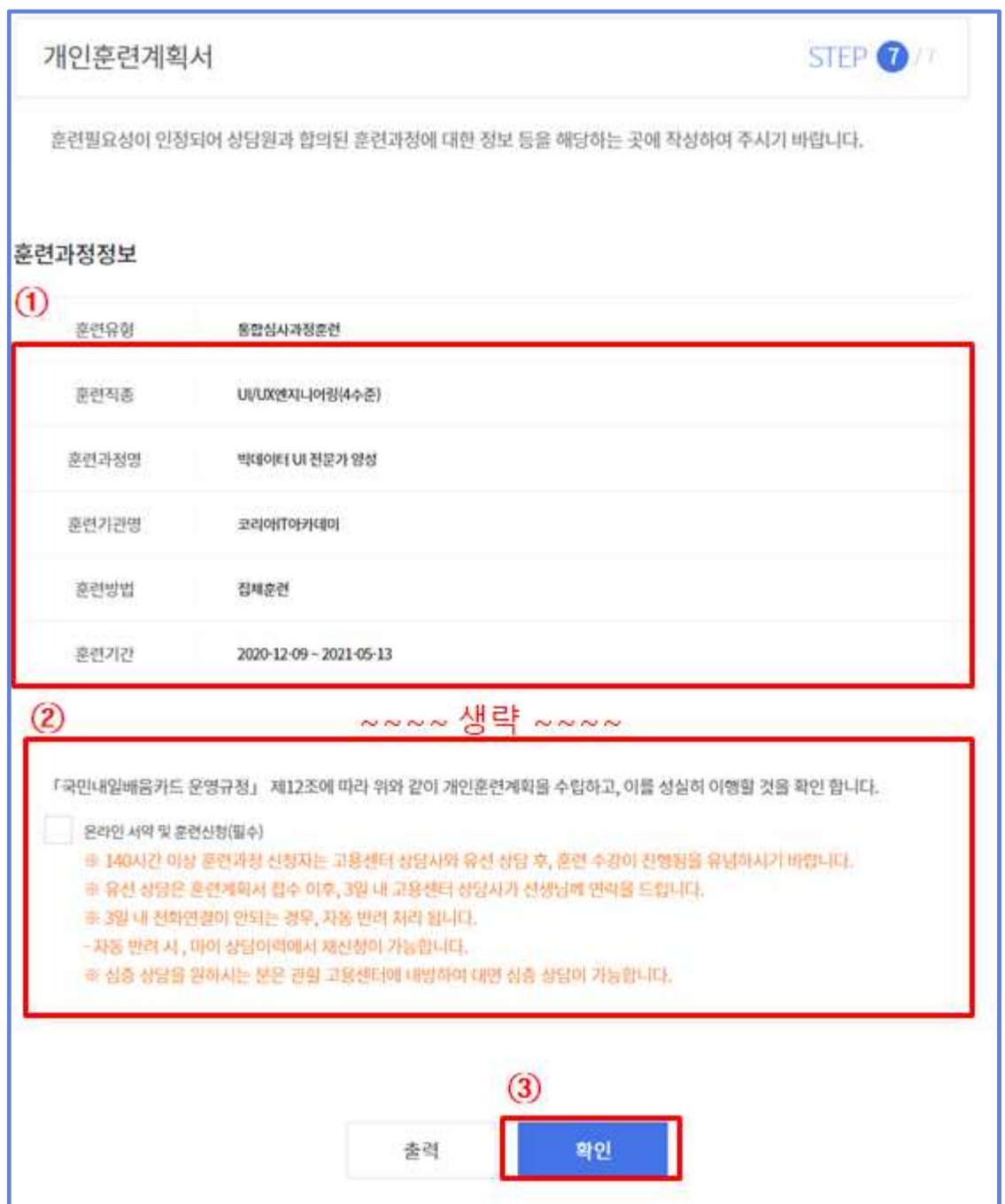

## **2.10 개인훈련 계획서 상세내용**

- ① [개인훈련계획서 재출력] 개인훈련계획서 화면으로 이동합니다.
- \* (경로) 마이서비스 > 마이관심 > 훈련진단상담 > 훈련진단상담 상세페이지
- ② [목록] 훈련진단상담 목록으로 이동합니다.
- ③ [수강신청] 온라인수강신청 팝업이 생성됩니다.

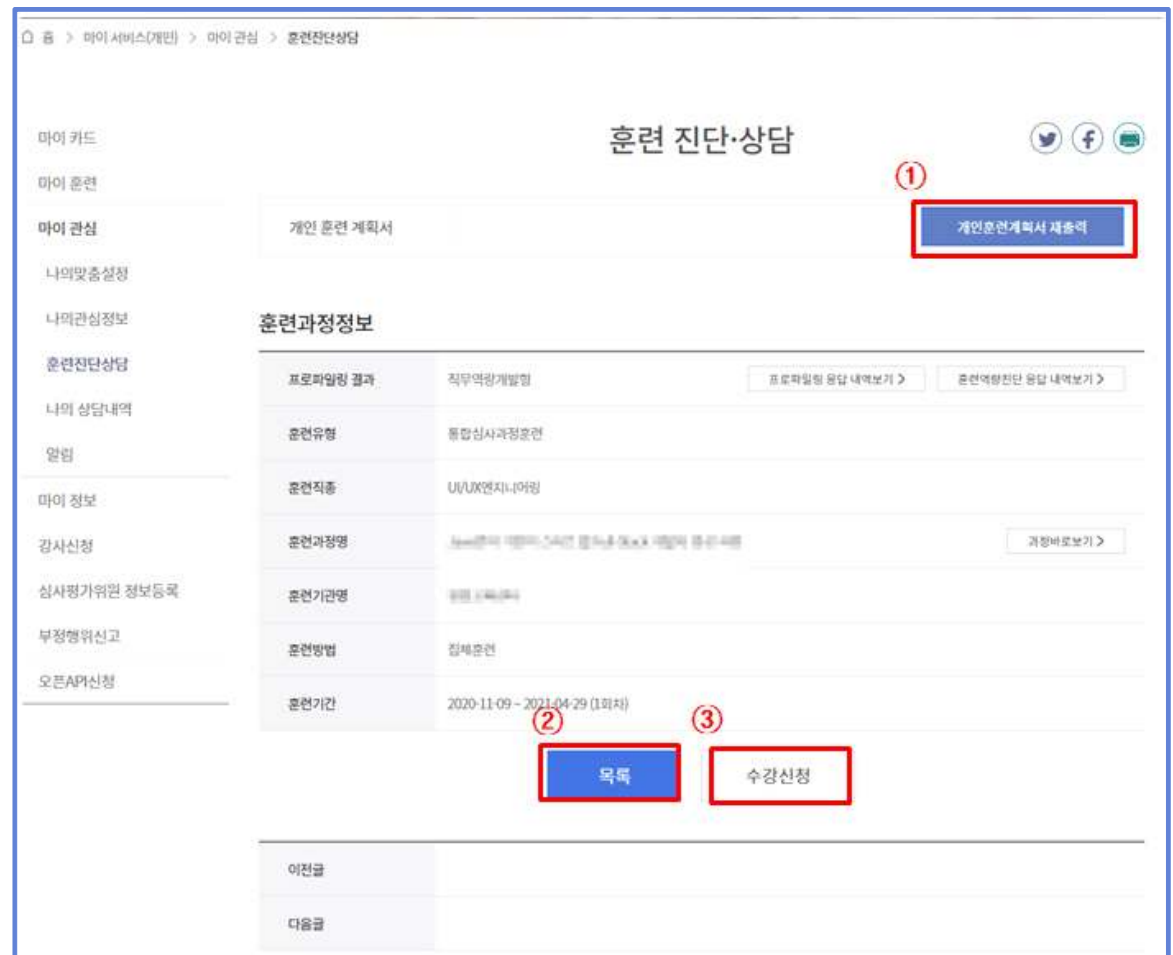

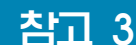

# 참고 3 모바일 훈련 진단∙상담

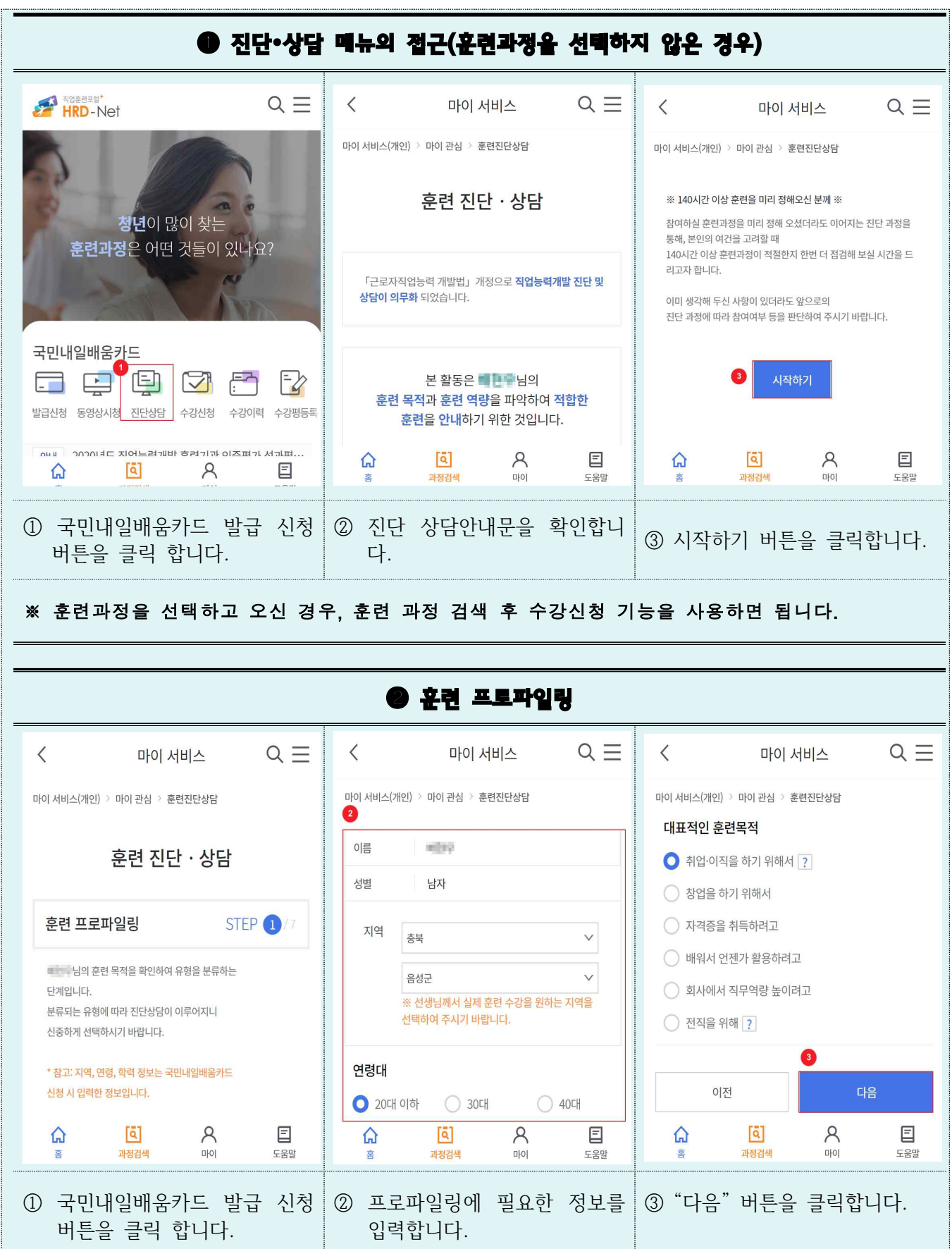

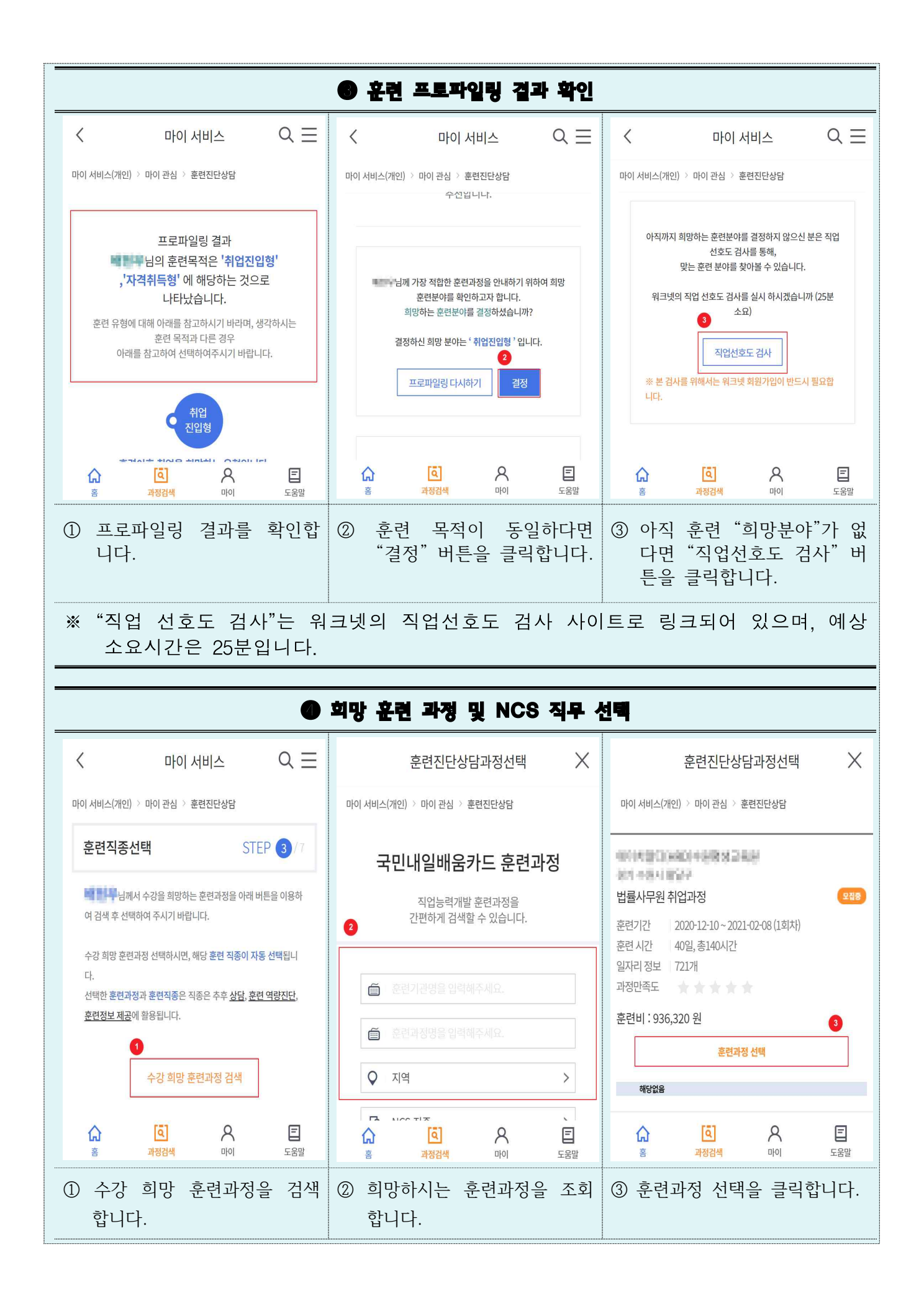

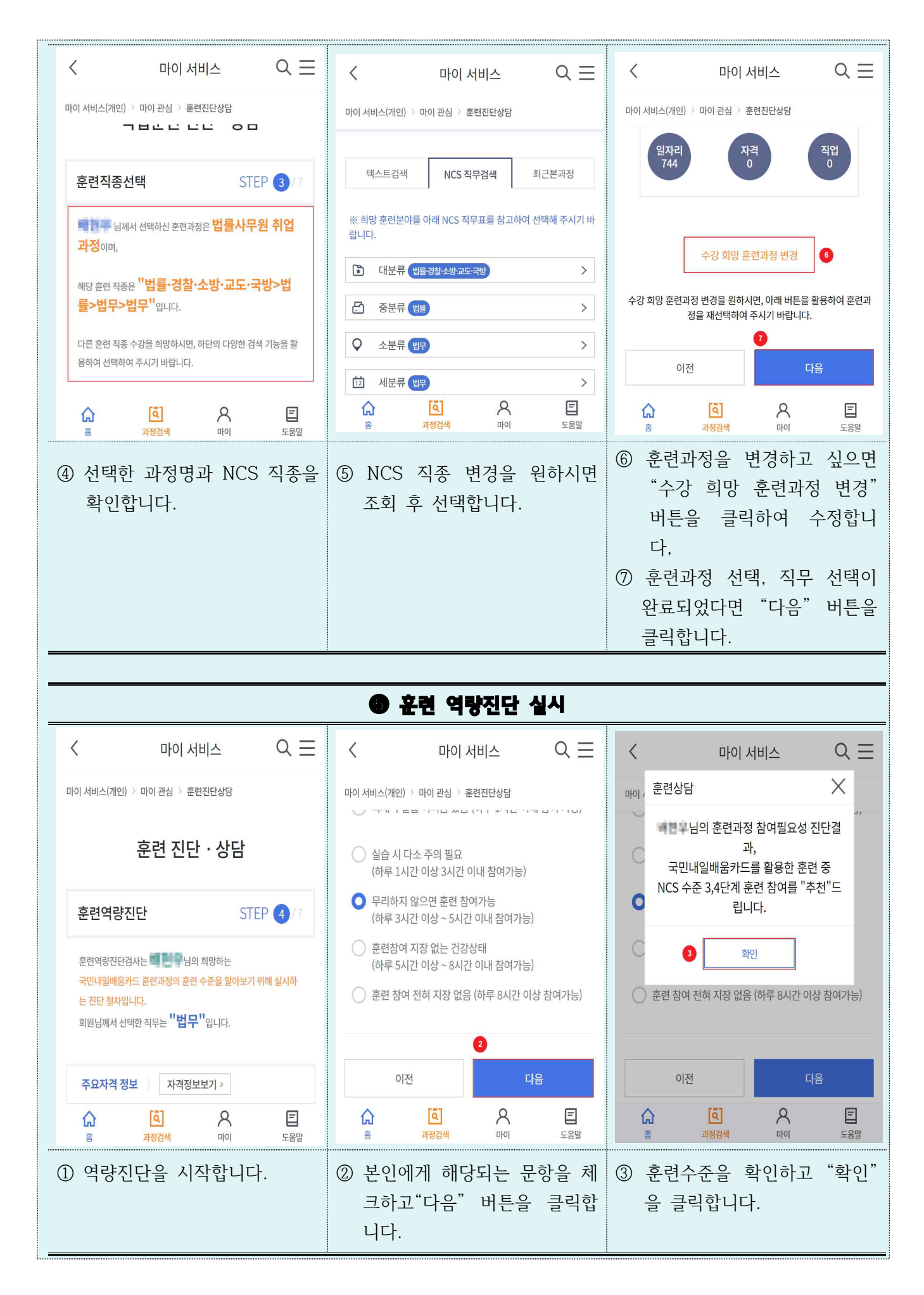

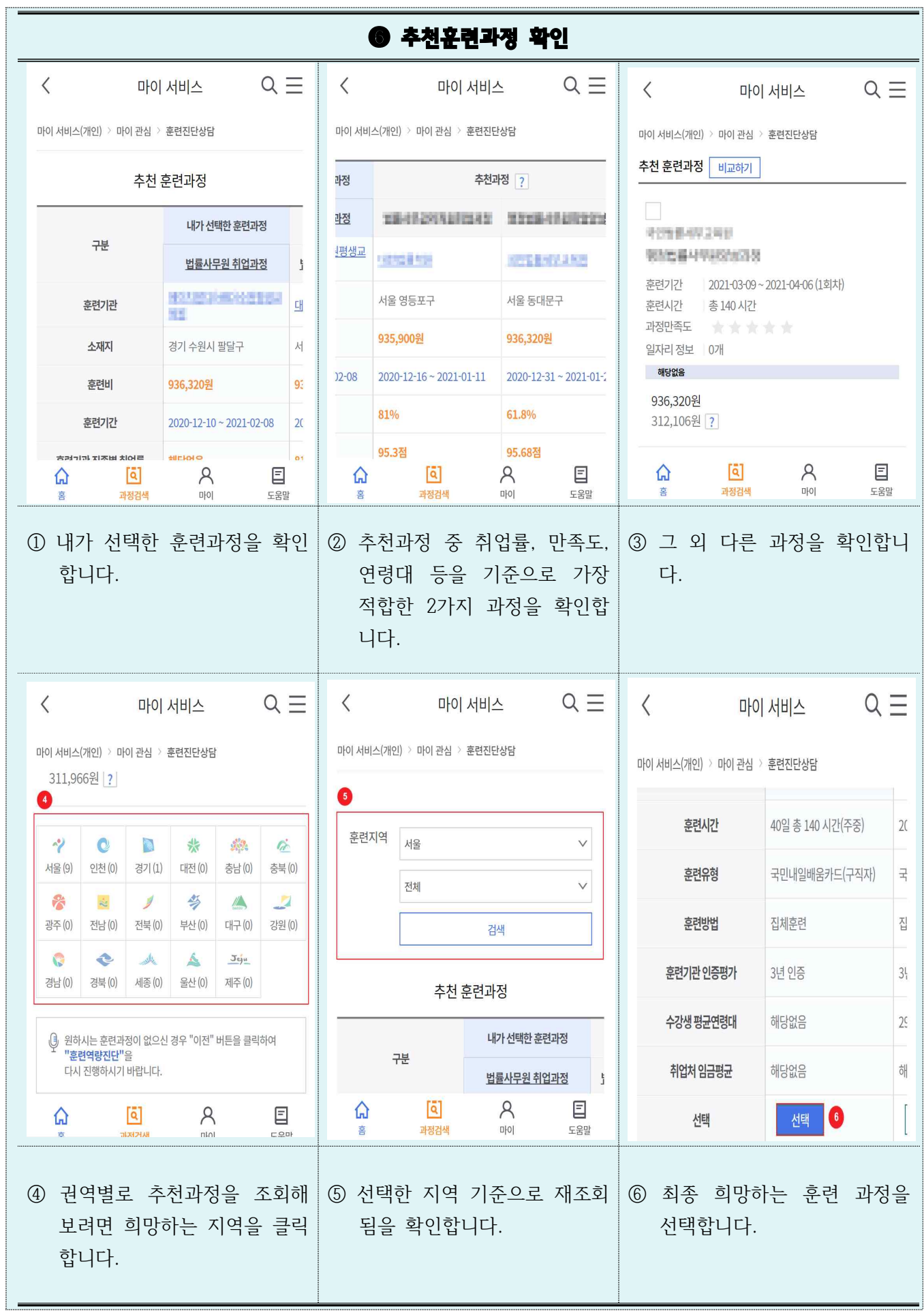
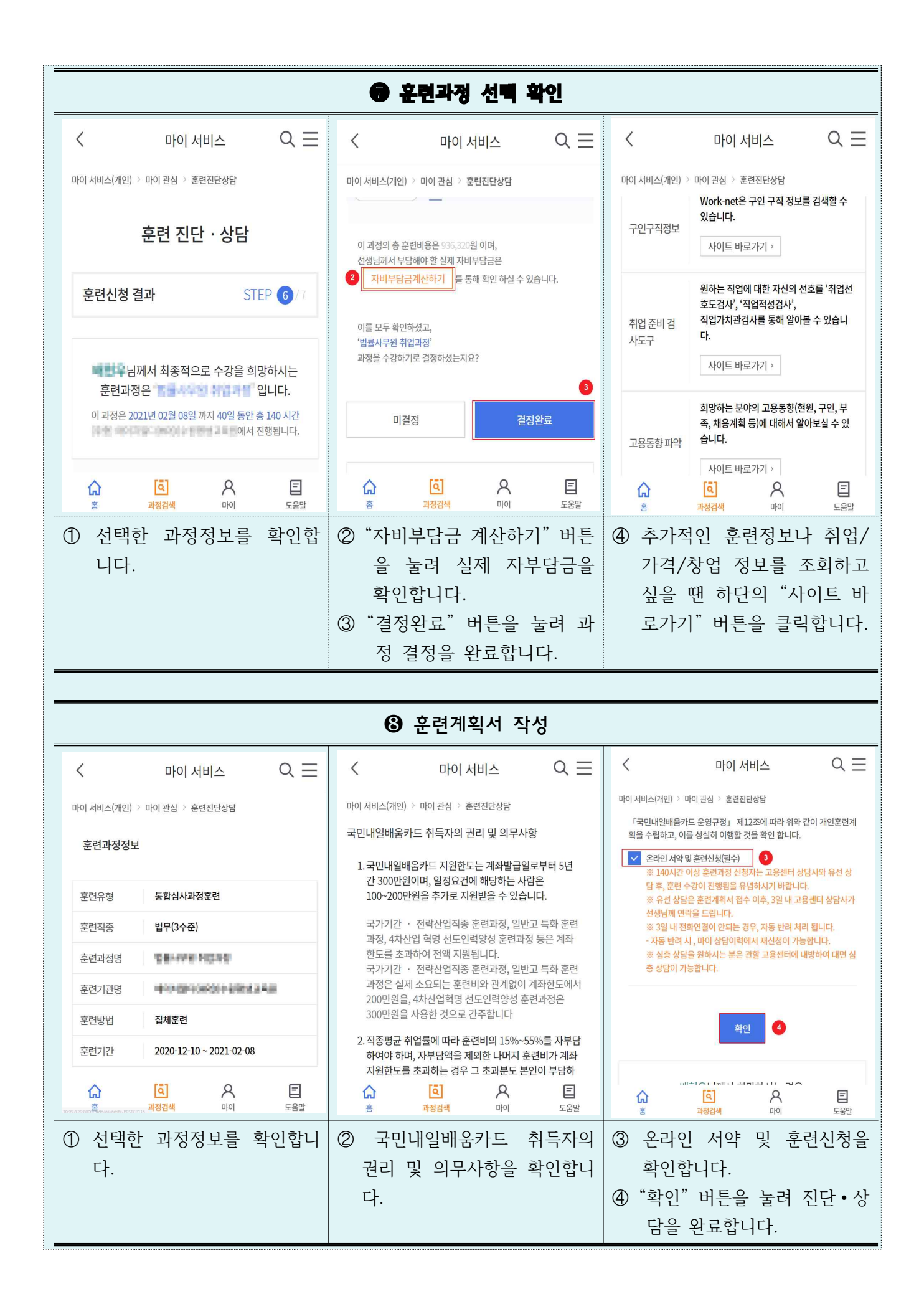

# Ⅳ. 온라인 수강 신청(140시간 이상의 경우)

#### 1 온라인 수강신청 시작하기

- ① '마이서비스 > 마이관심 > 훈련진단상담'을 통해, 메뉴에 접근합니다.
- ② '수강신청' 버튼을 클릭하여, 수강코자 하는 훈련과정에 대해 온라인 수강 신청을 진행할 수 있습니다.

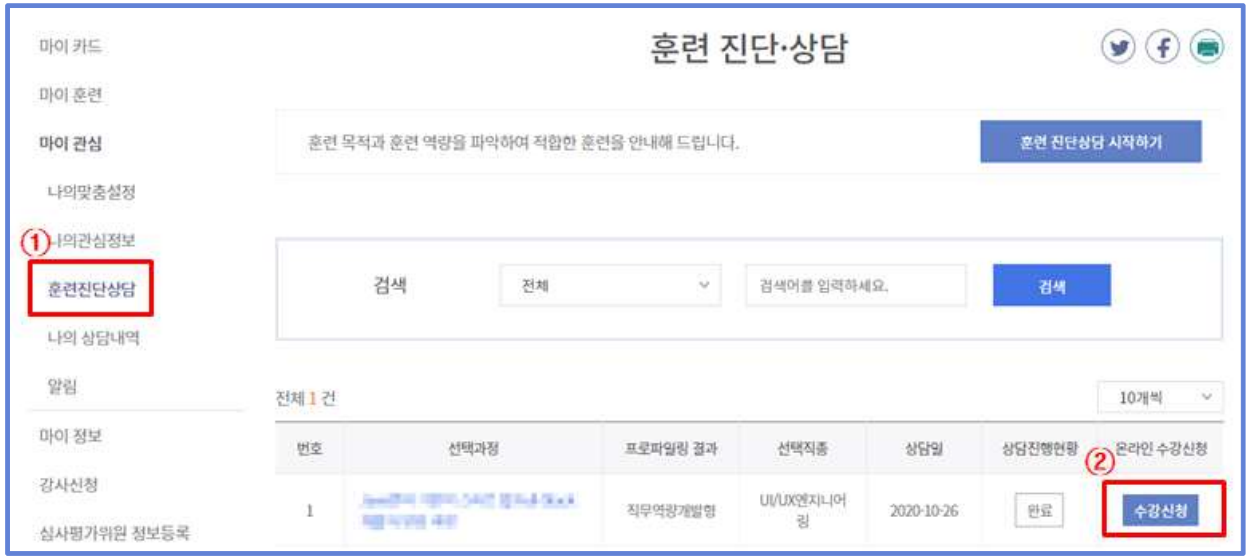

## 훈련과정 수강 신청 안내

5.1의 '수강신청' 버튼 클릭 시, 하단의 수강신청 안내 팝업화면이 보입니다.

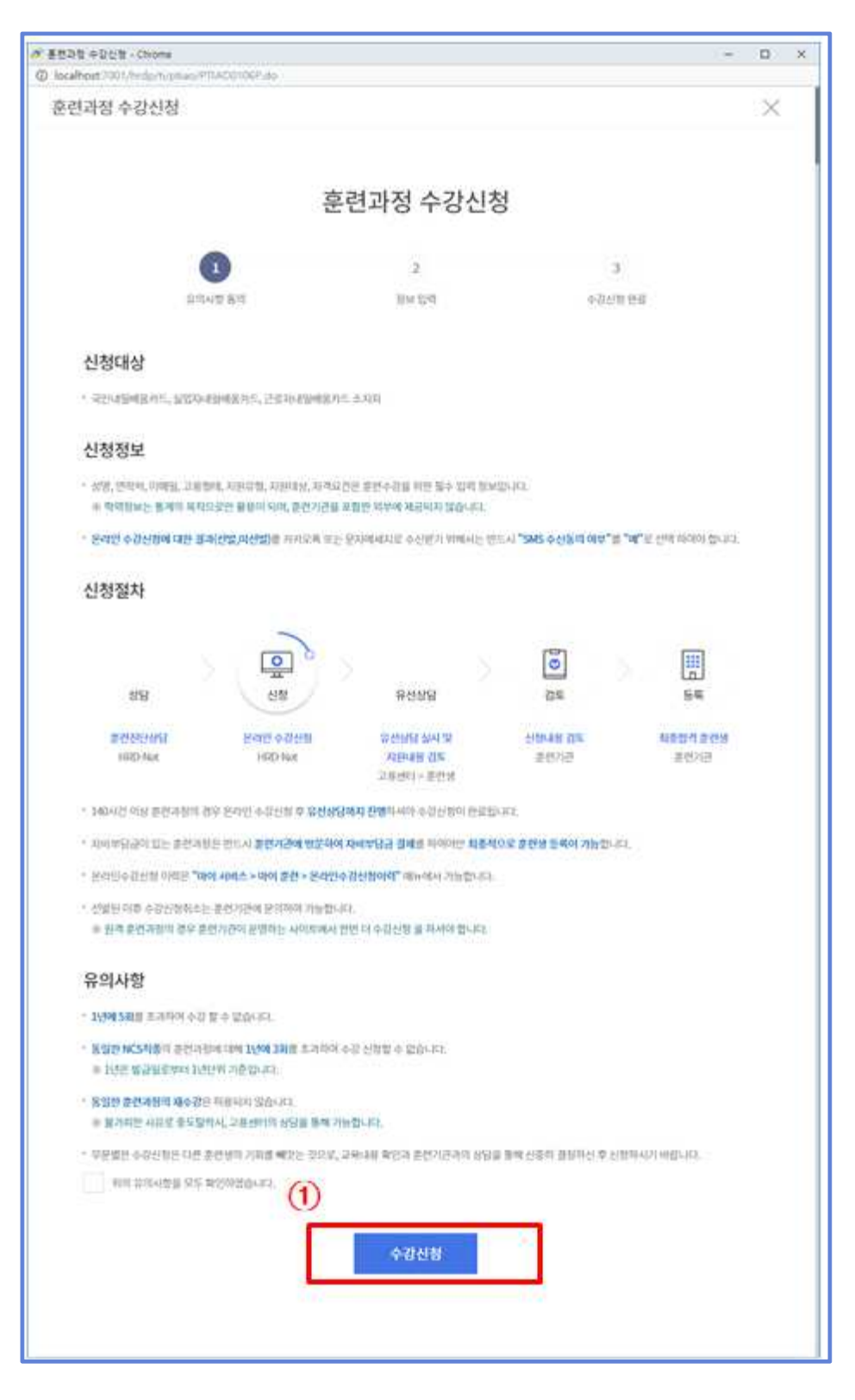

## 3 수강신청 등록하기

- ① 선택한 훈련기관, 훈련과정에 대한 정보가 보여집니다.
- ② 국민내일배움카드 신청 정보를 바탕으로 수강 신청자의 정보가 자동으로 보입니다.
	- 성명과 생년월일을 제외한 나머지 항목은 수정할 수 있습니다.

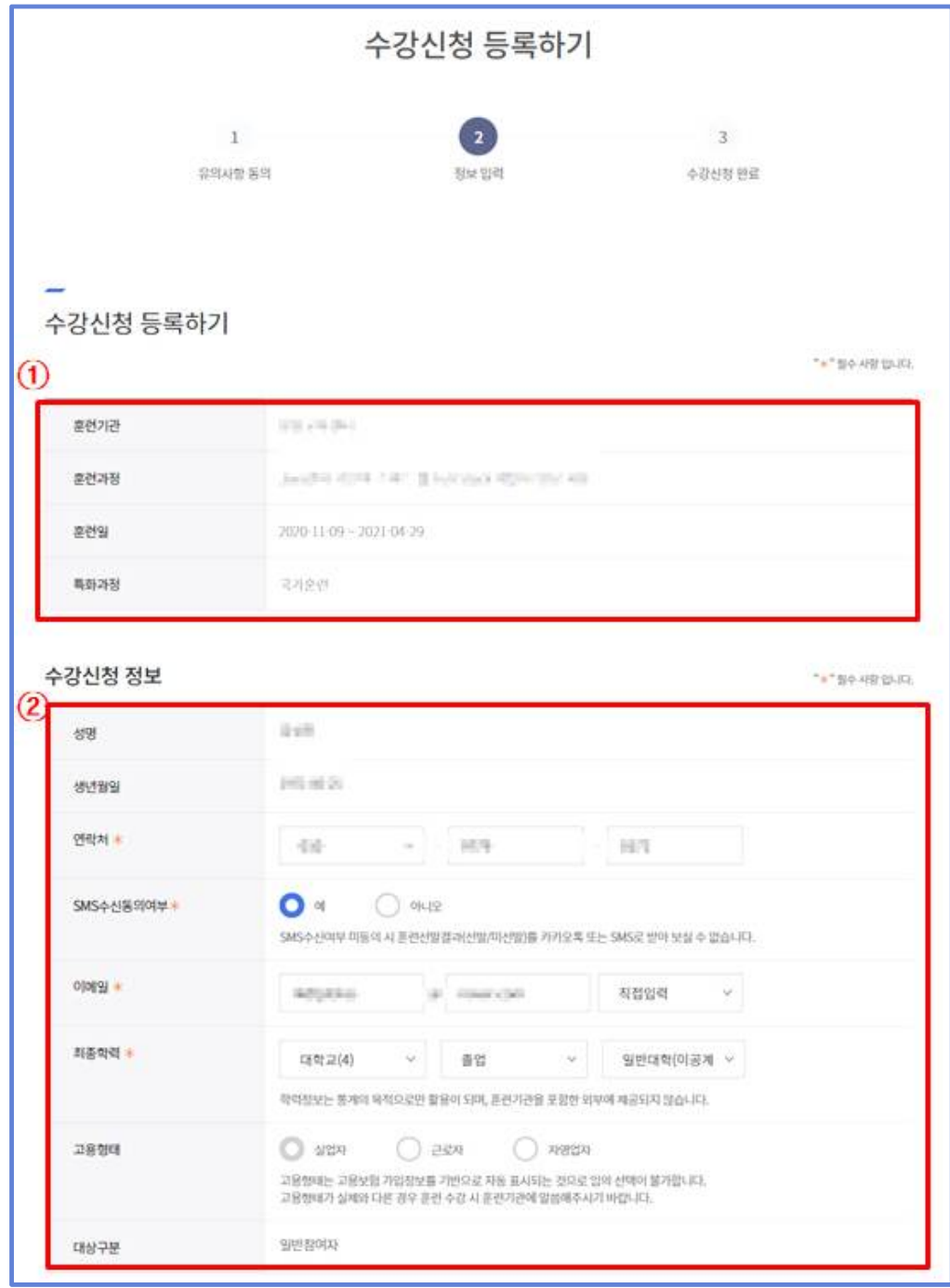

- ③ 지원 유형을 선택할 수 있습니다.
	- '해당없음'외 지원 유형을 선택하는 경우, 고용센터 확인 후 훈련기관에서 신청정보를 확인할 수 있습니다.
- ④ 본인의 지원 대상 정보를 확인할 수 있습니다.

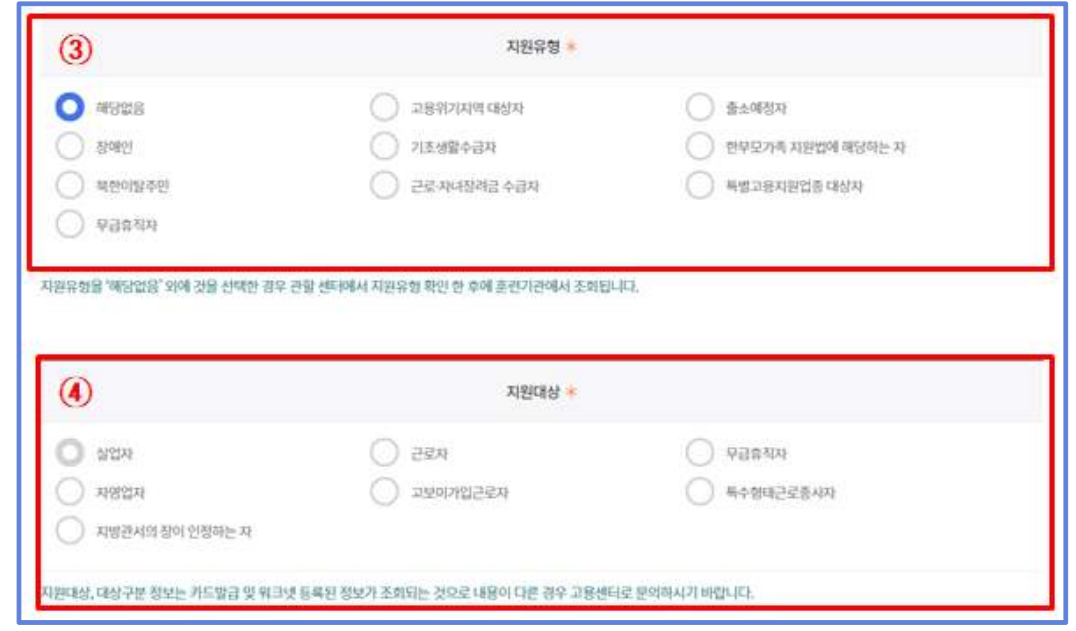

- ⑤ 고용센터 상담사와 유선 상담을 원하는 정보를 입력합니다.
	- (고용센터) 거주지 관할 고용센터로 기본 지정되며, 수정이 가능합니다.
	- (전화응대 가능 시간) 09:30 ~ 11:30, 13:30 ~ 17:30 중 고용센터 상담사와 훈련 상담 할 시간을 선택 할 수 있습니다.

 $\overline{\phantom{a}}^*$  Tip - 국기직종 훈련, 4차 산업 훈련, 신기술 직종 훈련은 유선상담 절차가 생략됩니다. - 취업성공패키지 1유형 참여 훈련생 또한 유선상담 절차가 생략됩니다.

- ⑥ 훈련과정 신청 자격을 확인합니다.
	- 국민내일배움카드 신청 시 확인 한 신청 자격을 다시한번 확인합니다.
- ⑦ 수강생이 신청한 온라인 수강 신청정보에 대해, 해당 훈련기관에 관련 훈련 정보 제공안내입니다.
- ⑧ 위 사항 작성 후 수강신청 버튼 클릭합니다.

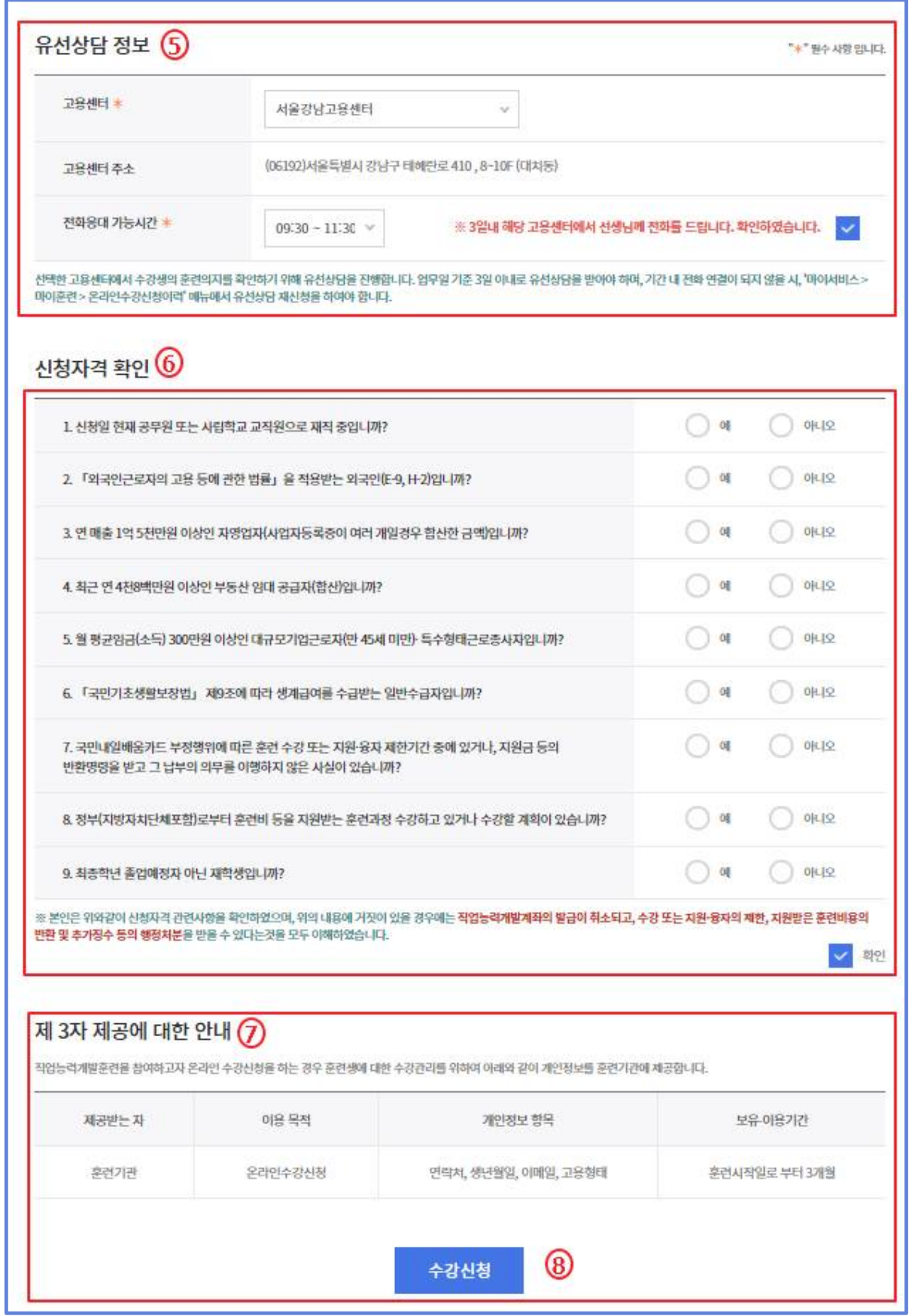

#### 4 온라인 수강신청 이력 확인

- ① 홈페이지 '마이서비스 > 마이훈련 > 온라인수강신청 이력' 메뉴에서 온라인 수강신청 이력을 확인 할 수 있습니다.
- ② [유선상담 신청] 버튼 클릭 시 5.5의 유선상담을 신청한 정보 팝업이 생성 됩니다.

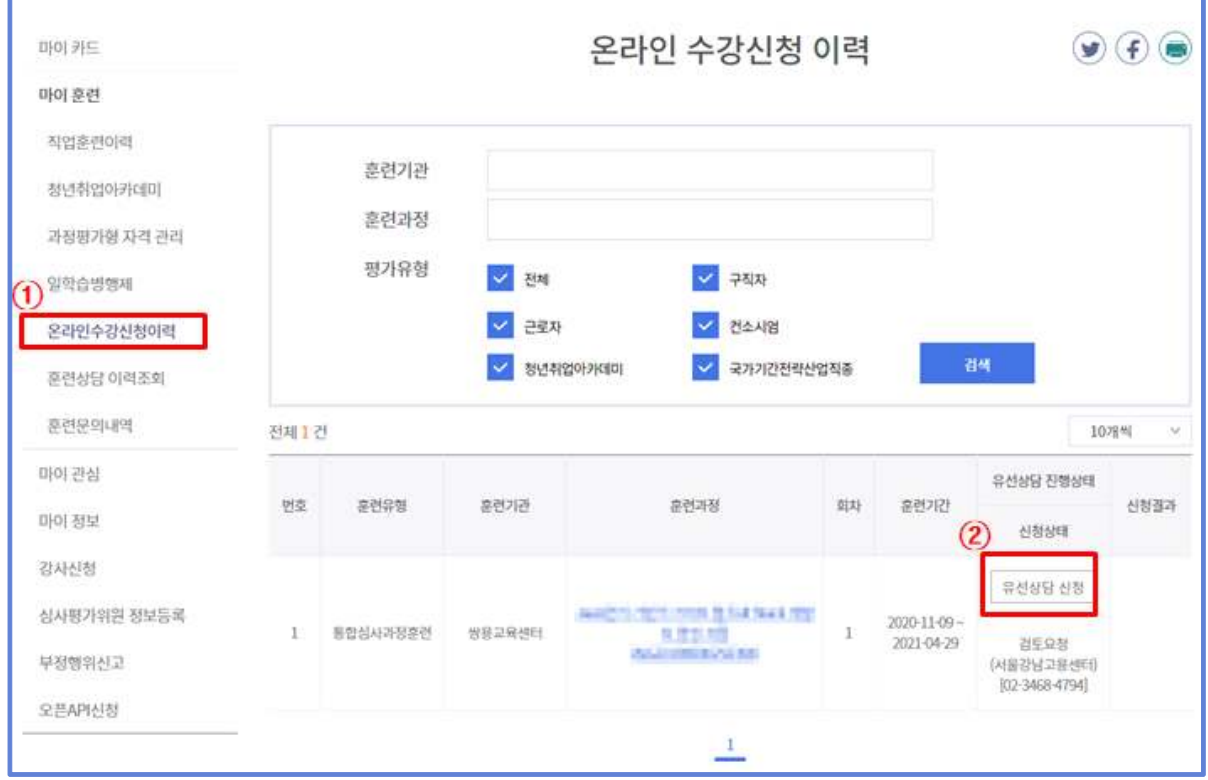

## $5$   $\vert$  유선 상담 재신청

① 5.4의 ② 클릭 시, 유선 상담 재신청 화면이 팝업으로 보이며, '상담신청' 버튼 클릭 시 유선 상담이 재신청됩니다. [상담신청] : 유선상담을 재신청 합니다.

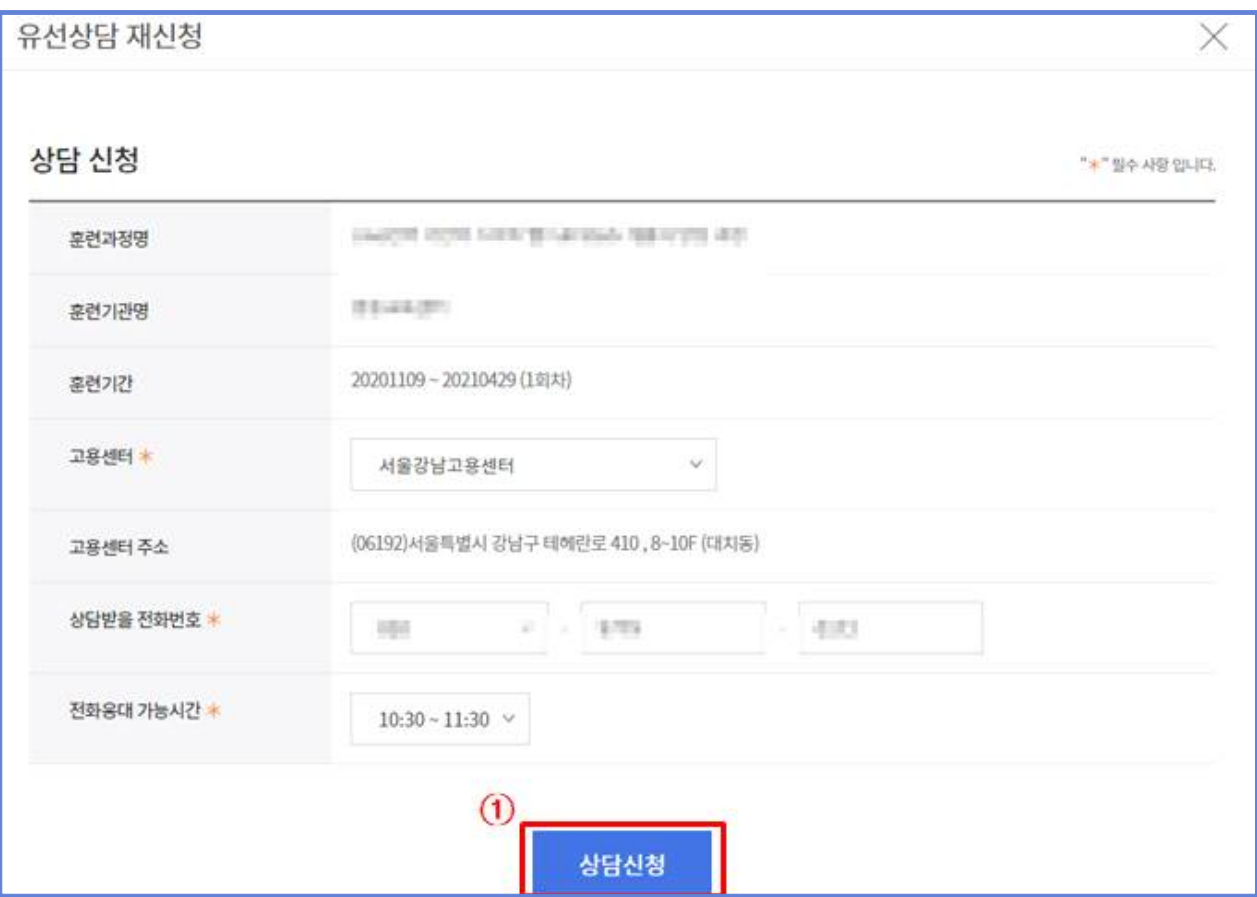

#### 참고 4 모바일 훈련과정 수강신청

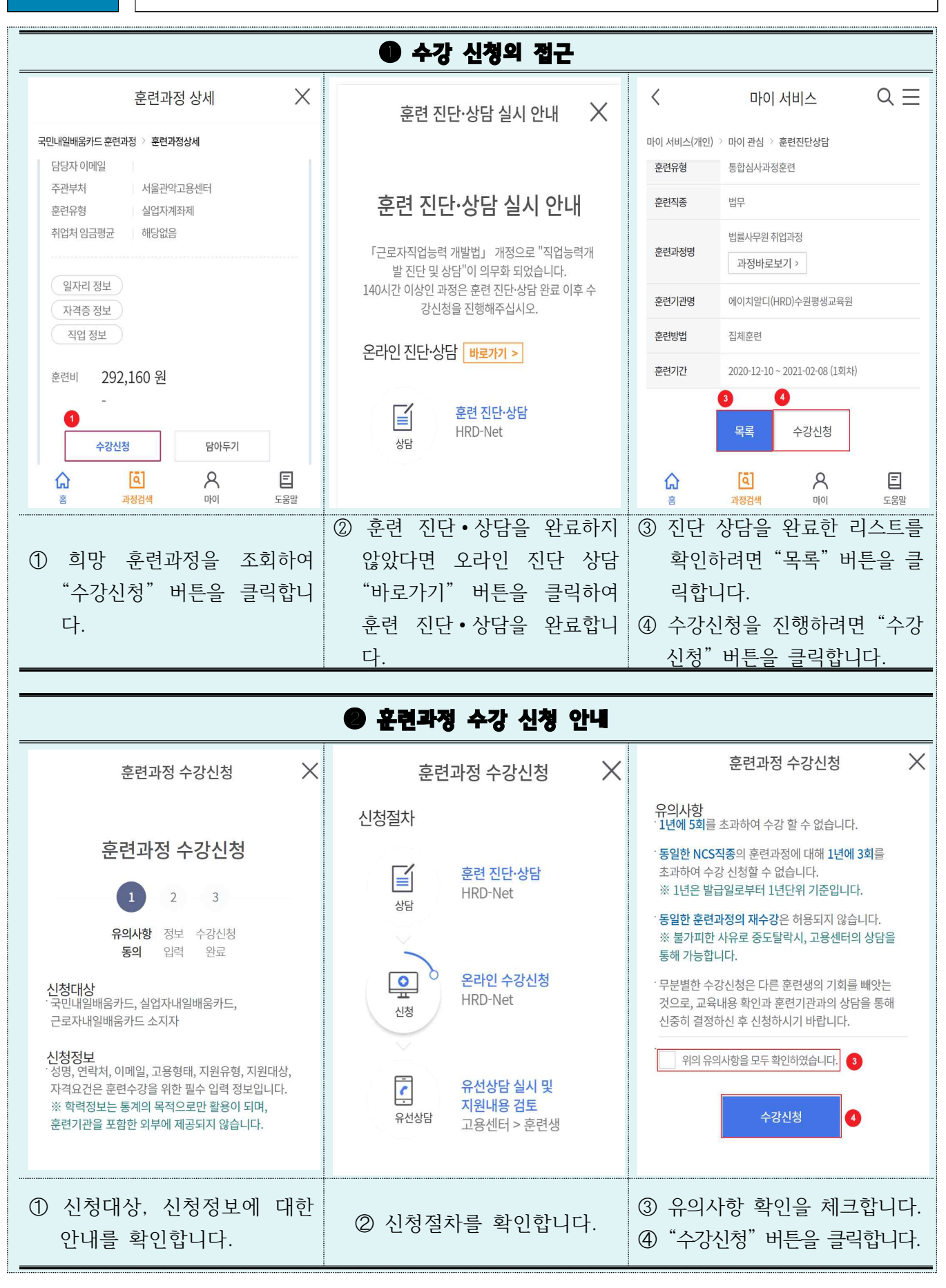

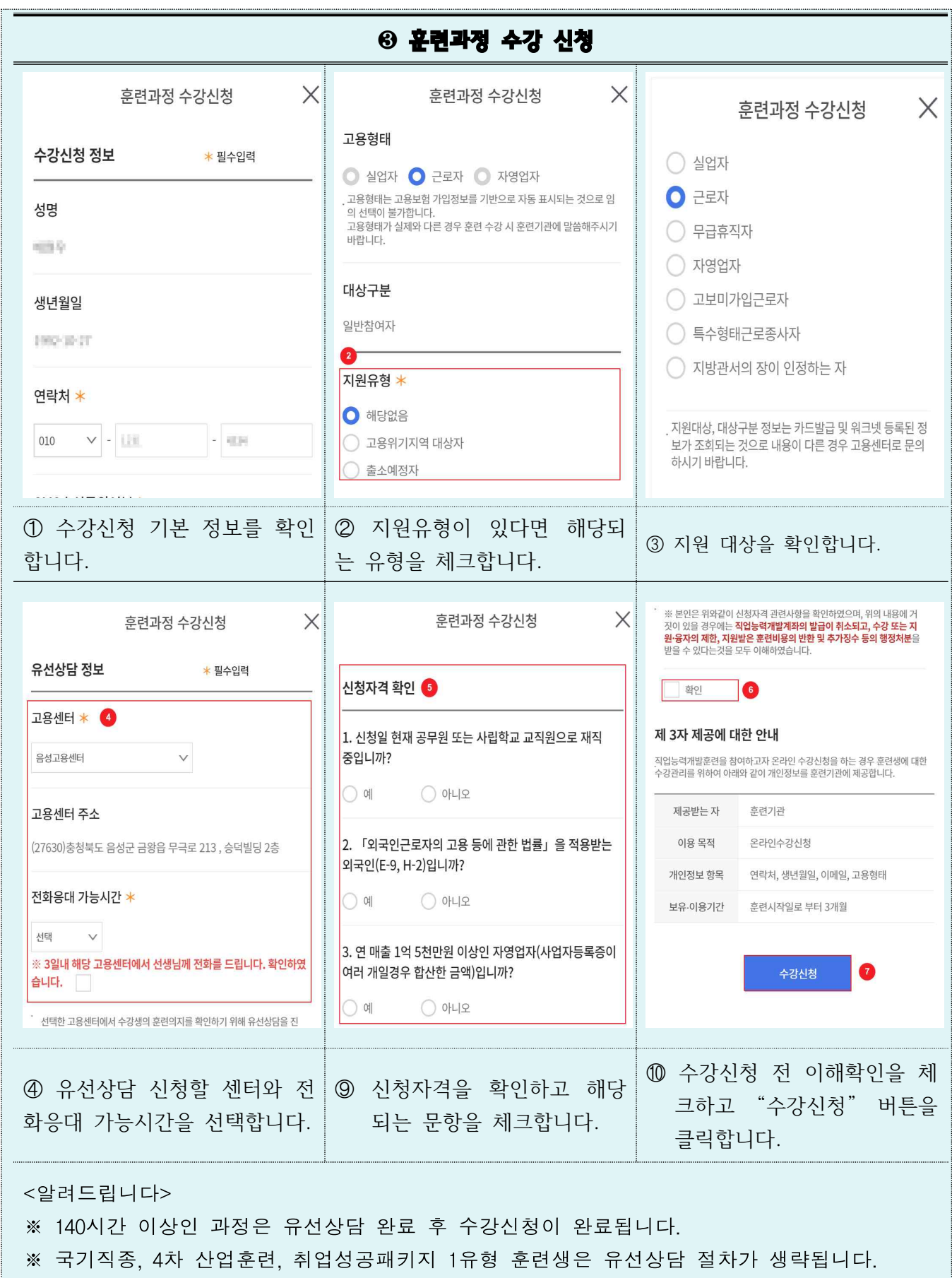